# **Software**<sup>4G</sup>

## **Natural for OpenVMS**

## **Editors**

Version 6.3.8 for OpenVMS

February 2010

# Natural

This document applies to Natural Version 6.3.8 for OpenVMS.

Specifications contained herein are subject to change and these changes will be reported in subsequent release notes or new editions.

Copyright © 1984-2010 Software AG, Darmstadt, Germany and/or Software AG USA, Inc., Reston, VA, United States of America, and/or their licensors.

The name Software AG, webMethods and all Software AG product names are either trademarks or registered trademarks of Software AG and/or Software AG USA, Inc. and/or their licensors. Other company and product names mentioned herein may be trademarks of their respective owners.

Use of this software is subject to adherence to Software AG's licensing conditions and terms. These terms are part of the product documentation, located at http://documentation.softwareag.com/legal/ and/or in the root installation directory of the licensed product(s).

This software may include portions of third-party products. Forthird-party copyright notices and license terms, please referto "License Texts, Copyright Notices and Disclaimers of Third-Party Products". This document is part of the product documentation, located at http://documentation.softwareag.com/legal/ and/or in the root installation directory of the licensed product(s).

## **Table of Contents**

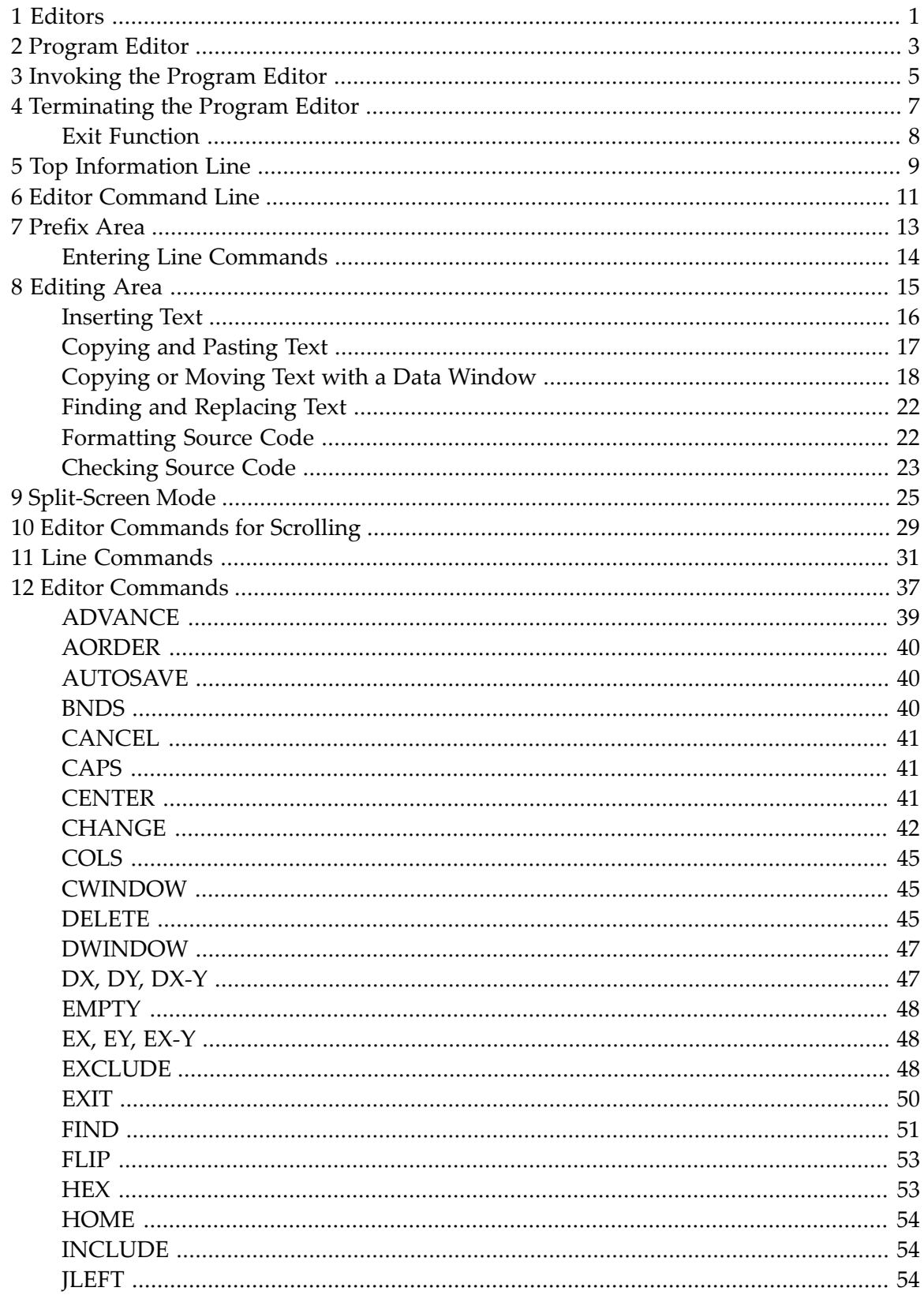

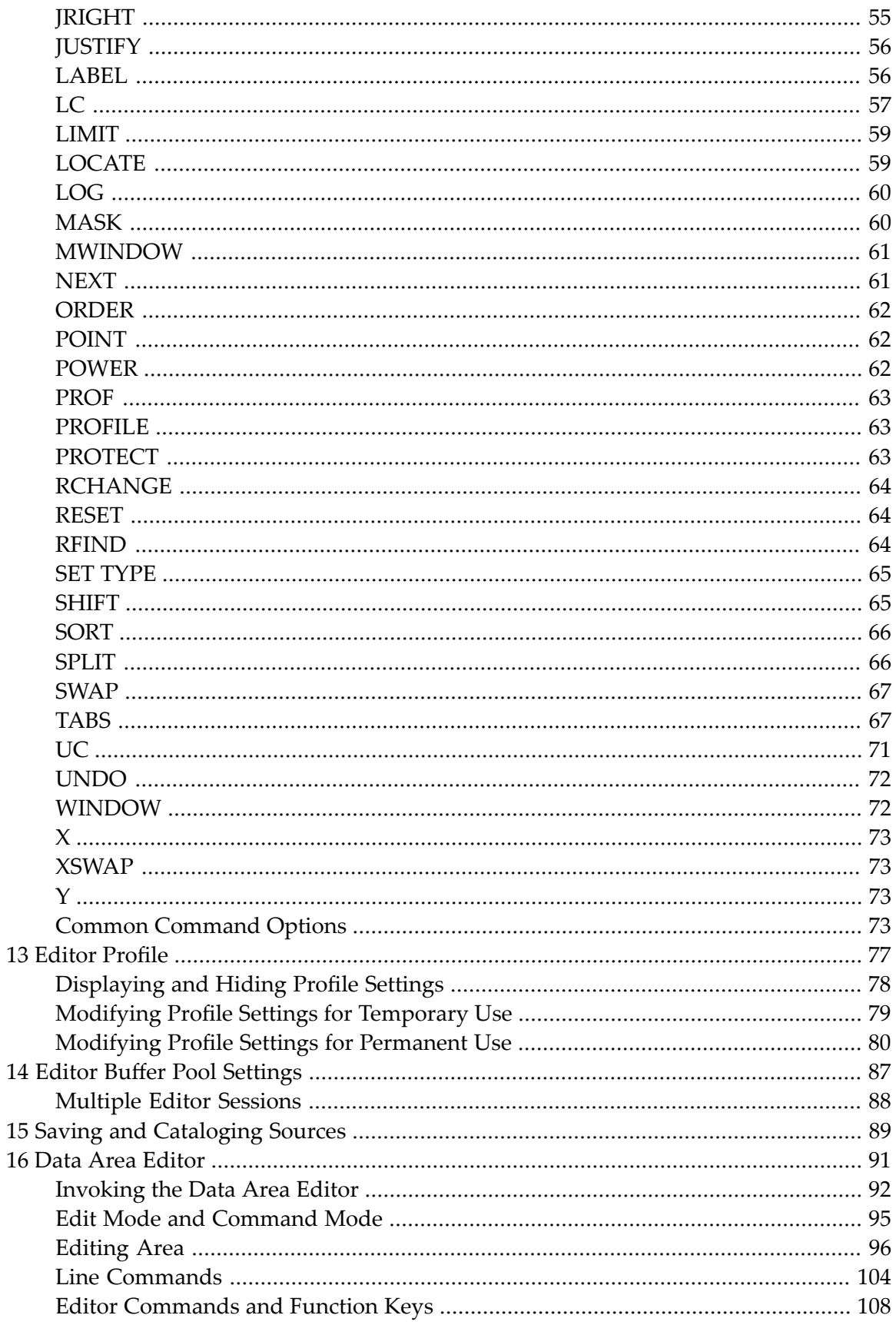

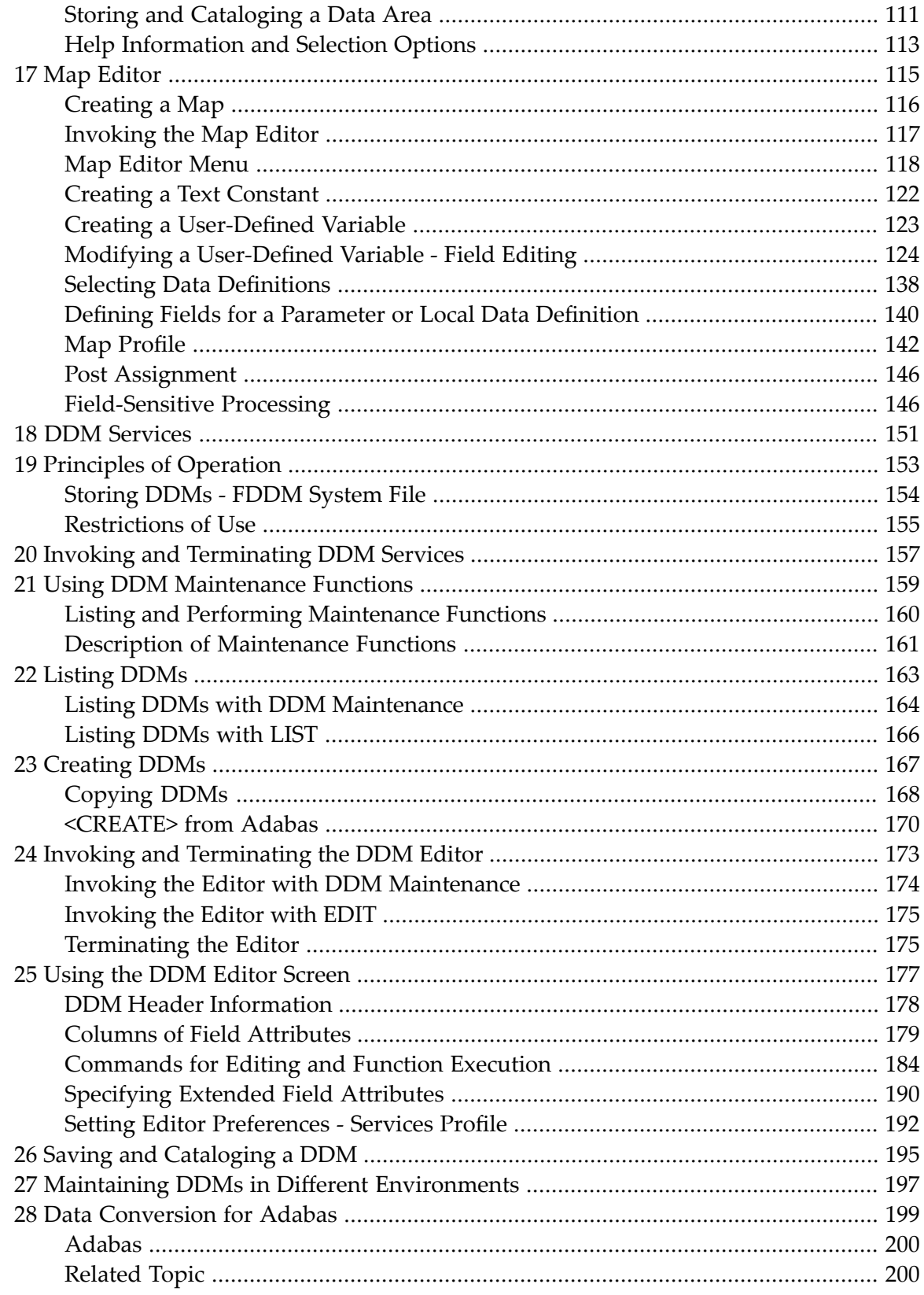

## <span id="page-6-0"></span>**1 Editors**

This documentation describes all editors available in Natural.

For a tutorial on using the editors, see the *First Steps* documentation.

For information on Unicode and code page support for Natural editors, see *Editors in the SPoD Environment* in the *Unicode and Code Page Support* documentation.

**Caution:** We strongly recommend that you only write source code with a Natural editor.  $\bigoplus$ Sources created beyond the control of Natural with a non-Natural editor cannot be read or interpreted by Natural. You can only use a non-Natural editor as an alternative to the Natural program editor if this editor is invoked with the Natural profile parameter EDITOR. This parameter guarantees correct source-code interpretation.

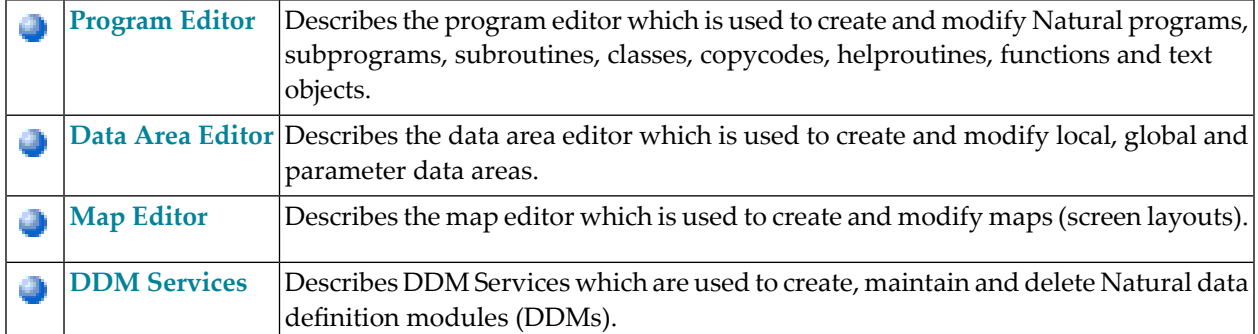

The *Editors* documentation is organized under the following headings:

# <span id="page-8-0"></span>**2 Program Editor**

The Natural program editor is used to create and modify the source code of a Natural object of the type program, subprogram, subroutine, helproutine, copycode, text, class or function.

## **Related Topic:**

For information on Unicode and code page support for Natural editors, see *Editors in the SPoD Environment* in the *Unicode and Code Page Support* documentation.

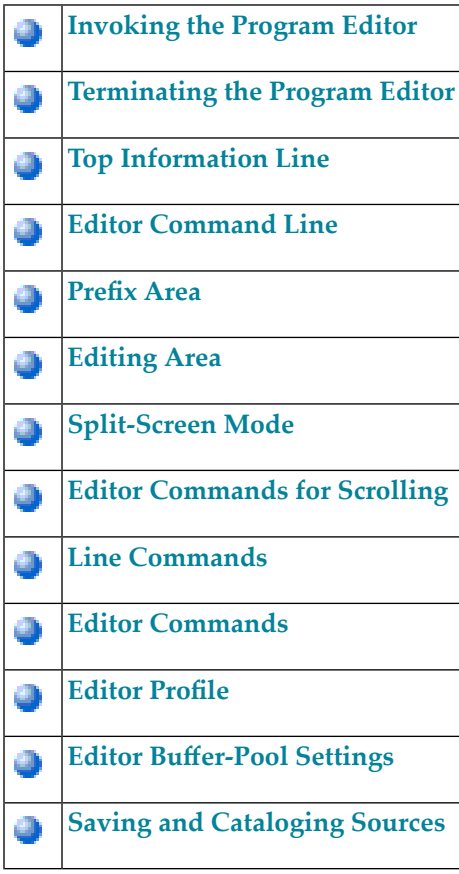

## <span id="page-10-0"></span>3 **Invoking the Program Editor**

### $\blacktriangleright$  To invoke the program editor

Use the system command EDIT as described in the System Commands documentation.  $\blacksquare$ 

When the program editor is invoked, an editor screen similar to the example below appears:

```
>> -----------Columns 001 072 << Program SAGDEMO Lines 14
                                                  User SAG
Command \equiv -\rangleMode Struct Lib SAGTEST
****** ***************************** top of data ******************************
000010 ** Example 'SAGDEMO': DISPLAY
000030 DEFINE DATA LOCAL
000040 1 VIEWEMP VIEW OF EMPLOYEES
000050 2 PERSONNEL-ID
000060 2 NAME
000070 2 BIRTH
000090 END-DEFINE
000100 *000110 READ (3) VIEWEMP BY BIRTH
```

```
000120 DISPLAY PERSONNEL-ID NAME JOB-TITLE 
000130 END-READ 
000140 END 
****** **************************** bottom of data **************************** 
Enter-PF1---PF2---PF3---PF4---PF5---PF6---PF7---PF8---PF9---PF10--PF11--PF12--- 
      Help Save Exit Run Rfind Stow - + Check Home Undo Canc
```
The editor screen contains the following items (from top to bottom): the **top [information](#page-14-0) line**, the **editor [command](#page-16-0) line**, the **[prefix](#page-18-0) area**, the **[editing](#page-20-0) area** and PF-key lines (described in *Displaying and [ModifyingPA/PF-Key](#page-87-0) Assignments*). These items are explained in the following sections.

<span id="page-12-0"></span>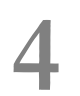

## **Terminating the Program Editor**

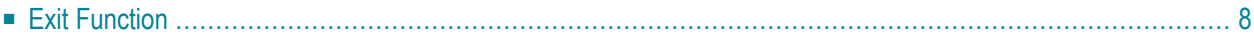

## **To terminate the program editor**

In the command line (Command  $==-$ ), enter one of the following editor commands:

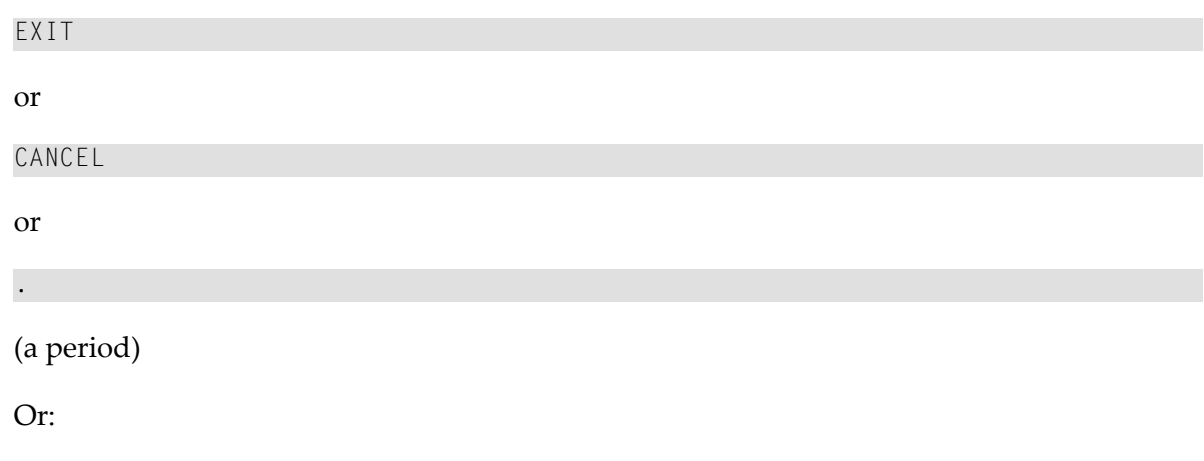

On the editor screen, press PF3 or PF12.

<span id="page-13-0"></span>Before leaving the editor, depending on your editor profile settings, the **EXIT Function** window appears as described in the following section.

## **Exit Function**

If the editor profile option **Prompt Window for Exit Function** or **Prompt Window for Cancel Function** is set to Y, any time you execute the exit function (PF3 or **[EXIT](#page-55-0)** editor command) or the cancel function (PF12 or **[CANCEL](#page-46-0)** editor command), the **EXIT Function** prompt window is invoked. This window provides the following options:

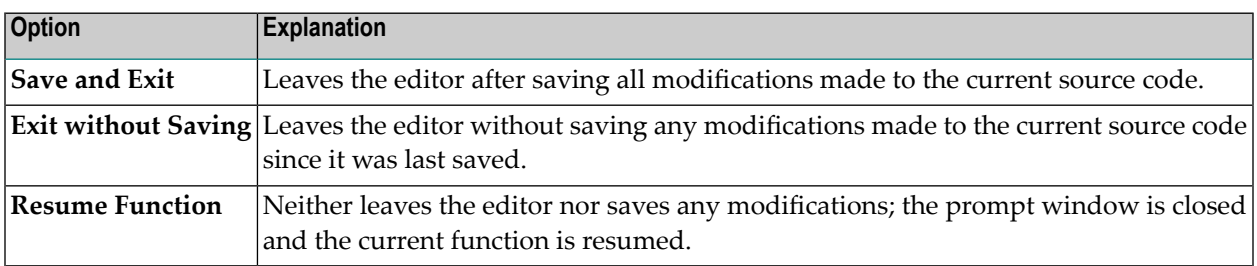

When **Prompt Window for Exit Function** or **Prompt Window for Cancel Function** is set to N, the corresponding exit or cancel function terminates the editor immediately without displaying the prompt window. Any changes made to the current source since you last saved the source are *not* saved.

For details on saving a source, see *Saving and [Cataloging](#page-94-0) Sources*. For details on setting editor profile options, see the section *Editor [Profile](#page-82-0)*.

## <span id="page-14-0"></span>**5 Top Information Line**

The top information line of the editor screen is indicated by double greater than signs (>>). It contains the following items (from left to right):

### ■ **Columns**

The first and the last column currently displayed. You can enter text beyond the 72nd column, but to ensure that data can be handled by other platforms you are advised to use only columns 1-72.

### ■ **Object Type**

The type of object currently in the source work area. If no object type or object name is specified when the program editor is invoked, object type **Program** is displayed by default.

The object type can be changed by using the **[SET TYPE](#page-70-0)** editor command.

#### ■ **Object Name**

The name of the object currently in the source work area. No name is displayed if the source work area is empty or if the current source code has not yet been saved as a source object (see also *Saving and [Cataloging](#page-94-0) Sources*).

#### ■ **Lines**

The total number of lines currently used by the editor (source lines and information lines).

#### ■ **User**

The ID of the current user.

## <span id="page-16-0"></span>**6 Editor Command Line**

The editor command line is indicated by **Command = = =>**. In the command line, you can enter one of the following:

■ Any Natural system command.

For example: The system command CHECK can be used for checking the syntax of source code and SAVE for saving source code (see also *Saving and [Cataloging](#page-94-0) Sources*).

For other system commands related to maintaining and using object sources, see *Editing and Storing Programming Objects* in the *System Commands* documentation.

- An editor command (see *Editor [Commands](#page-34-0)* and *Editor Commands for Scrolling*).
- The name of a Natural program to be executed.

Additionally, the command line contains the following information (from left to right):

■ **Mode**

The programming mode: structured (Struct) or reporting (Report) currently in effect. When a Natural object is read into the source work area, the mode is set to the one which was in effect when the object was saved (see also *Saving and [Cataloging](#page-94-0) Sources*).

For information on the differences between structured and reporting mode, see *Purpose of Programming Modes* in the *Programming Guide*.

To switch from reporting to structured mode or vice versa, enter an S in the first position of Report or an R in the first position of Struct and press ENTER.

If you want to check whether structured mode has been activated or switch structured mode on, you can also set the programming mode for the current Natural session by proceeding as described in *Setting/Changing the Programming Mode* in the *Programming Guide*.

## ■ **Lib**

The library to which you are currently logged on.

# <span id="page-18-0"></span>7 Prefix Area

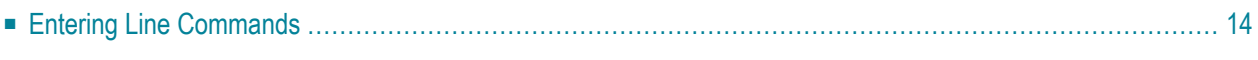

The leftmost six columns of the editor screen are referred to as the prefix area. The prefix area can contain the following:

■ A 6-digit line number (for example, 000010) for a line that contains source code.

Note: For technical reasons six digits are shown, but only four digits are processed internally.

- A series of apostrophes ('''''') for a blank source line. It appears when the insert mode is active. Once you enter text in this line and press ENTER, the apostrophes are replaced by a line number.
- $\blacksquare$  A series of asterisks (\*\*\*\*\*\*) for an empty editing area. You then need to activate the insert mode to enter text by using one of the I (insert) line commands described in the relevant section.
- Text that indicates the contents or state of a line. For example:

 $=$ p $\gamma$ of $>$ indicates that this line contains information on the current editor profile settings.

=cols> indicates that this line shows the current column positions.

==chg> indicates that a character string was replaced in this line.

.X indicates that this line is marked with a label.

### **To hide text in the prefix area and reset pending commands**

<span id="page-19-0"></span>In the command line, enter the following editor command:

RESET

## **Entering Line Commands**

In addition to showing the number of a source line or text, the prefix area is used for entering **[line](#page-36-0) [commands](#page-36-0)** as described in the relevant section.

You can protect the prefix area to avoid overwriting of source lines by using the **[PROTECT](#page-68-2)** editor command described in *Editor Commands*.

## <span id="page-20-0"></span>8 **Editing Area**

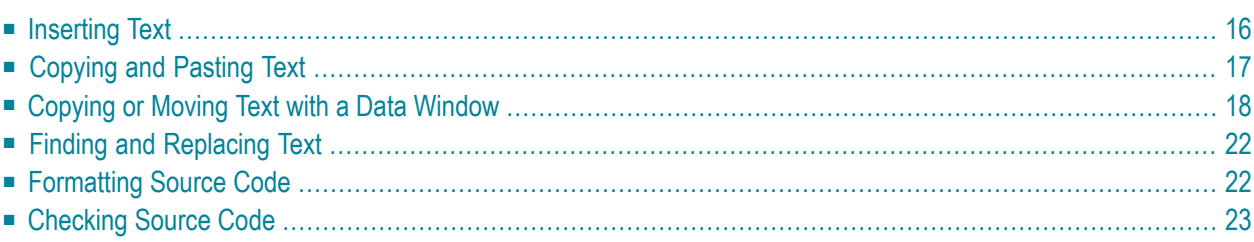

The editing area is either empty or contains source code that was last read into the source work area with the command EDIT or READ as shown in the example of a program in *[Invoking](#page-10-0) the Program [Editor](#page-10-0)*.

When you read in the source of an existing object, the entire source code is loaded into the source work area and is available for editing. However, depending on the size of the source, the editing area may not show all of the lines that belong to the source. In this case, you have to scroll down the source (see *Editor [Commands](#page-34-0) for Scrolling*) to go to the line you want to view or modify.

In addition, if you use **[split-screen](#page-30-0) mode** (see the relevant section), the editing area displays fewer lines of source code.

You can use multiple methods to create or modify source code:

- Type in or update text directly in the relevant source line.
- Use one or more **line [commands](#page-36-0)** as described in the relevant section.

A line command, for example, is used to insert or delete a line or copy variable or field definitions within the current source.

■ Use one or more editor commands or alternative PF keys as described in *Editor [Commands](#page-34-0) for [Scrolling](#page-34-0)*, *Editor [Commands](#page-42-0)* and *Displaying and Modifying PA/PF-Key [Assignments](#page-87-0)*.

<span id="page-21-0"></span>An editor command, for example, is used to scroll in the source, find and replace text strings, undo an edit action, invoke the editor profile facility or display another object from which you can copy variable or field definitions.

## **Inserting Text**

This section provides example instructions for using a line command to insert text into the current source.

### **To insert text into a source**

1 In the leftmost column of the **[prefix](#page-18-0) area**, next to the required source line, enter an I (insert) command (see *Line Commands*) thus temporarily overwriting the characters in the prefix area.

For example, enter the following line command:

I5

Insert mode is activated as indicated by a series of apostrophes ('''''') and five blank source lines are inserted below the line in which you entered the line command. The cursor is positioned at the beginning of the first blank source line.

2 In the blank source lines, type in text. Lines that are left blank are eliminated from the source when you press ENTER.

The apostrophes are replaced by line numbers indicating that the new text has been incorporated into the source.

## **Renumbering of Source Lines**

When you add lines to the source code of an object, Natural numbers the added lines in increments of ten. When you insert lines in source code, Natural automatically renumbers all lines contained in the source code in increments of ten beginning with 000010 at the first line.

You can change the number of increments by using the system command RENUMBER described in the *System Commands* documentation.

<span id="page-22-0"></span>See also *Renumbering of Source-Code Line Number References* in the *Programming Guide*.

## **Copying and Pasting Text**

This section provides instructions for copying text within the current source by using copy and paste functionality. For instructions on copying text from another Natural object into the current source, see *To display and copy definitions with SPLIT*.

## **To cut or copy and paste text to a source**

- 1 Cut or copy text to the clipboard.
- 2 Add the number of source lines required to place the text you cut or copied to the clipboard, for example, by proceeding as follows:
	- Insert a line with the I line command.
	- Enter a character in the new line.
	- Copy the new line with the R*n* line command where *n* is the repetition factor.
- 3 In the command line, enter the following:

### PROTECT ON

This command protects the **[prefix](#page-18-0) area** to avoid overwriting of source lines if a pasted line contains more than 72 characters.

- 4 Position the cursor in the first position of the first source line where you want to paste the text.
- 5 Choose the paste function of your terminal emulation or press CTRL+V.

The text placed on the clipboard is pasted in the source lines from the cursor position to the end of the source.

If a pasted line starts with a 6-digit line number copied from a source, you can remove the line number with the following steps.

6 In the command line, enter the following:

```
PROTECT OFF
```
The prefix area is no longer protected and you can enter a line command.

7 Next to the pasted line that contains a copied line number, enter the following line command:

(7

<span id="page-23-0"></span>The line is shifted left by 7 columns thus deleting the line number.

## **Copying or Moving Text with a Data Window**

You can use a data window to copy or move text that does not start or end at the beginning or end of a line. Data window functions can be performed by using line commands and/or editor commands.

When you define a window, all text on your screen between start and end of the window become part of the window.

## **Example of Using a Data Window**

This section provides an example of defining and moving text with a data window by using either line commands or corresponding editor commands.

The example refers to the text shown in Step 1 and assumes that you want to move the whole sentence starting Note that when... (line 80) to follow the first sentence of the displayed text ending ...copy operations (line 30).

#### **To define and move a window using line commands**

#### 1 Type in text as shown below:

>> -----------Columns 001 072 << Text WINEX Lines 10 User MMO Command ===> Mode Report Lib SAGTEST \*\*\*\*\*\* \*\*\*\*\*\*\*\*\*\*\*\*\*\*\*\*\*\*\*\*\*\*\*\*\*\*\*\*\*\* top of data \*\*\*\*\*\*\*\*\*\*\*\*\*\*\*\*\*\*\*\*\*\*\*\*\*\*\*\*\* 000010 Copy a Window with Text 000020 000030 You can specify a window with text for move or copy operations. This 000040 allows you to copy or move text that does not start or end at the 000050 beginning or end of a line. This function can be performed using 000060 line commands and/or editor commands. 000070 000080 Below are some examples of copying windows with text. Note that when 000090 you define a window, all text on your screen between start and end of 000100 the window become part of the window. Available line commands are: \*\*\*\*\*\* \*\*\*\*\*\*\*\*\*\*\*\*\*\*\*\*\*\*\*\*\*\*\*\*\*\*\*\* bottom of data \*\*\*\*\*\*\*\*\*\*\*\*\*\*\*\*\*\*\*\*\*\*\*\*\*\*\*\* Enter-PF1---PF2---PF3---PF4---PF5---PF6---PF7---PF8---PF9---PF10--PF11--PF12--- Help Save Exit Run Rfind Stow Check Home Undo Canc

2 Type the line command WS in line 80, the first line of text to be moved, place the cursor in the required column (N of the word Note) and press ENTER.

The message WS55 appears in the prefix area of line 80, indicating the column number selected:

>> ----------Block is pending << Text WINEX Lines 10 User MMO Command ===> Mode Report Lib SAGTEST \*\*\*\*\*\* \*\*\*\*\*\*\*\*\*\*\*\*\*\*\*\*\*\*\*\*\*\*\*\*\*\*\*\*\*\* top of data \*\*\*\*\*\*\*\*\*\*\*\*\*\*\*\*\*\*\*\*\*\*\*\*\*\*\*\*\* 000010 Copy a Window with Text 000020 000030 You can specify a window with text for move or copy operations. This 000040 allows you to copy or move text that does not start or end at the 000050 beginning or end of a line. This function can be performed using 000060 line commands and/or editor commands. 000070 **WS55** Below are some examples of copying windows with text. Note that when 000090 you define a window, all text on your screen between start and end of 000100 the window become part of the window. Available line commands are: \*\*\*\*\*\* \*\*\*\*\*\*\*\*\*\*\*\*\*\*\*\*\*\*\*\*\*\*\*\*\*\*\*\* bottom of data \*\*\*\*\*\*\*\*\*\*\*\*\*\*\*\*\*\*\*\*\*\*\*\*\*\*\*\* Enter-PF1---PF2---PF3---PF4---PF5---PF6---PF7---PF8---PF9---PF10--PF11--PF12---

- Help Save Exit Run Rfind Stow Check Home Undo Canc
- 3 Type the line command  $W \in \mathbb{R}$  in line 100, the last line of text to be moved, move the cursor to the last column to be moved (full stop (.) after window) and press ENTER.

The message  $WE37$  appears in the prefix area of line 100:

>> ----------Block is pending << Text WINEX Lines 10 User MMO Command ===> Mode Report Lib SAGTEST \*\*\*\*\*\* \*\*\*\*\*\*\*\*\*\*\*\*\*\*\*\*\*\*\*\*\*\*\*\*\*\*\*\*\*\* top of data \*\*\*\*\*\*\*\*\*\*\*\*\*\*\*\*\*\*\*\*\*\*\*\*\*\*\*\*\* 000010 Copy a Window with Text 000020 000030 You can specify a window with text for move or copy operations. This 000040 allows you to copy or move text that does not start or end at the 000050 beginning or end of a line. This function can be performed using 000060 line commands and/or editor commands. 000070 WS55 Below are some examples of copying windows with text. Note that when 000090 you define a window, all text on your screen between start and end of **WE37** the window become part of the window. Available line commands are: \*\*\*\*\*\* \*\*\*\*\*\*\*\*\*\*\*\*\*\*\*\*\*\*\*\*\*\*\*\*\*\*\* bottom of data \*\*\*\*\*\*\*\*\*\*\*\*\*\*\*\*\*\*\*\*\*\*\*\*\*\*\*\*\*\*

Enter-PF1---PF2---PF3---PF4---PF5---PF6---PF7---PF8---PF9---PF10--PF11--PF12--- Help Save Exit Run Rfind Stow Check Home Undo Canc

4 Type the line command  $W$  in line 30 (the text will be moved to the following line, line 40), and move the cursor to the column at which line 30 is to be split (the blank before the word This). Press ENTER.

The specified text section is moved:

>> ------------Columns 001 072 << Text WINEX Lines 13 User MM0 Command ===> Mode Report Lib SAGTEST \*\*\*\*\*\* \*\*\*\*\*\*\*\*\*\*\*\*\*\*\*\*\*\*\*\*\*\*\*\*\*\*\*\*\*\* top of data \*\*\*\*\*\*\*\*\*\*\*\*\*\*\*\*\*\*\*\*\*\*\*\*\*\*\*\*\* 000010 Copy a Window with Text 000020 000030 You can specify a window with text for move or copy operations. 000040 **Note that when** 000050 **you define a window, all text on your screen between start and end of** 000060 **the window become part of the window.** 000070 This 000080 allows you to copy or move text that does not start or end at the 000090 beginning or end of a line. This function can be performed using 000100 line commands and/or editor commands. 000110 000120 Below are some examples of copying windows with text. 000130 Available line commands are: \*\*\*\*\*\* \*\*\*\*\*\*\*\*\*\*\*\*\*\*\*\*\*\*\*\*\*\*\*\*\*\*\* bottom of data \*\*\*\*\*\*\*\*\*\*\*\*\*\*\*\*\*\*\*\*\*\*\*\*\*\*\*\*\*\* Enter-PF1---PF2---PF3---PF4---PF5---PF6---PF7---PF8---PF9---PF10--PF11--PF12--- Help Save Exit Run Rfind Stow Check Home Undo Canc

You can achieve the same result described in the instructions above by using the command sequence indicated below.

#### **To define and move a window using editor commands**

- 1 Type in the text shown in **Step 1** above.
- 2 In the command line, enter the following:

WINDOW 80 100 55 37;MWINDOW 30 64

The specified text section is moved as illustrated in **Step 4** above.

## <span id="page-27-0"></span>**Finding and Replacing Text**

This section provides instructions for finding and replacing a character string in the current source.

### **To find and replace a character string in a source**

1 Search for a string by using the following editor command:

```
FIND 'string'
```
where *string* is any alphanumeric character string.

The first occurrence of the specified string is found.

2 Replace the string found by using the following command:

CHANGE '*string*' '*new-string*'

Or:

Search for the next occurrence of the string by pressing PF5.

Depending on the command used, the first occurrence of the string is either replaced or the next occurrence (if any) of the string is found.

3 Replace the string found by pressing PF17.

Or:

Search for the next occurrence of the string by pressing PF5.

<span id="page-27-1"></span>Depending on the PF key used, the next occurrence of the string is either replaced or the next but one occurrence (if any) of the string is found.

## **Formatting Source Code**

You can format source code by indenting source lines. Indentation is performed differently for sources created in reporting mode than for sources created in structured mode.

### **To format source code**

In the command line, enter the following system command:

STRUCT

The lines in the source code are indented.

<span id="page-28-0"></span>For details, see STRUCT in the *System Commands* documentation.

## **Checking Source Code**

**To check the current source code for syntax errors**

■ On the editor screen, press PF9.

Or:

In the command line, enter the following:

#### CHECK

The source code currently contained in the source work area is checked for syntax errors. If a syntax error is detected, an appropriate error message appears indicating the line number affected and the erroneous definition.

## <span id="page-30-0"></span>**9 Split-Screen Mode**

In split-screen mode, you can use one half of the screen for editing an object (editing section) and at the same time have another Natural object displayed in the other half (display section). In addition, you can copy the definitions shown in the display section.

The following types of Natural object can be displayed in split-screen mode:

DDMs (Data Definition Modules), data areas, programs, subprograms, subroutines, helproutines, copycodes, texts, maps, classes, functions and Predict program descriptions.

The instructions below show how to display the definitions of another Natural object and copy them into the object you are currently editing.

### **To display and copy definitions with SPLIT**

1 In the current source, enter the **[SPLIT](#page-71-1)** editor command (described in *Editor Commands*) to display the source of the object from which you want to copy text, for example:

SPLIT P LDATEST1

Split-screen mode is set with the current source (in the example below program PGMTEST1) in the editing section (upper half) and a local data area (LDATEST1) in the display section (lower half) of the editor screen as shown in the example below:

```
>> ------------Columns 001 072 << Program PGMTEST1 Lines 187 User SAG
 Command ===> Lib SYSLIB 
 001720 IF (RC NE 0) 
 001730 then
```

```
 001740 reset CMD_LINE_2 
   001750 IF (s_prog ne ' ') 
   001760 then 
   001770 assign CMD_LINE_PGM = S_PROG 
   001780 assign CMD_LINE_LIB = S_LIB 
   001790 END-IF 
   001800 END-IF 
   >> -----------Columns 001 072 << Local LDATEST1 Lines 158 User SAG 
   Command ===> Lib SYSLIB 
   ****** ****************************** top of data 
***************************** 
   000001 DEFINE DATA LOCAL 
   000002 1 NPF_F_READ(A1) 
   000003 CONST 
   000004 <'R'> 
   000005 1 NPF_F_WRITE(A1) 
   000006 CONST 
   000007 <'W'> 
Enter-PF1---PF2---PF3---PF4---PF5---PF6---PF7---PF8---PF9---PF10--PF11--PF12--- 
        Help Save Exit Run Rfind Stow - + Check Home Undo Canc
```

```
Notes:
```
- 1. Because it is not possible to modify the definitions in the display section, not all editor commands are available. PF keys are reserved for the editing section. Thus, commands meant for the display section must be issued using the command line.
- 2. The **[SWAP](#page-72-0)** editor command can be used to move the cursor between the command lines of the display and editing sections.
- 2 In the display section, mark the block of lines to be copied from LDATEST1, for example, by entering the line command **CC** next to the first and the last line of the required block.

3 In the editing section of PGMTEST1, next to the line below which you want to place the block of lines, enter the line command A.

The marked block of lines is copied into PGMTEST1 below the line where you entered the line command.

4 If required, terminate split-screen mode by entering the SPLIT END editor command.

# <span id="page-34-0"></span>**10 Editor Commands for Scrolling**

This section describes the editor commands and alternative PF keys (if available) that can be used to scroll in the source code currently contained in the editing area.

You enter an editor command in the command line of the editor screen. Depending on the configuration of your installation, an editor command can be entered in lower case. In this section, however, all commands are shown in upper case to distinguish them as commands.

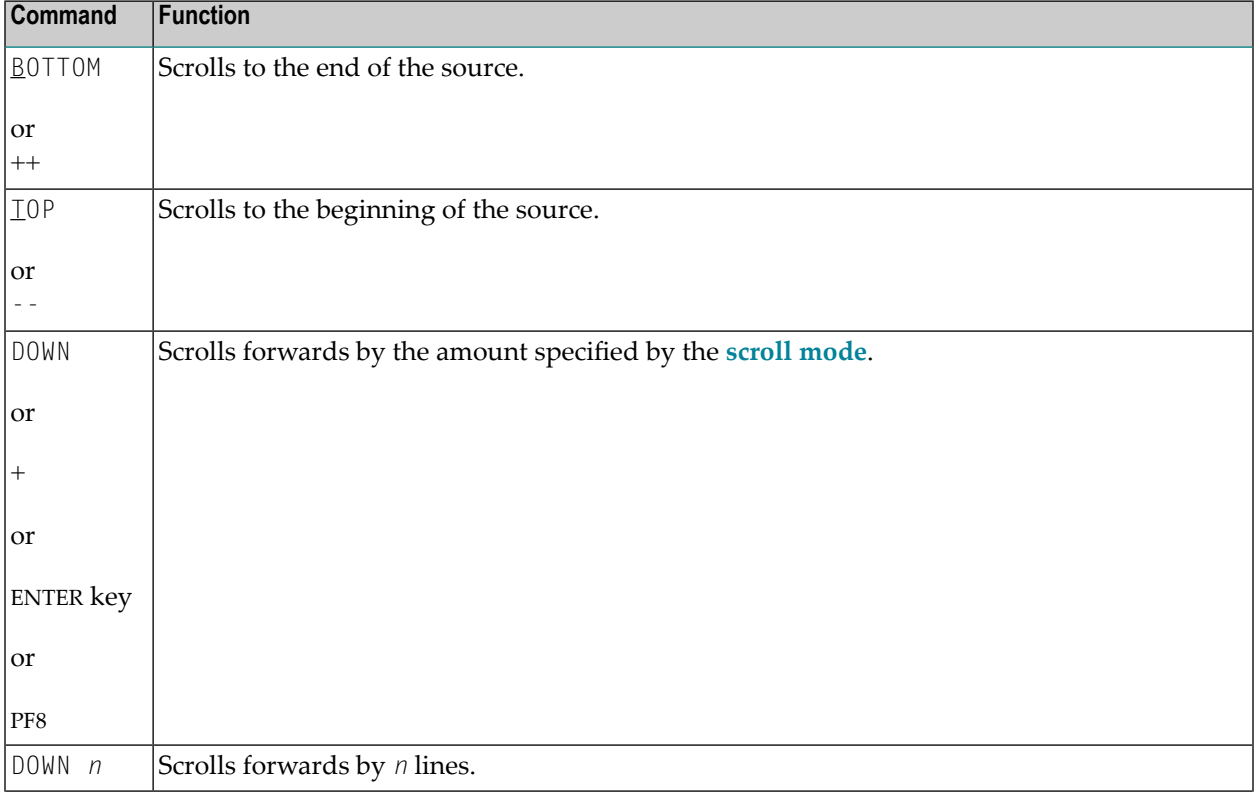

In the following table, an underlined text portion represents an acceptable command abbreviation.

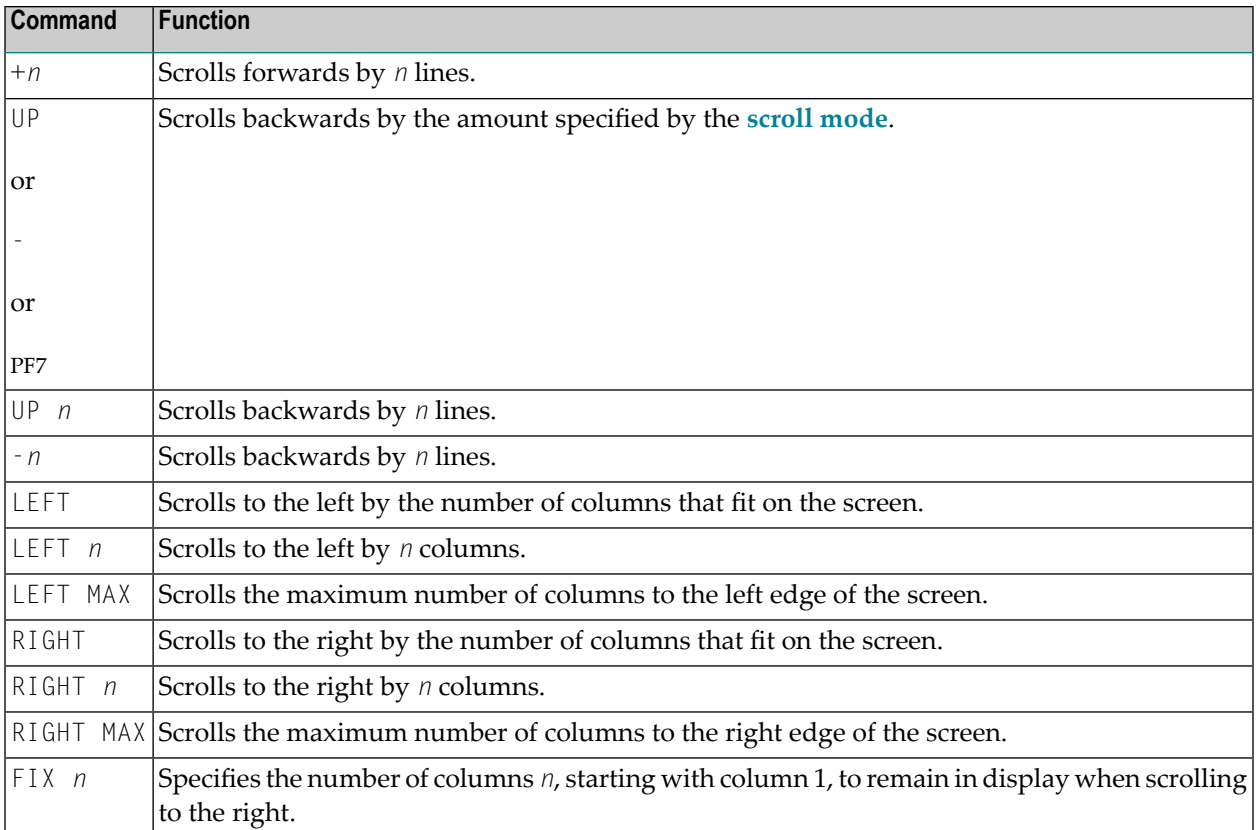
# **11 Line Commands**

This section describes the line commands provided by the program editor. A line command always applies to the source line in which you enter it or to a block of lines marked by multiple line commands.

Depending on the configuration of your installation, line commands can be entered in lower case. In this section, however, all commands are shown in upper case to distinguish them as commands.

#### **To execute a line command**

1 In the leftmost column of the **[prefix](#page-18-0) area**, next to the required source line, type a line command over the characters contained in these columns, and press ENTER.

It is not possible to enter a line command if either of the following applies:

- Insert mode is active (indicated by a series of apostrophes (''''''). In this case, toggle the insert mode to non-insert mode.
- The **[prefix](#page-18-0) area** is protected. In this case, deactivate protection with the **[PROTECT](#page-68-0)** editor command.

Or:

In the command line, enter a line command preceded by a colon (:), place the cursor in the line to which you want to apply the command, and press ENTER. For example:

In the command line, enter  $: I$ , place the cursor in the first line and press ENTER. A new line is then inserted below the first line.

2 If required, enter the RESET editor command to reset a pending line command and delete all line labels.

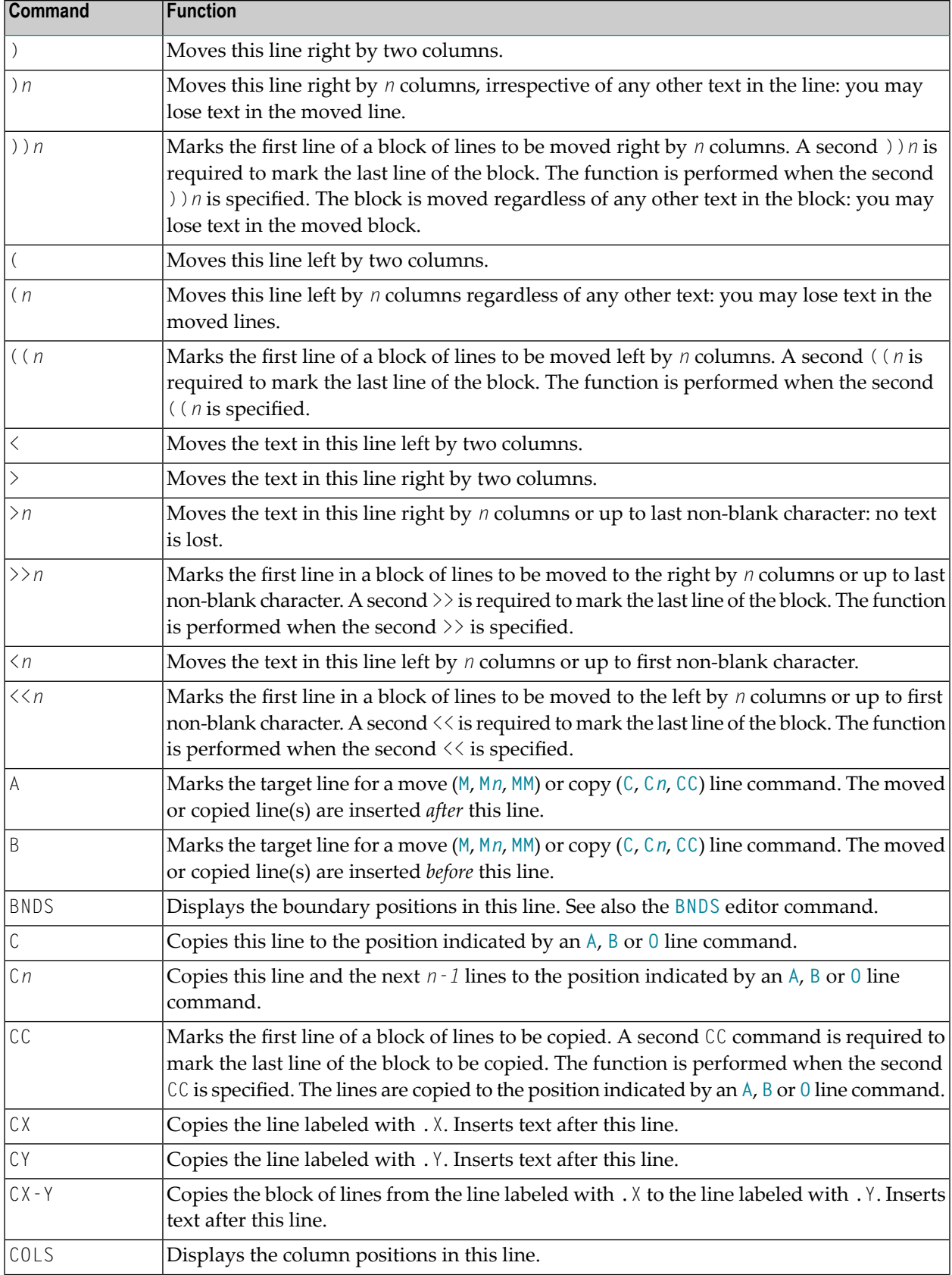

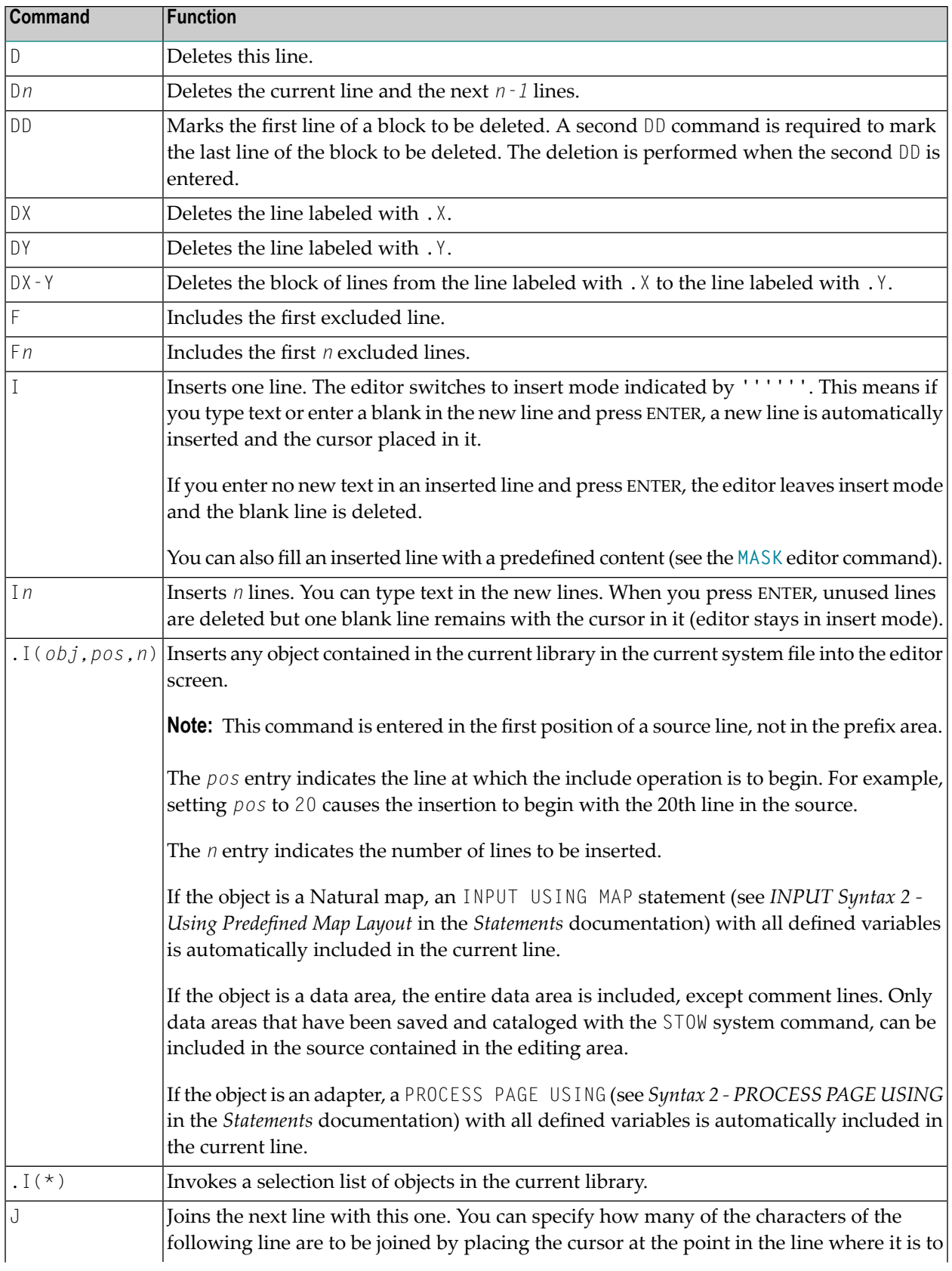

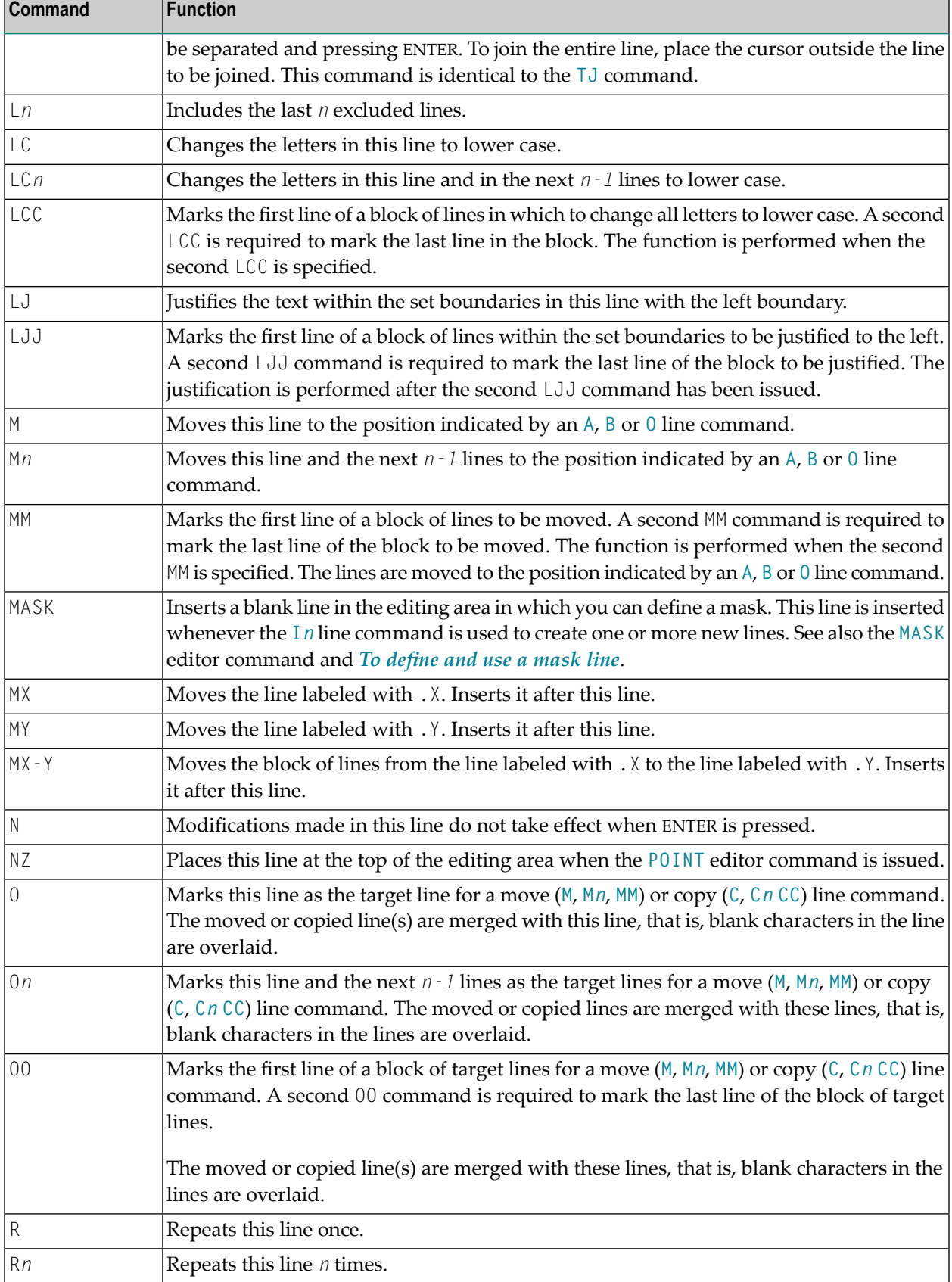

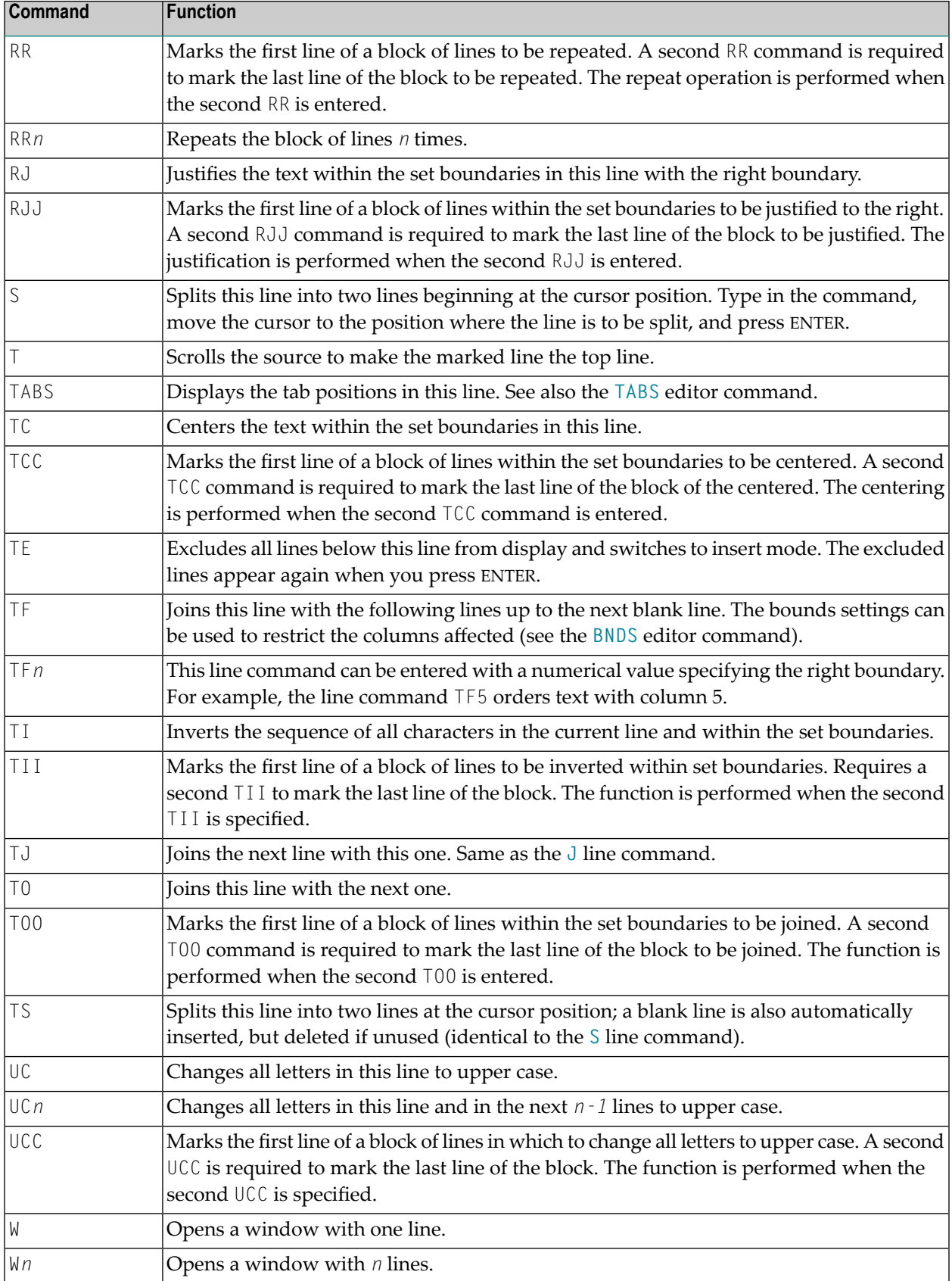

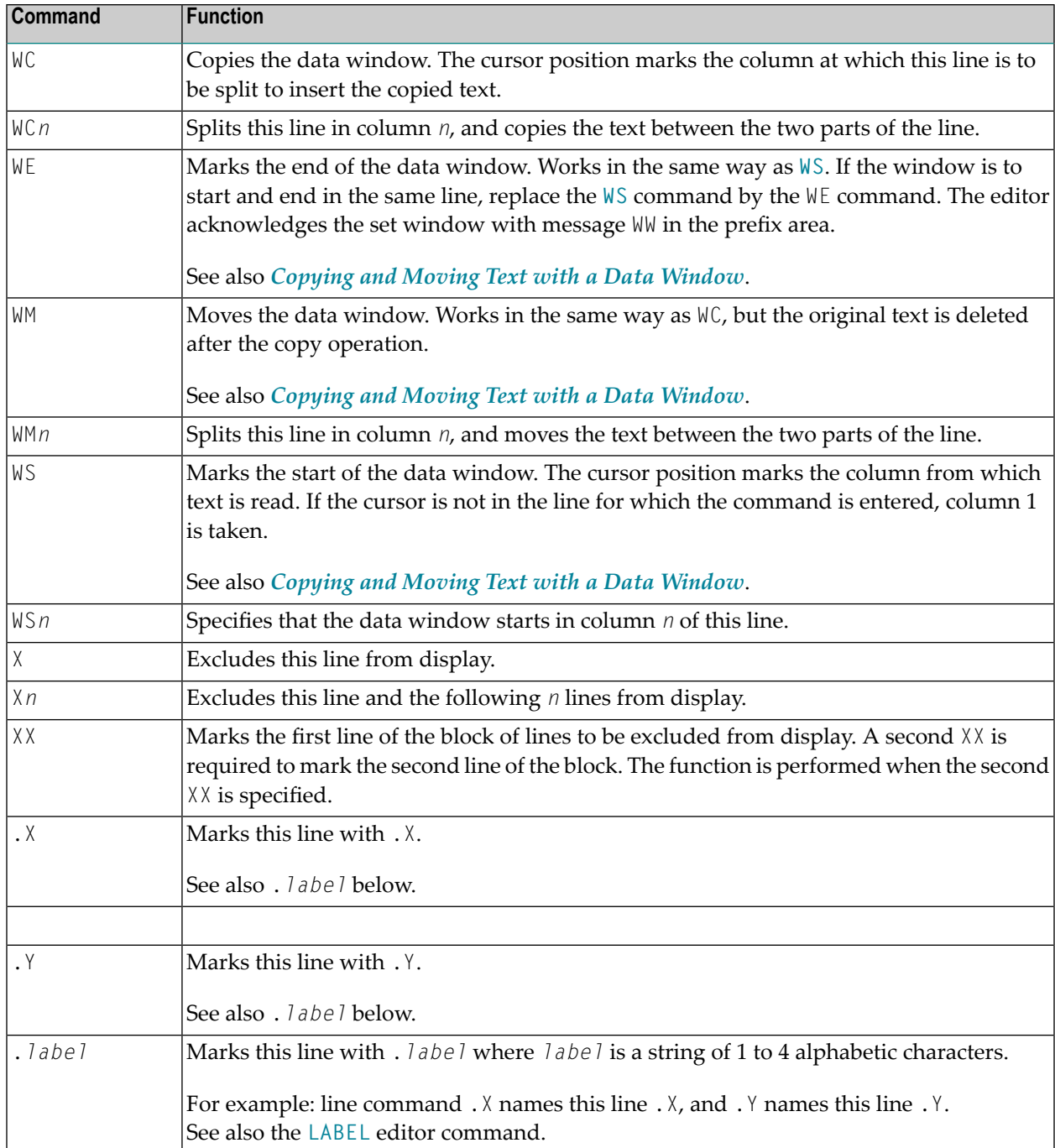

# 12 Editor Commands

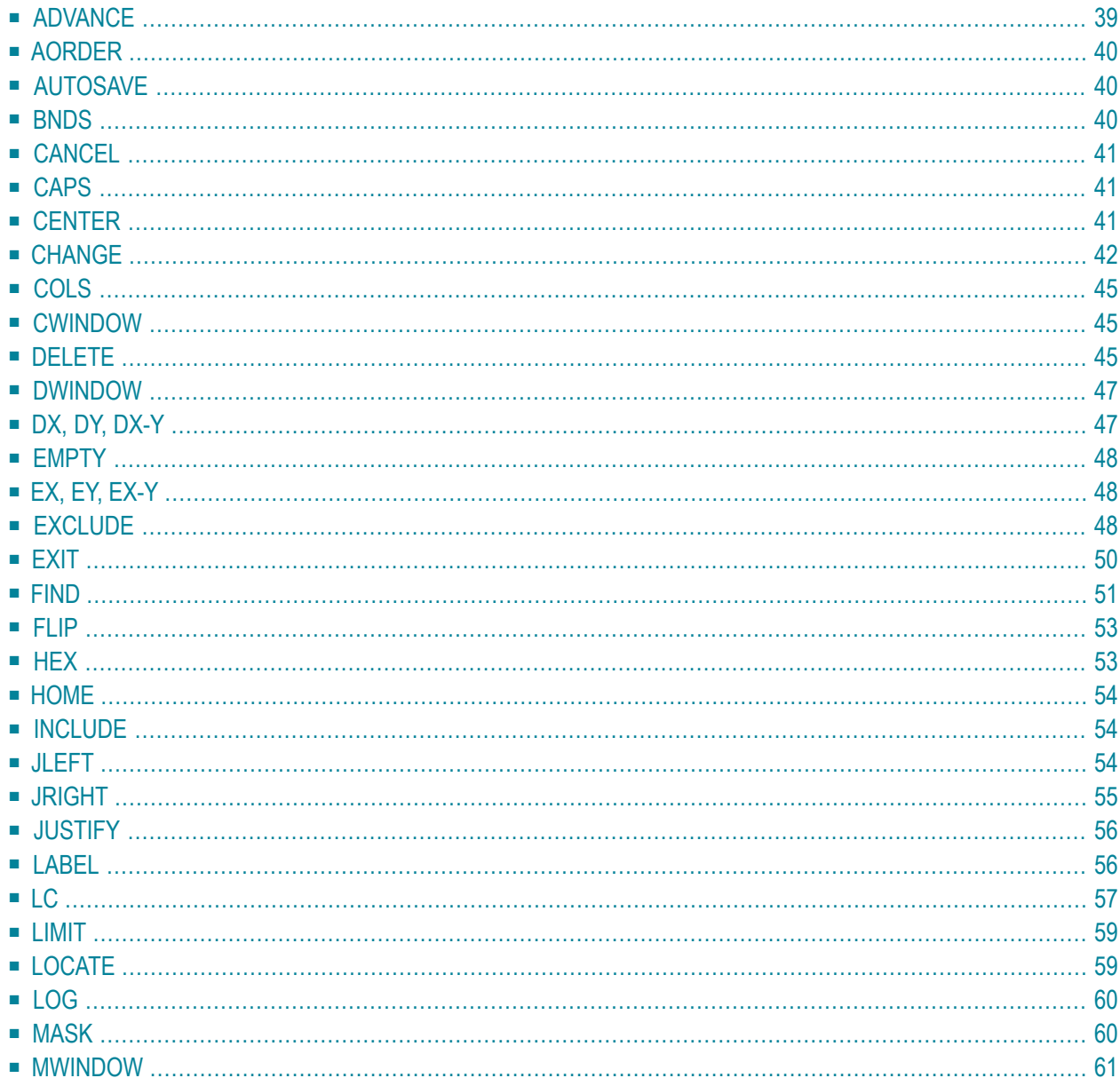

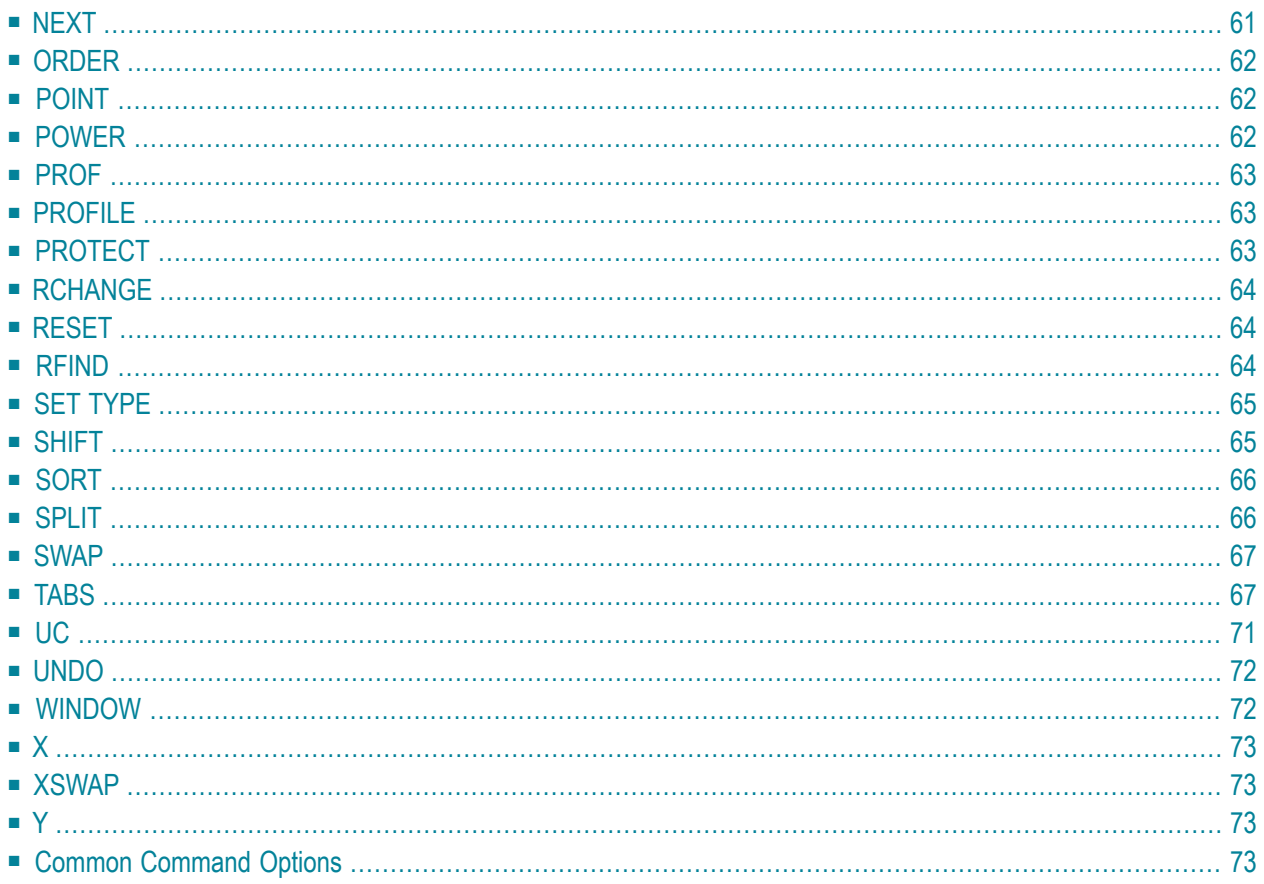

This section describes all editor commands provided in addition to the editor commands used for scrolling in the source (see *Editor [Commands](#page-34-0) for Scrolling*) and summarizes commonly used editor command options. Some frequently used commands can be issued using **PF [keys](#page-87-0)** as indicated in this section.

You enter an editor command in the command line of the editor screen.

You can enter several editor commands in the same input operation if you separate them with a semicolon (;).

Depending on the configuration of your installation, editor commands can be entered in lower case. In this section, however, all commands are shown in upper case to distinguish them as commands. For explanations of the syntax symbols used in this section, refer to *System Command Syntax* in the *System Commands* documentation.

# <span id="page-44-0"></span>**ADVANCE**

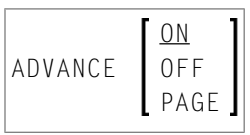

This command is used to specify whether the cursor moves to the next line automatically after a line update.

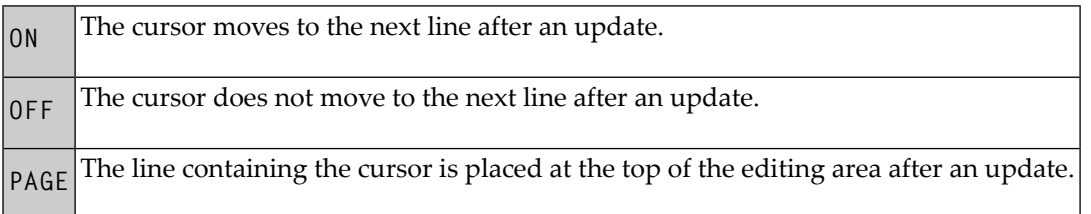

The ADVANCE command issued without a parameter has the same effect as ADVANCE ON.

# <span id="page-45-1"></span>**AORDER**

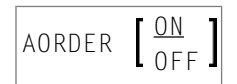

This command is used to specify whether text is to be automatically justified within the set boundaries.

<span id="page-45-2"></span>The AORDER command issued without a parameter has the same effect as AORDER ON. The base setting can be changed by editing your profile.

# **AUTOSAVE**

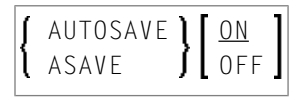

This command is used to specify whether the editor executes an automatic SAVE command when you issue the EXIT command.

<span id="page-45-0"></span>The AUTOSAVE command issued without a parameter has the same effect as AUTOSAVE ON.

### **BNDS**

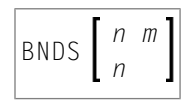

This command is used to restrict the effect of certain commands to a specific range of columns.

These boundaries apply to the editor commands **[FIND](#page-56-0)**, **[CHANGE](#page-47-0)**, **[CENTER](#page-46-2)**, **[ORDER](#page-67-1)**, **[JLEFT](#page-59-2)** and **[JRIGHT](#page-60-0)**, and their corresponding line commands (if available) such as TC, TO, LJ and RJ.

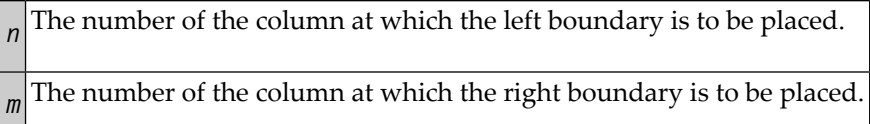

If *n* and *m* are omitted, the boundaries are set at the first and last column of the editing area.

You can issue the **BNDS** line command to see the current boundary settings.

### <span id="page-46-0"></span>**CANCEL**

CANCEL

Alternative PF key: PF12

<span id="page-46-1"></span>This command cancels all changes made since you last saved the source (see also *[Saving](#page-94-0) and [Cataloging](#page-94-0) Sources*) and leaves the editor. Depending on your editor profile settings, you are prompted to save your changes or leave without saving (see also *Exit [Function](#page-13-0)*).

### **CAPS**

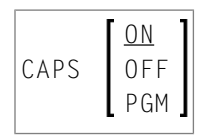

This command is used to switch upper-case translation on or off. This command only applies to lines which are created or modified after the command is issued.

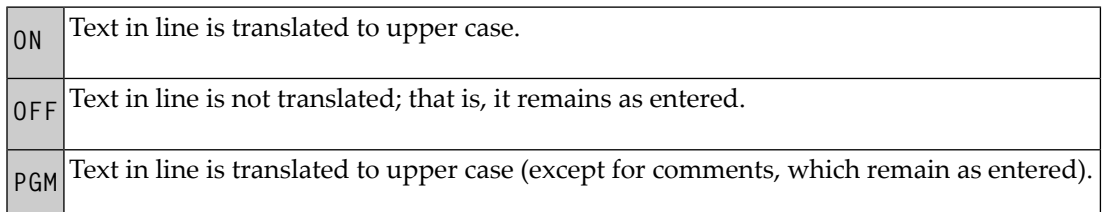

<span id="page-46-2"></span>The CAPS command issued without a parameter has the same effect as CAPS ON.

# **CENTER**

$$
\fbox{CENTER} \left\{\begin{matrix} \mathsf{ALL} \\ n \\ n \\ m \end{matrix}\right\}
$$

This command is used to center text.

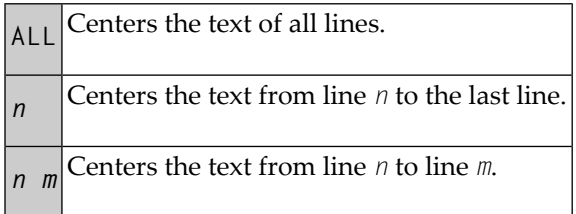

The CENTER command applies only within the horizontal boundaries as set with the **[BNDS](#page-45-0)** editor command.

<span id="page-47-0"></span>For centering, you can also use the line commands **TC** and **TCC**.

### **CHANGE**

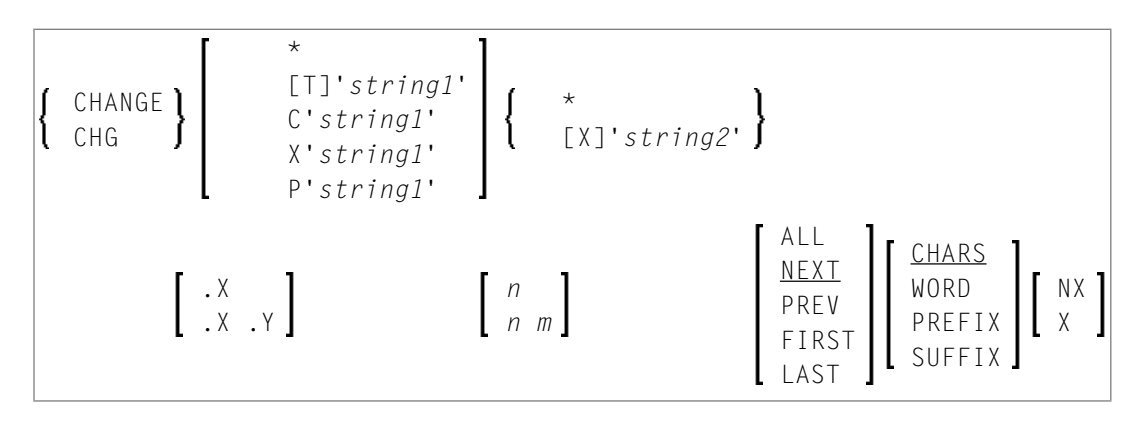

This command is used to replace a character string (*string1*) by another character string (*string2*).

If you want an apostrophe to be part of *string1* or *string2*, you must write it as two apostrophes.

You can specify the string to be replaced (*string1*) as described in the following section.

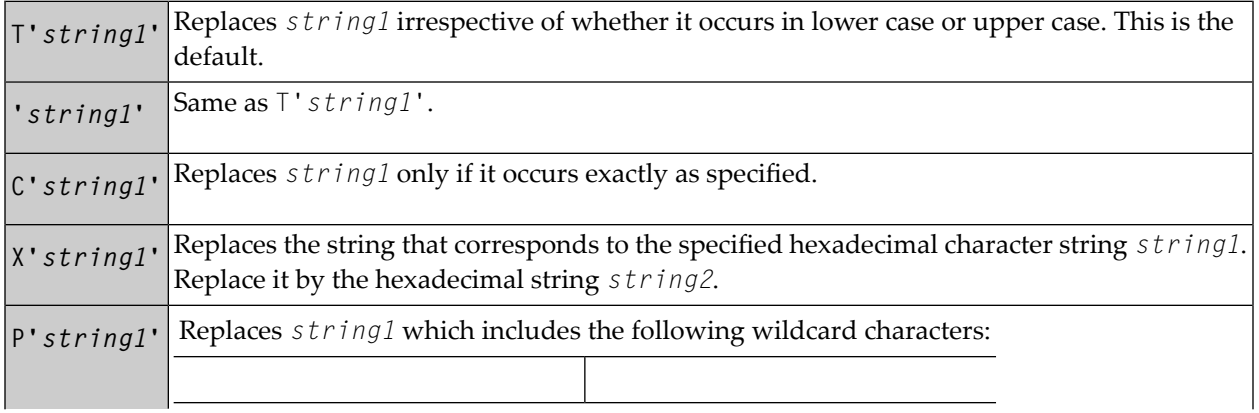

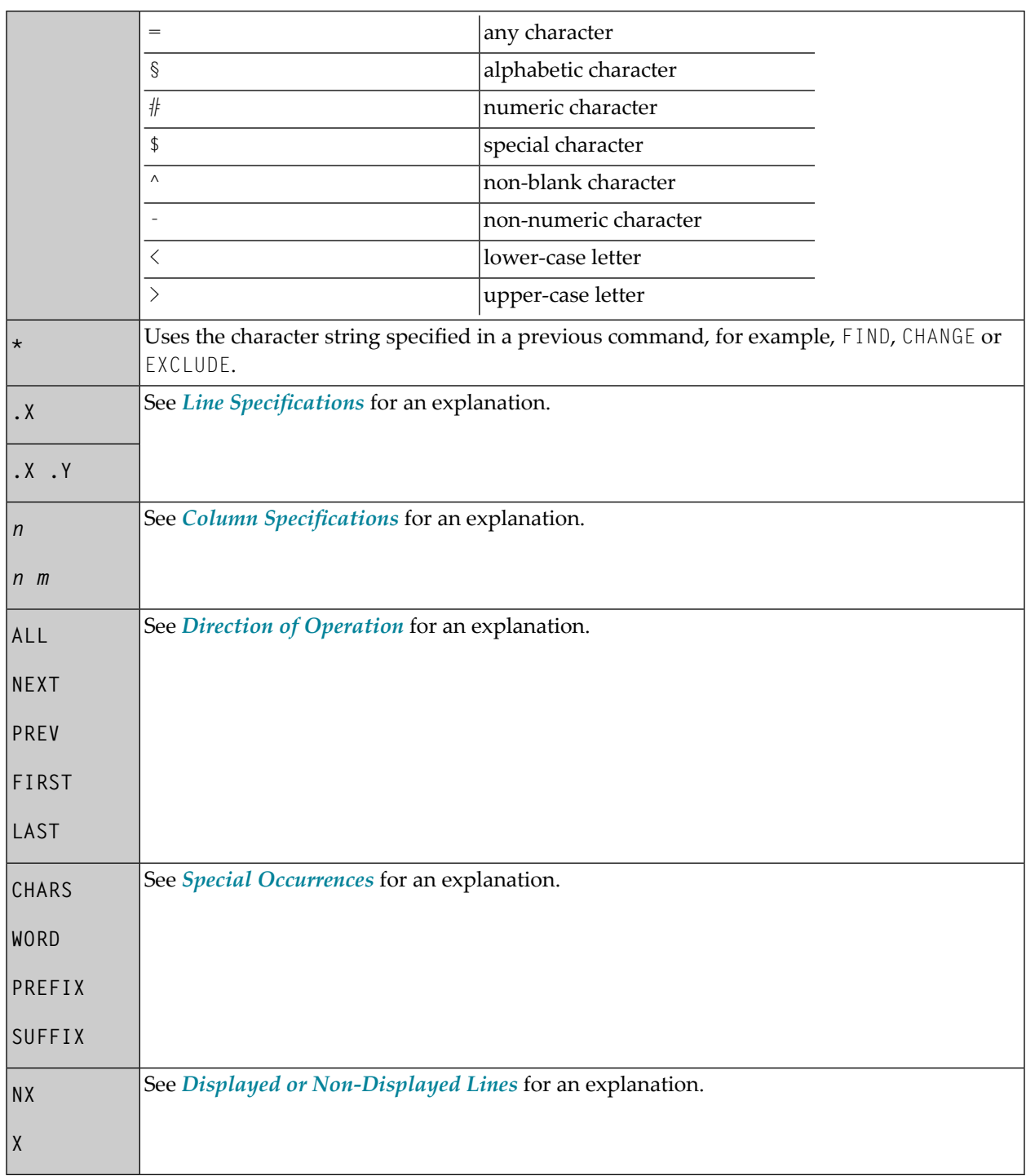

This section covers the following topics:

■ Using CHANGE Together with Other [Commands](#page-49-0)

#### ■ Examples of the CHANGE [Command](#page-49-1)

#### <span id="page-49-0"></span>**Using CHANGE Together with Other Commands**

You can use the command RCHANGE to repeat the execution of a CHANGE command.

To search the entire source code for a character string and then decide occurrence by occurrence whether to replace it by another character string, you can use a combination of the commands **[FIND](#page-56-0)** and **[CHANGE](#page-47-0)** and the PF keys assigned to the commands **[RFIND](#page-69-2)** and **[RCHANGE](#page-69-0)** as described in *Finding and [Replacing](#page-27-0) Text*.

#### <span id="page-49-1"></span>**Examples of the CHANGE Command**

#### **Example 1:**

CHG 'LOW' 'HIGH'

This command replaces the first occurrence of LOW by HIGH, regardless of upper or lower case.

#### **Example 2:**

CHG C'OPS' 'SPF' .X .Y 28 32 ALL

This command changes OPS (exactly as entered here) into SPF; it changes all occurrences in the block of lines labeled with .X and .Y and between columns 28 and 32.

#### **Example 3:**

CHG C'NAME' 'APPL' .X .Y ALL PREFIX NX

This command changes all occurrences of a string that begins with NAME (exactly as entered here) into APPL in all displayed lines in the block of lines labeled with .X and .Y.

#### **Example 4:**

CHG \* 'NEW'

This command replaces the next occurrence of the string specified in the last CHANGE command by the string NEW.

#### **Example 5:**

CHG 'OLD' \*

This command replaces the next occurrence of the string OLD by the same new string as specified in the last CHANGE command.

# <span id="page-50-0"></span>**COLS**

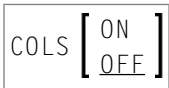

This command displays a line at the top of the editing area showing column positions.

<span id="page-50-1"></span>You can also use the line command COLS to display the column positions.

### **CWINDOW**

$$
\boxed{\text{CWINDOW} \begin{bmatrix} n \\ n & m \end{bmatrix}}
$$

This command is used to copy a data window according to the command parameters.

 $\binom{n}{n}$  The number of the line in which the data window is to be inserted. The number of the column in which the data window is to be inserted.

<span id="page-50-2"></span>See also *Copying and Moving Text with a Data [Window](#page-23-0)*.

# **DELETE**

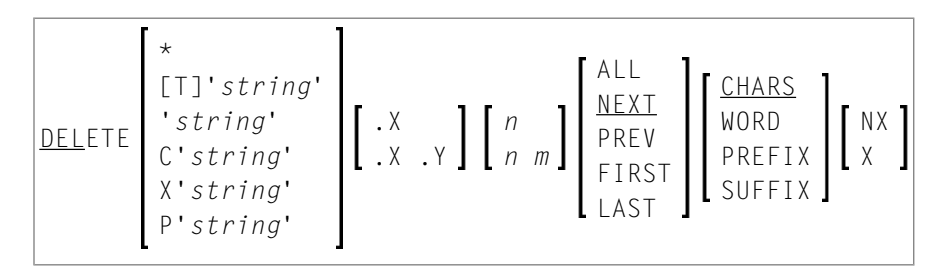

This command is used to delete lines.

You can specify that only lines which contain a specified character *string* are to be deleted as described in the following section.

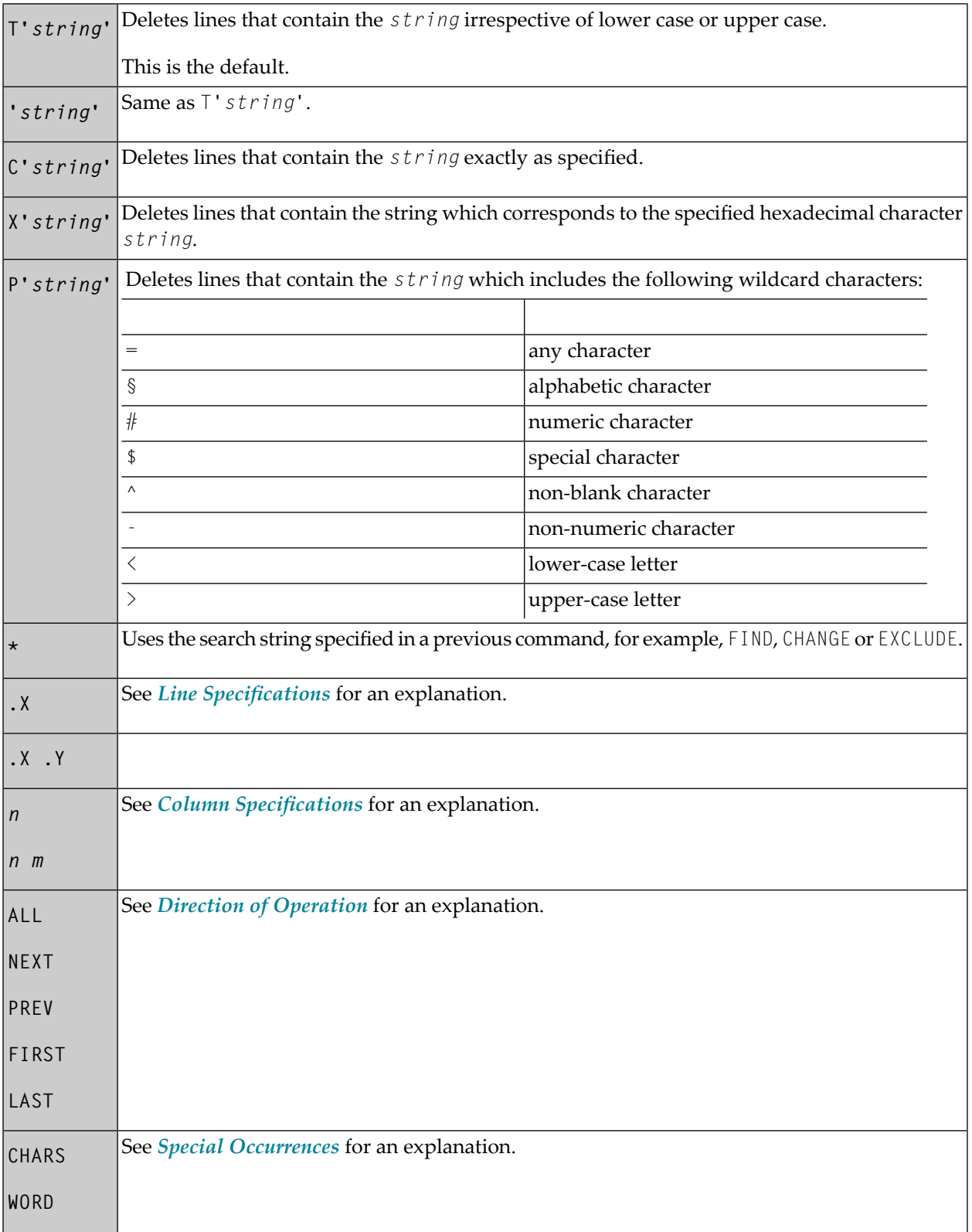

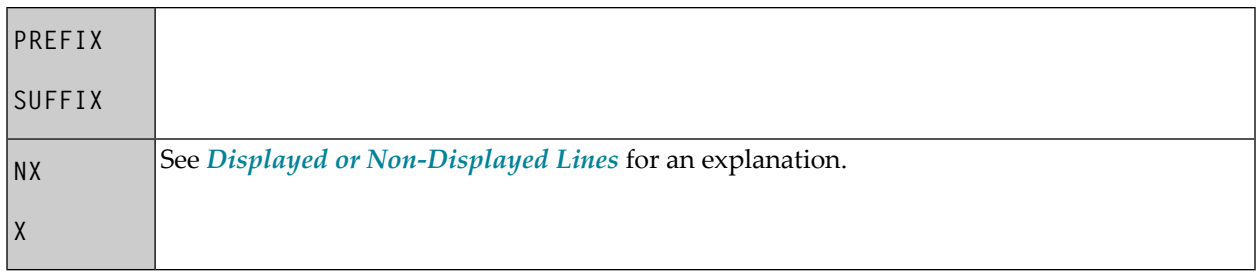

If you enter the DELETE command without any parameters, the current line is deleted.

You can also use the line command **D**, **D***n* or **DD** to delete lines.

#### **Example 1:**

DEL C'NAME' 1 20 ALL PREFIX NX

This command deletes all lines that contain the string NAME (in upper case exactly as entered here) as a prefix to a word in all lines not excluded from display if NAME occurs between columns 1 and 20.

#### **Example 2:**

DEL C'Abc' .X .Y 10 30 ALL

<span id="page-52-0"></span>This command deletes all lines that contain the string Abc (exactly as entered here) between columns 10 and 30 within the block of lines labeled with .X and .Y

### **DWINDOW**

<span id="page-52-1"></span>DWINDOW

This command is used to delete the last defined data window.

### **DX, DY, DX-Y**

DX DY DX-Y

These commands are used to delete marked lines.

- $\blacksquare$  The DX command deletes the line marked with the .X label.
- $\blacksquare$  The DY command deletes the line marked with the . Y label.

<span id="page-53-0"></span> $\blacksquare$  The DX-Y command deletes all lines between the .X and .Y labels.

### **EMPTY**

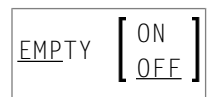

This command controls the deletion of blank lines.

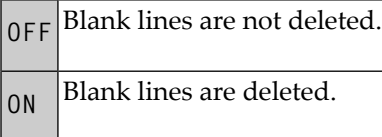

<span id="page-53-1"></span>The EMPTY command issued without a parameter has the same effect as EMPTY ON.

# **EX, EY, EX-Y**

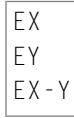

These commands are used to delete lines in a source.

- The EX command deletes *all lines* preceding the line marked with the .X label.
- <span id="page-53-2"></span>■ The EY command deletes *all lines* following the line marked with the .Y label.
- The EX-Y command deletes *all lines* preceding the .X label and following the .Y label.

### **EXCLUDE**

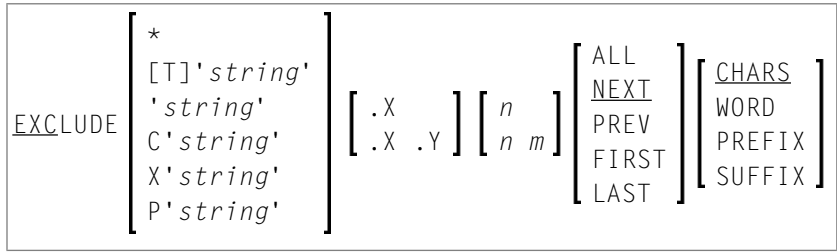

This command is used to exclude lines from being displayed.

You can specify that only lines which contain a specified character *string* are to be excluded from display as described in the following section.

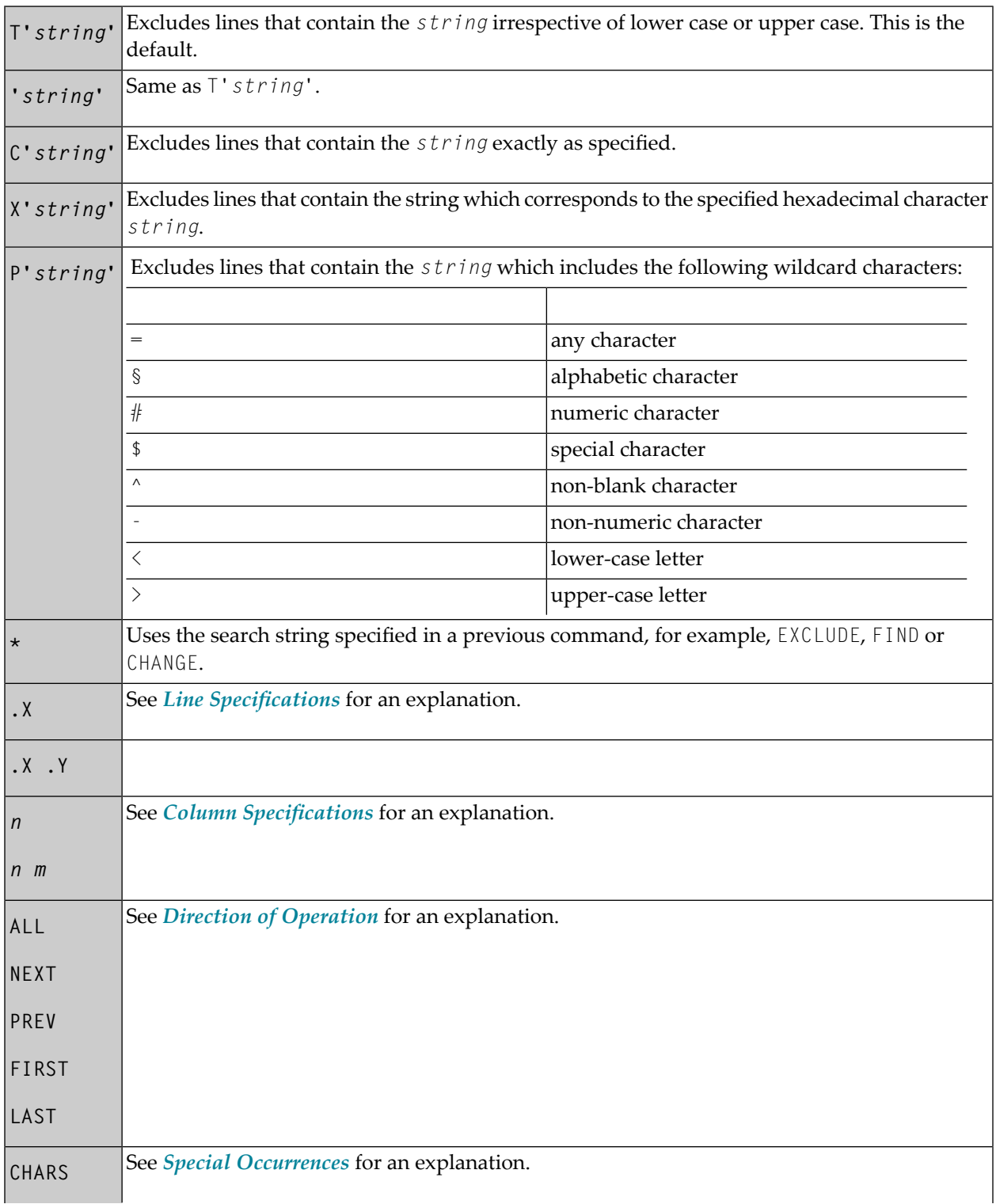

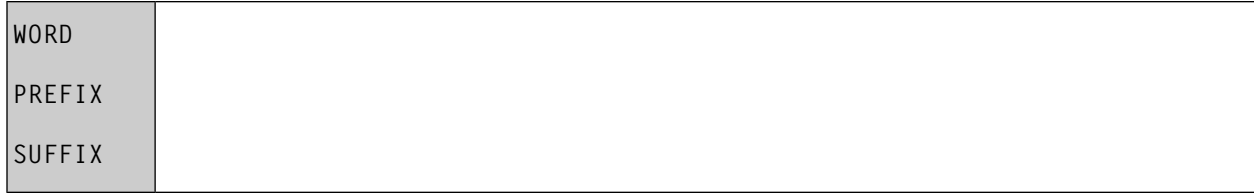

If you enter the EXCLUDE command without any parameters, the current line is excluded from display.

You can use the **[INCLUDE](#page-59-1)** editor command to re-display excluded lines.

### **Example 1:**

EXCLUDE .X .Y

This command excludes lines from the line labeled with . X to the line labeled with . Y.

### **Example 2:**

EXCLUDE C'NAME' ALL PREFIX

<span id="page-55-0"></span>This command excludes from display all lines which contain strings that begin with NAME (in upper case as entered here).

### **EXIT**

### EXIT

Alternative PF key: PF3

This command is used to leave the editor. If any changes have been made since you last saved the source (see also *Saving and [Cataloging](#page-94-0) Sources*), you are prompted to save your changes or leave without saving, depending on your editor profile settings (see also *Exit [Function](#page-13-0)*).

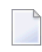

**Note:** If **[AUTOSAVE](#page-45-2)** is set to ON, you will not be prompted before exiting the session; your changes will then be saved automatically.

# <span id="page-56-0"></span>**FIND**

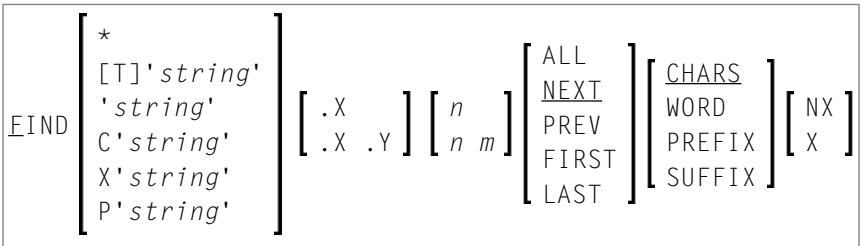

This command is used to search for a specific character *string*. The cursor is placed at the beginning of the first *string* found. If the line containing the *string* was excluded from display, it is displayed when found.

If you want an apostrophe to be part of the *string*, you must write it as two apostrophes.

You can specify the *string* as described in the following section.

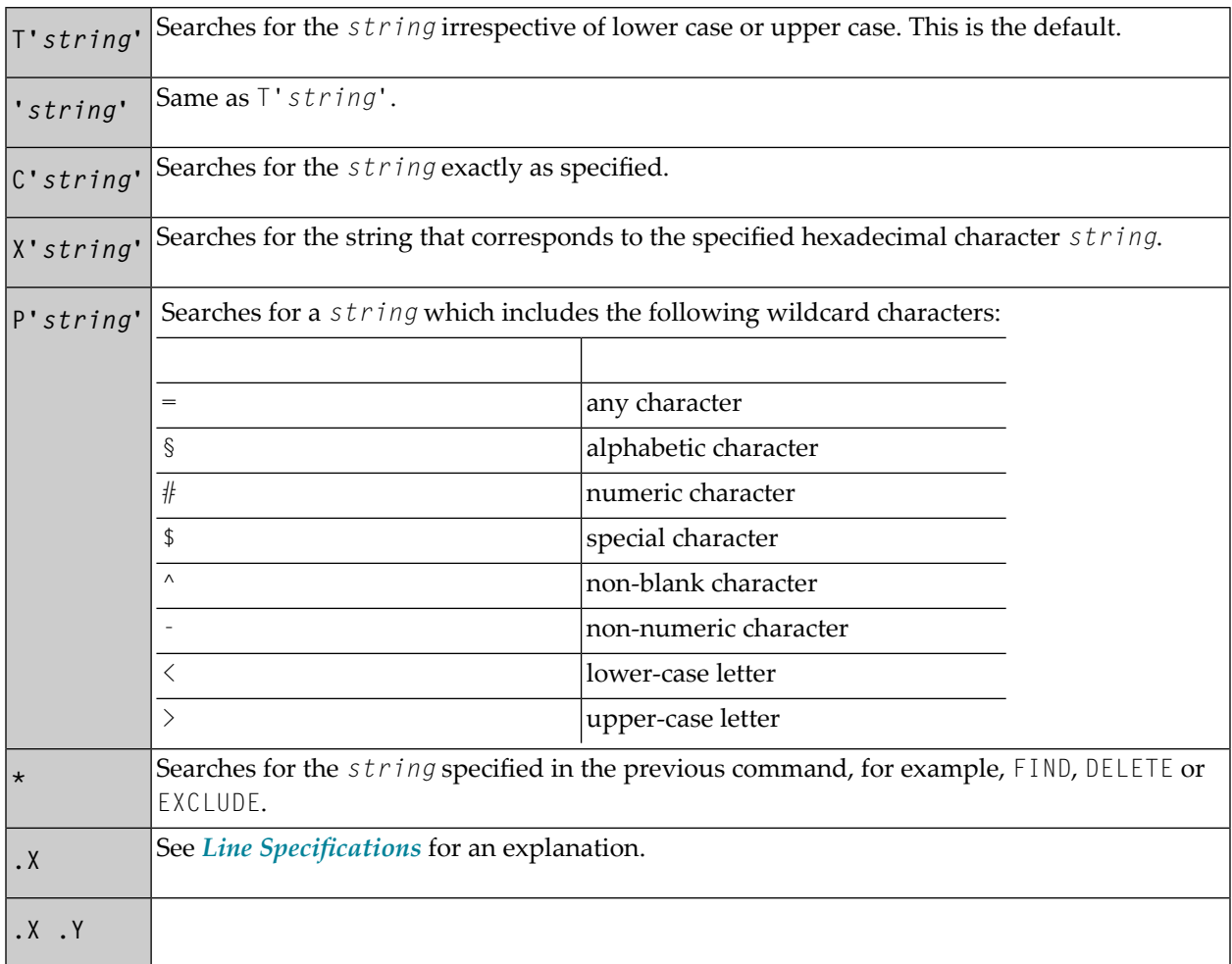

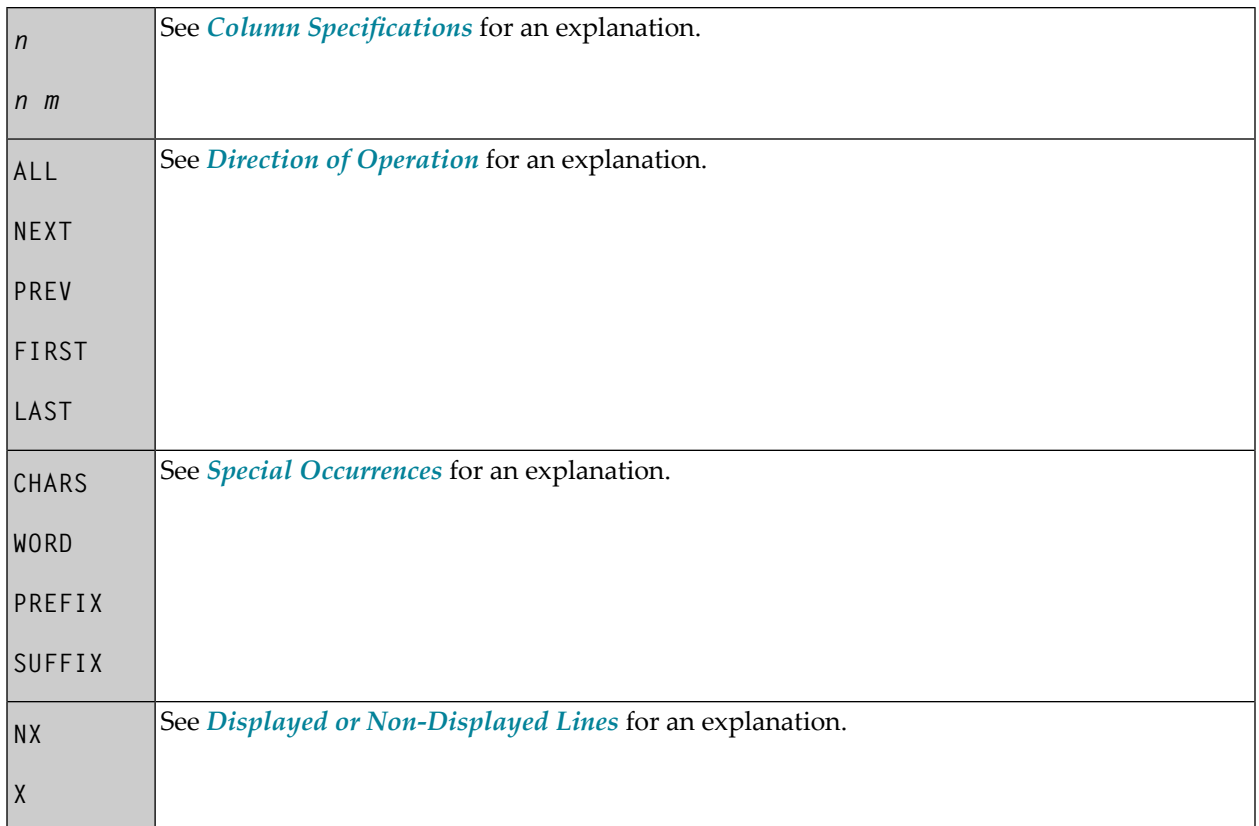

### **Example 1:**

F C'NAME' .X .Y ALL PREFIX X

This command searches for any occurrence of NAME exactly as entered here as a prefix of a word in any excluded line within the block of lines labeled with .X and .Y.

### **Example 2:**

F C'HILITE' X PREV

This command searches for the previous occurrence of HILITE exactly as entered here in any excluded line.

You can use the **[RFIND](#page-69-2)** command to repeat the execution of a FIND command.

### **Example 3:**

F P'RCV#' .X .Z 20 30

This command searches for any 4-character string that begins with RCV and whose fourth character is numeric. It searches within the block of lines labeled with . X and . Z and between columns 20 to 30.

#### **Example 4:**

F X'6C' SUFFIX NX

This command searches for the character with hexadecimal representation 6C. Only those occurrences of the character that are at the end of word are found. The search is valid for non-excluded lines only.

#### **Example 5:**

F '''w'

This command searches for the following character string: 'w

#### **Example 6:**

F 'r''w'

This command searches for the following character string: r'w

#### **Example 7:**

F ''''

<span id="page-58-0"></span>This command searches for an apostrophe (').

### **FLIP**

<span id="page-58-1"></span>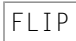

This command is used to toggle the PF-key display between PF1 to PF12 and PF13 to PF24.

### **HEX**

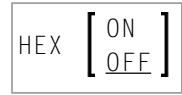

This command is used to switch hexadecimal display mode on or off.

# <span id="page-59-0"></span>**HOME**

HOME

<span id="page-59-1"></span>This command returns the cursor to the command field after the next ENTER.

# **INCLUDE**

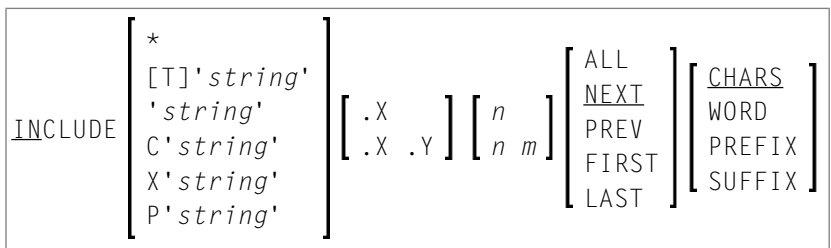

This command is used to re-display lines that were excluded from display by an EXCLUDE command. The command takes the same parameters as the **[EXCLUDE](#page-53-2)** command.

<span id="page-59-2"></span>If you enter the INCLUDE command without any parameters, it includes the first line of an excluded block of lines.

# **JLEFT**

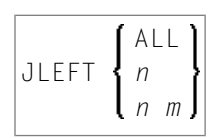

This command is used to align text left-justified.

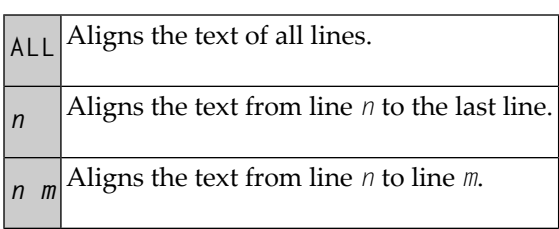

The JLEFT command applies only within the horizontal boundaries as set with the [BNDS](#page-45-0) command.

For left justification, you can also use the line commands **LJ** and **LJJ**.

See also the **[JRIGHT](#page-60-0)** command.

#### **Example:**

```
BNDS 10;JLEFT 15 20
```
<span id="page-60-0"></span>The text between column 10 and the rightmost column of your screen in lines 15 to 20 is left-aligned to column 10.

### **JRIGHT**

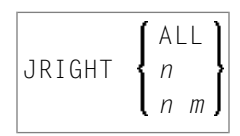

This command is used to align text right-justified.

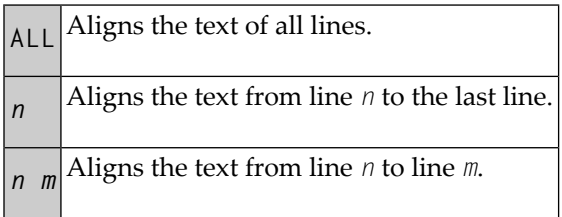

The JRIGHT command applies only within the horizontal boundaries as set with the **[BNDS](#page-45-0)** command.

For right justification, you can also use the line commands **RJ** and **RJJ**.

See also the **[JLEFT](#page-59-2)** command.

#### **Example 1:**

```
BNDS 4 40;JRIGHT 6 18
```
The text between columns 4 to 40 in lines 6 to 18 is right-aligned to column 40.

#### **Example 2:**

```
BNDS 10;JRIGHT 15
```
The text to the right of column 10 from line 15 to the last line is right-aligned to the rightmost column of your editing screen.

### <span id="page-61-1"></span>**JUSTIFY**

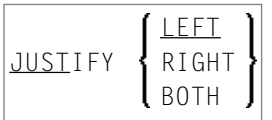

This command is used to set the justification mode for the line commands **TO** and **TOO**.

TO and TOO are used to join source lines with subsequent lines. Both commands apply only within the horizontal boundaries as set with the **[BNDS](#page-45-0)** command.

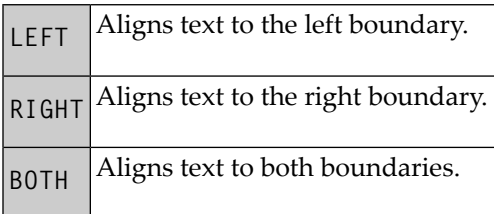

#### **Example:**

You set the horizontal boundaries to columns 10 and 60 and activate left justification with the following command:

BNDS 10 60;JUSTIFY LEFT

<span id="page-61-0"></span>When you then mark a line with a  $\text{T}0$  line command (or a block of lines with two  $\text{T}00$  line commands), the text between columns 10 and 60 in the marked line(s) is left-aligned to column 10.

### **LABEL**

LABEL .*label*

This command is used to mark the current line (that is, the line which is currently at the top of the editing area) with the specified *label*.

The *label* is a string of 1 to 4 alphanumerical characters.

#### **Example:**

Use the following command to label the current line with .X:

LABEL .X

You can also mark a block of lines with two labels. For example, to mark a block with labels .X and . Y, you first mark the current line (assuming it is the first line of the block to be marked) with .X as shown in the example above; then you scroll until the last line of the block is the current line; then you issue the LABEL .Y command to mark that line with .Y.

<span id="page-62-0"></span>You can also use the **.***label* line command to mark a line with a label.

### **LC**

$$
\text{LC} \left[ \begin{array}{c} \star \\ \text{[T]} \text{! string} \\ \text{! string} \\ \text{C}' \text{string} \\ \text{X}' \text{string} \\ \text{P}' \text{string} \\ \text{P}' \text{string} \\ \end{array} \right] \left[ \begin{array}{c} \text{X} \\ \text{X} \\ \text{X} \\ \text{X} \\ \end{array} \right] \left[ \begin{array}{c} \text{m} \\ \text{m} \\ \text{m} \\ \text{m} \\ \end{array} \right] \left[ \begin{array}{c} \text{RLL} \\ \text{MERL} \\ \text{PREV} \\ \text{FIRST} \\ \text{LAST} \\ \end{array} \right] \left[ \begin{array}{c} \text{CHARS} \\ \text{WORD} \\ \text{PREFIX} \\ \text{SUFFIX} \\ \end{array} \right]
$$

This command is used to change one or more lines to lower case.

You can specify that only lines which contain a specified character *string* are to be changed to lower case. If you want an apostrophe to be part of the *string*, you must write it as two apostrophes.

You can specify the *string* as described in the following section.

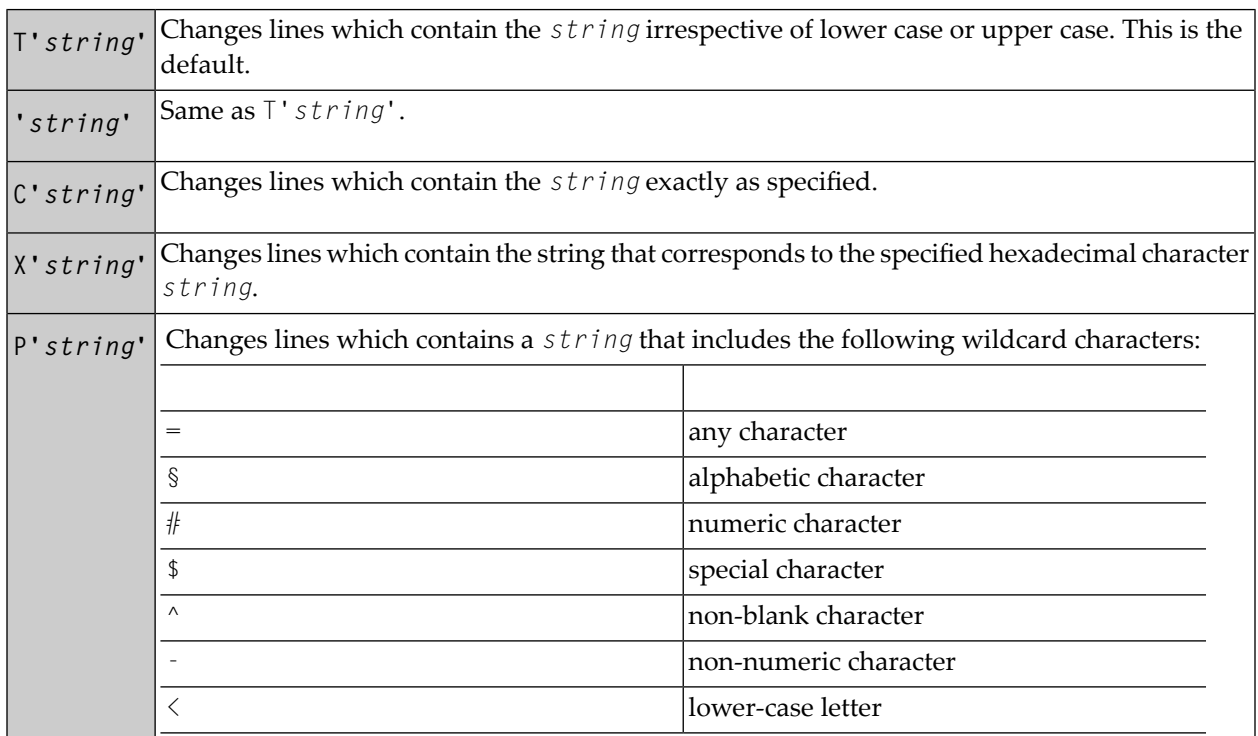

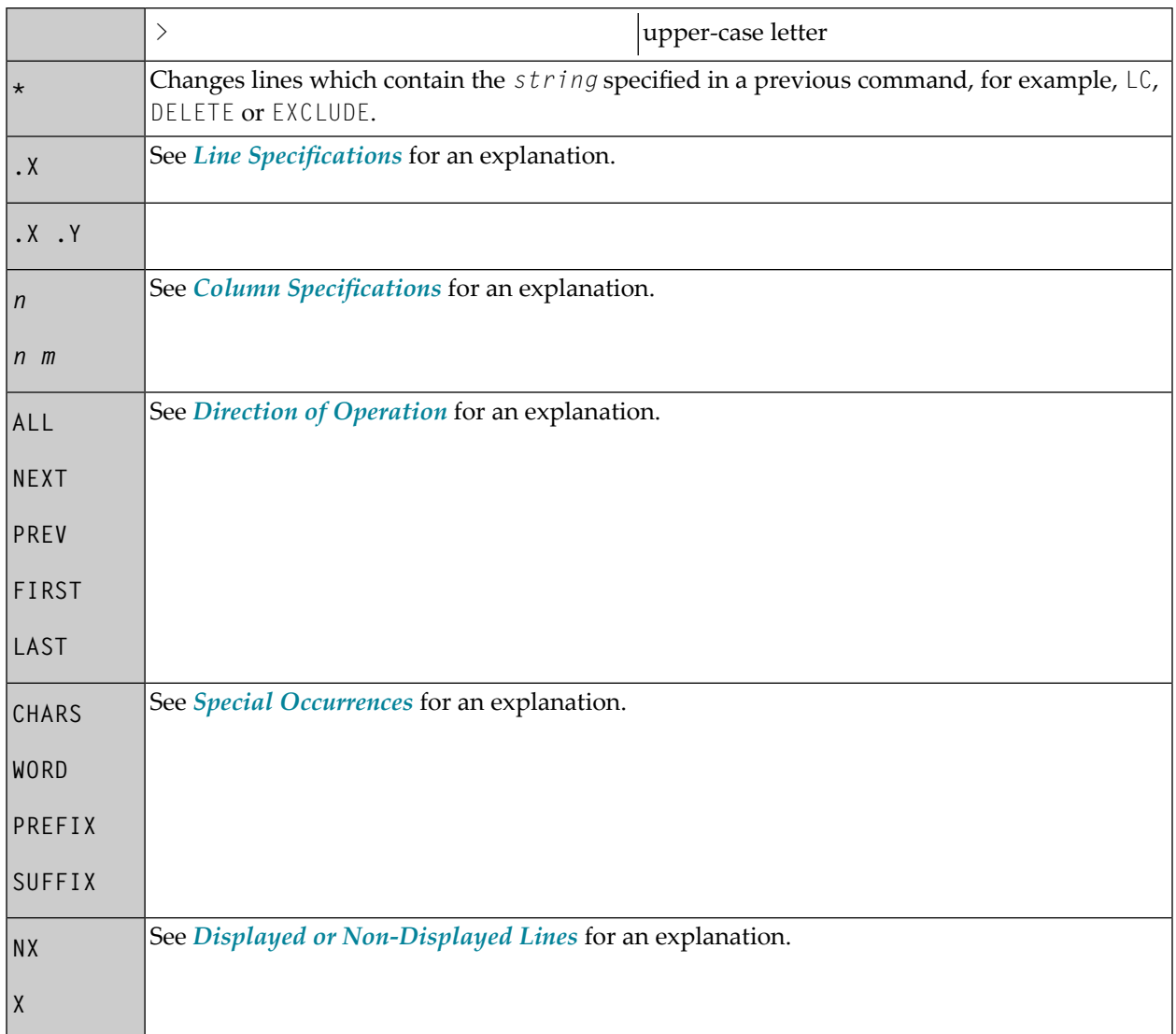

If you enter the LC command without any parameters, the current line is changed to lower case.

#### **Example:**

LC C'NAME' .X .Y ALL PREFIX NX

This command changes to lower case all displayed lines within the block of lines labeled with .X and . Y if they contain the string NAME (in upper case as entered here) as prefix to a word.

### <span id="page-64-0"></span>**LIMIT**

### LIMIT [*n*]

<span id="page-64-1"></span>With this command, you specify the maximum number of lines to be searched with a **[FIND](#page-56-0)** or **[RFIND](#page-69-2)** command. The parameter *n* is the number of lines to be searched.

# **LOCATE**

$$
\left[\underline{\text{LOCATE}}\right] \left\{\begin{matrix} 0 \\ n \\ n \\ \text{.} 1abe1 \end{matrix}\right\}
$$

This command is used to scroll a specific line to the top of the editing area (that is, make it the current line).

The command provides the following options:

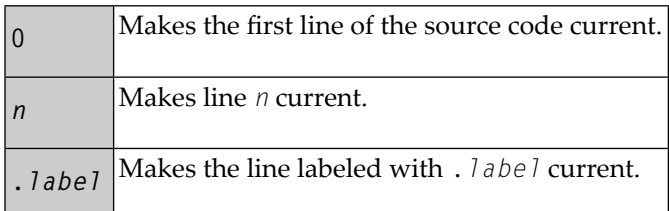

### **Examples:**

LOC 32

Places line number 32 at the top of the editing area.

32

Same as above.

LOC .X

Places the line labeled with . X at the top of the editing area.

# <span id="page-65-1"></span>**LOG**

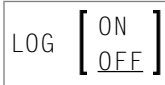

This command activates or deactivates the internal log file.

The log file is a history of all modifications made in the editor since session begin. When the log file is active, each time you press ENTER, the changes made since the previous ENTER are recorded in the log file. When using the **[UNDO](#page-77-0)** command, you can consecutively back out changes made since the beginning of the editor session.

<span id="page-65-0"></span>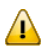

**Important:** All entries in the log file are cleared when you clear the source work area or read in the source of another Natural object, or when you terminate the program editor session.

### **MASK**

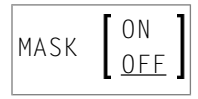

This command activates or deactivates the mask function. When the mask function is active, each time you insert a line in the editor, a predefined line of text is entered instead of a blank line. The mask line is defined using the MASK line command, described in the following paragraph. The mask function is useful when you must write several lines of code which are identical or very similar.

#### **To define and use a mask line**

1 Enter the **MASK** line command in any source line and press ENTER.

A blank line indicated by =mask> appears above the line in which you entered the command.

2 In the blank line, type in the text you want to define as a mask line and press ENTER.

The mask line is now available for the current source until you update the mask with a new mask line or until you deactivate the mask function.

3 Enter the MASK ON editor command.

The mask function is activated. The defined mask line now appears in all lines added through a line insert operation.

4 Enter an insert line command, for example: I2

Two new lines are inserted into the source with the text of the mask line. The text of a mask line appears in all lines added with an insert command.

5 Modify the text in the new lines. If you do not modify the text, any inserted line is deleted the next time you press ENTER.

<span id="page-66-0"></span>The MASK OFF command deactivates the mask function but does not delete the contents of the mask line.

### **MWINDOW**

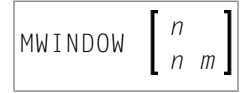

This command is used to move a data window according to the command parameters.

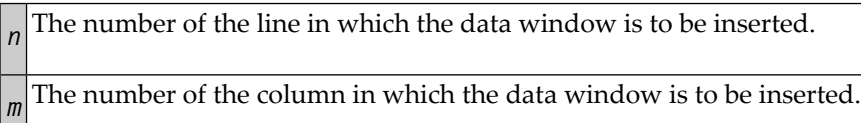

<span id="page-66-1"></span>See also *Copying and Moving Text with a Data [Window](#page-23-0)*.

# **NEXT**

$$
\boxed{\text{NEXT}\ \left[\begin{array}{c}\star \\ object\text{-}name\end{array}\right]}
$$

This command is used to display the *next* parallel editing session, assuming two or more editing sessions are running concurrently and if the profile parameter EDTRB (see the *Parameter Reference* documentation) is set. The following command parameters are optional:

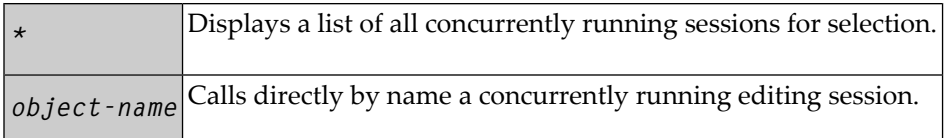

# <span id="page-67-1"></span>**ORDER**

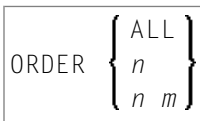

This command is used to join source lines.

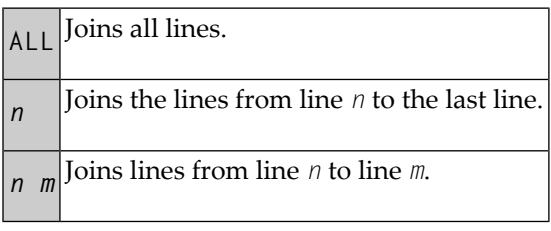

The ORDER command applies only within the horizontal boundaries as set with the **[BNDS](#page-45-0)** command.

Within the set boundaries, the lines are concatenated and are filled to the greatest possible extent; words that do not fit into one line are automatically placed in the next line.

<span id="page-67-0"></span>To join source lines, you can also use the line commands **TF**, **TO** and **TOO**.

### **POINT**

#### <span id="page-67-2"></span>POINT

This command places the line marked by the line command NZ at the top of the editing area.

### **POWER**

#### POWER

This command switches the editor to insert mode. You are presented with a blank screen into which you can enter one or more lines of text. After entry, press ENTER and the text is inserted into the first line of the editing area.

### <span id="page-68-1"></span>**PROF**

PROF [*n*]

This command displays your editor profile at the top of the editor screen.

With *n* you specify additional lines to be displayed. Possible values for *n* are:

 $6$  Displays your editor profile and all tab positions (as specified by the [TABS](#page-72-0) command).

Displays same as <sup>6</sup>, plus the mask line (as specified by the **[MASK](#page-65-0)** command). **<sup>7</sup>**

Displays same as <sup>7</sup>, plus boundaries (as specified by the **[BNDS](#page-45-0)** command). **<sup>8</sup>**

<span id="page-68-2"></span>Displays same as <sup>8</sup>, plus column numbers (as specified by the **[COLS](#page-50-0)** command). **<sup>9</sup>**

### **PROFILE**

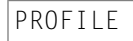

<span id="page-68-0"></span>This command invokes the editor profile facility. It enables you to modify your editor defaults for current and future sessions. The editor profile facility is described in more detail in section *[Modi](#page-85-0)fying Profile Settings for [Permanent](#page-85-0) Use*.

# **PROTECT**

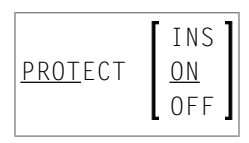

This command is used to protect the **[prefix](#page-18-0) area**.

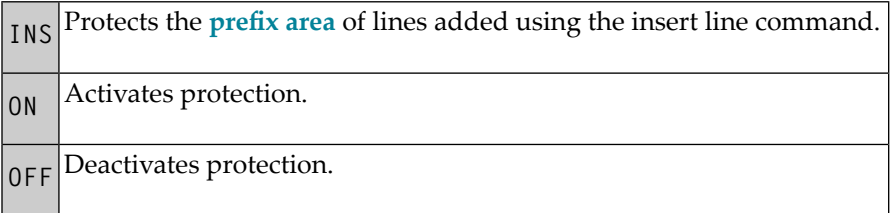

### <span id="page-69-0"></span>**RCHANGE**

RCHANGE

<span id="page-69-1"></span>This command repeats the last **[CHANGE](#page-47-0)** command.

### **RESET**

RESET

<span id="page-69-2"></span>This command resets all pending editor and line commands and deletes all line labels.

### **RFIND**

RFIND

Alternative PF key: PF5

This command repeats the last **[FIND](#page-56-0)** command.

# <span id="page-70-0"></span>**SET TYPE**

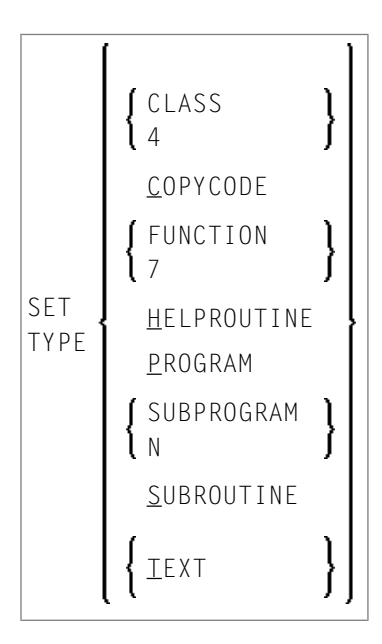

<span id="page-70-1"></span>This command changes the type of the object currently in the source work area.

# **SHIFT**

$$
\boxed{\text{SHIFT [n]} \left[\begin{array}{c} \text{RIGHT} \\ \text{LEFT} \end{array}\right]}
$$

This command shifts a block of lines between the .X and .Y labels to the right or left by *n* columns (or up to the last non-blank character). The default shift is five columns to the right.

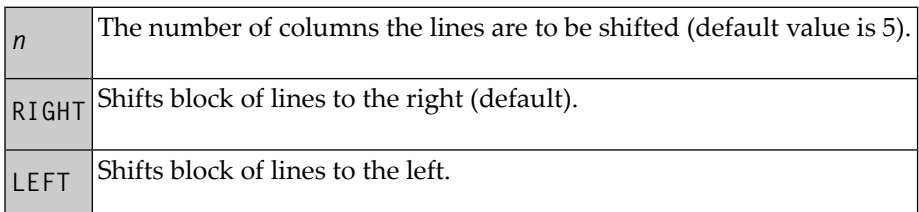

# <span id="page-71-0"></span>**SORT**

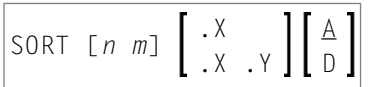

The SORT command sorts lines in the editor in ascending or descending <sup>a</sup> order. If you enter SORT without any parameters, the command sorts all text in the object in ascending order.

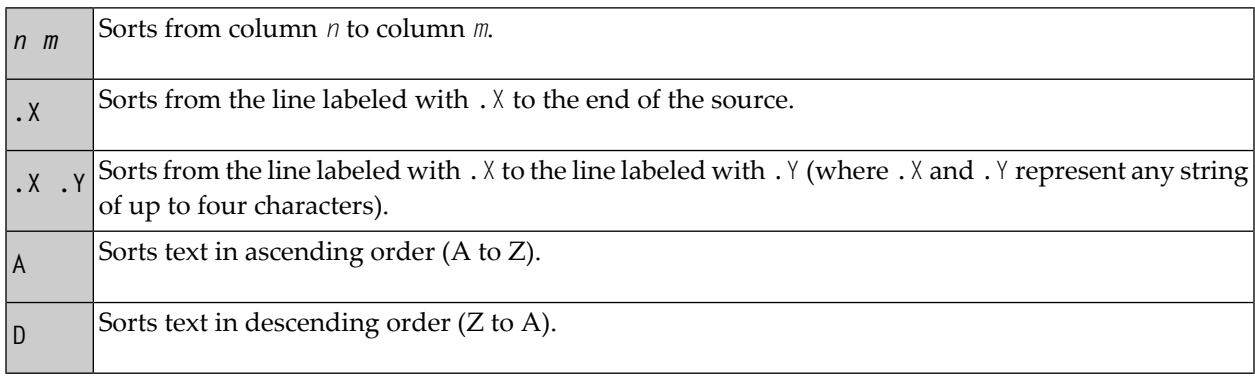

# <span id="page-71-1"></span>**SPLIT**

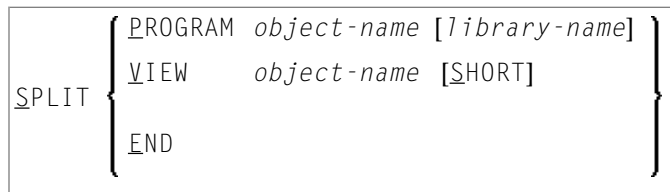

This command sets **[split-screen](#page-30-0) mode** and displays the source of another object on the editor screen.

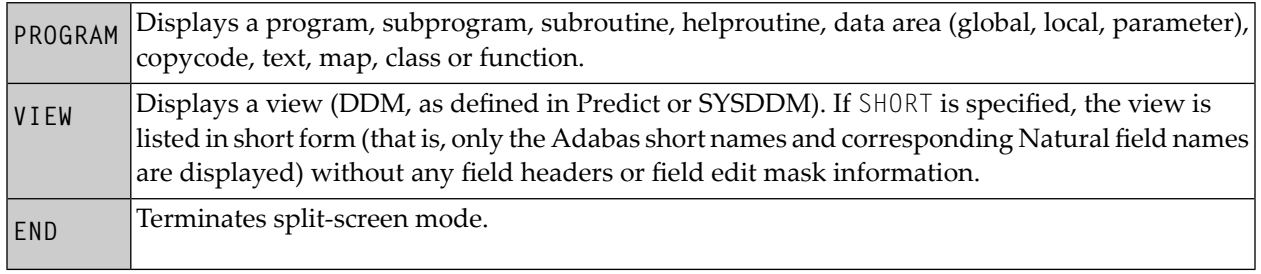
With PROGRAM or VIEW, an asterisk (\*) can be used for *object-name* to display a list of all available objects. If the an asterisk (\*) is preceded by one or more characters, only those objects whose names begin with these characters are displayed.

For an example of using SPLIT, see *To display and copy definitions with SPLIT*.

### **SWAP**

SWAP

<span id="page-72-0"></span>The SWAP command toggles between two objects in **[split-screen](#page-30-0) mode** (see the relevant section). During this operation, the cursor switches from one object to the other.

## **TABS**

```
ON [tab-character]
TABS
         OFF
                                     [tab-character] [column...]
         <u>left</u>
         <u>R</u>IGHT
         <u>D</u>ECIMAL
```
This command is used to control tabulator settings.

You can enable or disable logical or physical tabulation using the command TABS ON or TABS OFF. Tabulation is also enabled by any command that changes a tabulation setting.

For example, the following command enables logical tabulation with the ampersand sign  $(\&)$  as the logical tabulation character:

TABS &

You set tab positions using the TABS command. For example, the following command sets tabs in columns 10, 20 and 30:

```
TABS 10 20 30
```
You can enter text and automatically move it to a specific tab position by preceding it with a logical tabulation character. One tabulation character moves the text to the next tab position, two tabulation characters move the text to the second tab position, and so on.

To display the current TABS command settings, issue the **[PROF](#page-68-0)** command.

To display the current tab positions, issue the TABS line command.

Apart from tab positions, you can specify the following parameters with the TABS command:

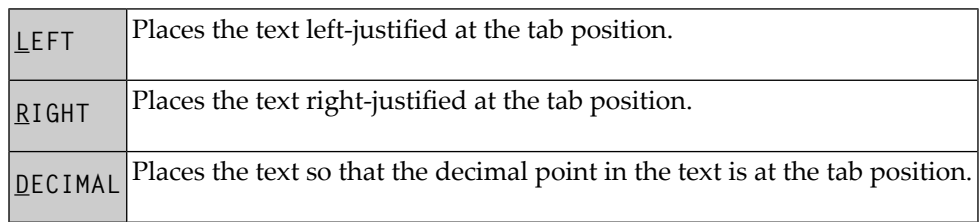

Multiple tab characters are possible to tabulate text in a specific column: issue the TABS line command and type over each asterisk (\*) marking the tab positions with another special character. Any input preceded by any of these special characters is tabulated in the corresponding column. You can type an L (for LEFT), an R (for RIGHT) or a D (for DECIMAL) after each tabulation character to specify placement of the text for the tab position.

In the following examples of tabulation, the ampersand  $(\&)$  is assumed to be the tabulation character; the COLS line command has been issued to display column positions.

- Example 1 Tab [Positions](#page-73-0)
- [Example](#page-74-0) 2 TABS RIGHT
- Example 3 TABS [DECIMAL](#page-74-1)
- Example 4 Mixed [Justification](#page-75-0)
- <span id="page-73-0"></span>■ [Example](#page-75-1) 5 - Multiple Tab Symbols
- Example 6 Using a Blank as [Tabulation](#page-76-0) Symbol

#### **Example 1 - Tab Positions**

The command:

TABS 10 20 40 LEFT

activates logical tabs with tabulation columns 10, 20, and 40 with left justification. After you press ENTER, the input text line

&abc &def &ghi

is displayed as follows:

=cols> ----+----1----+----2----+----3----+----4----+----5----+----6 abc def ghi

#### <span id="page-74-0"></span>**Example 2 - TABS RIGHT**

The command

TABS RIGHT

activates logical tabs with right justification. After you press ENTER, the input text line

&abc &def &ghi

is displayed as follows:

<span id="page-74-1"></span> $=\text{cols}$  ----+----1----+----2----+----3----+----4----+----5----+-----6 abc def ghi

#### **Example 3 - TABS DECIMAL**

The command

TABS DECIMAL

activates logical tabs with justification of the decimal point in the tab position. After you press ENTER, the input text line

&15.27\$ &16.3 EUR &13 IS

is displayed as follows:

 $=$ cols> ----+----1----+----2----+----3----+----4----+----5----+----6 15.27\$ 16.3 EUR 13 IS

#### <span id="page-75-0"></span>**Example 4 - Mixed Justification**

Issue the following command:

TABS 10 20 30 40 50

Then issue the TABS line command. This displays the current tab positions as follows:

 $=$ tabs> \* \* \* \* \* \* \*

Type an L, R or D next to each tab position as required (unmarked tab positions assume the value of the last TAB command):

=tabs> \*R \*D \*D \*D \*L After you press ENTER, the input text line &start &0.01 &0.02 &0.03 &end is displayed as follows: =cols> ----+----1----+----2----+----3----+----4----+----5----+----6 start 0.01 0.02 0.03 end

#### <span id="page-75-1"></span>**Example 5 - Multiple Tab Symbols**

Replace the asterisks in the =tabs> line by other special characters and specify left justification for each one as follows:

=tabs> ]L &L #L \$L =L

After you press ENTER, the input text line

=first\$second#third&fourth]fifth

#### is displayed as follows:

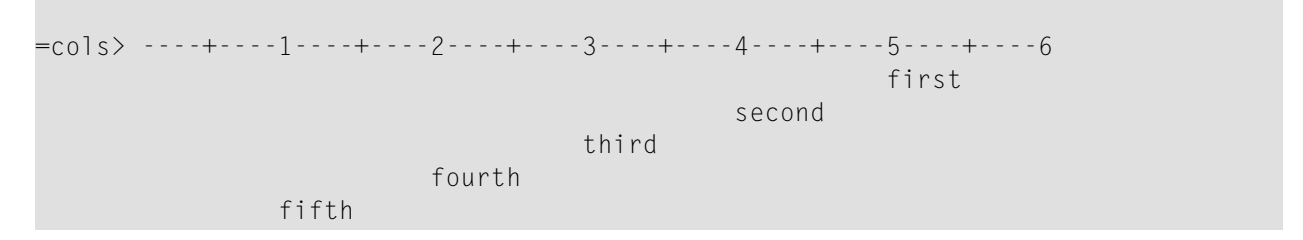

#### <span id="page-76-0"></span>**Example 6 - Using a Blank as Tabulation Symbol**

Issue the command

TABS ' '

which activates tabulation with one blank as the tabulation character. This means that words separated by one blank are tabulated. After you press ENTER, the input text line

```
this is a blank tabulation
```
is displayed as follows:

 $=$ cols> ----+----1----+----2---+----3----+----4----+----5----+----6 this is a blank tabulation

**UC**

$$
\begin{bmatrix} x \\ \text{[T]}' \text{string} \\ \text{c}' \text{string} \\ \text{c}' \text{string} \\ \text{X}' \text{string} \\ \text{P}' \text{string} \\ \text{P}' \text{string} \end{bmatrix} \begin{bmatrix} x \\ x \\ x \end{bmatrix} \begin{bmatrix} n \\ n \\ m \end{bmatrix} \begin{bmatrix} \text{ALL} \\ \text{NEXT} \\ \text{PREV} \\ \text{FIRST} \\ \text{LAST} \end{bmatrix} \begin{bmatrix} \text{CHARS} \\ \text{WORD} \\ \text{PREFIX} \\ \text{SUFFIX} \end{bmatrix}
$$

The UC command converts one or more lines to upper case. It uses the same parameters as the **[LC](#page-62-0)** command. If you enter the UC command without parameters, it changes the current line to upper case.

# <span id="page-77-0"></span>**UNDO**

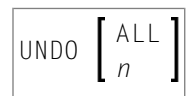

Alternative PF key: PF11

If the log file is active (see the **[LOG](#page-65-0)** command), the UNDO command backs out all changes made since the last time you pressed ENTER. Repeated use of the UNDO command backs out consecutive changes in reverse order. You can thus back out all changes one by one until you restore the member to its original status at session begin.

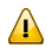

**Important:** All entries in the log file are cleared when you clear the source work area or read in the source of another Natural object, or when you terminate the program editor session.

You can specify the following parameters with the UNDO command:

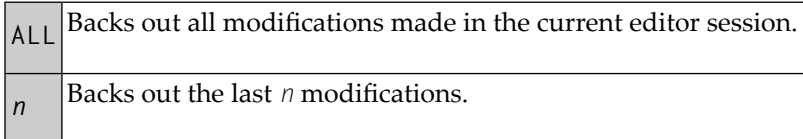

## **WINDOW**

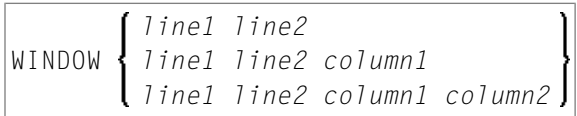

This command is used to define a data window to be copied or moved. The starting line and column and the end line and column of the window are specified in the command parameters. At least *line1* and *line2* are required.

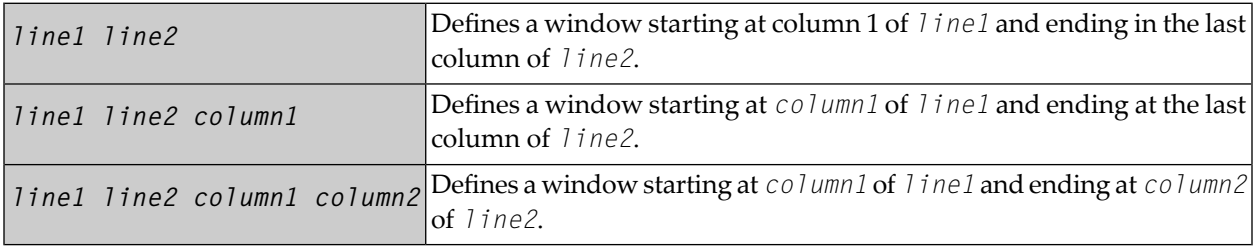

See also *Copying and Moving Text with a Data [Window](#page-23-0)*.

# **X**

 $\overline{X}$ 

This command places the line marked by the line command **.X** at the top of the editing area.

### **XSWAP**

XSWAP

This command is used to exchange displayed lines with excluded lines. Lines are excluded using the **[EXCLUDE](#page-53-0)** command.

# **Y**

 $|Y|$ 

This command places the line marked by the line command **.Y** at the top of the editing area.

## **Common Command Options**

There are some options which are available with several editor commands. These options are described in the following section.

- Line [Specifications](#page-79-0)
- Column [Specifications](#page-79-1)
- Displayed or [Non-Displayed](#page-79-2) Lines
- Direction of [Operation](#page-80-0)

■ Special [Occurrences](#page-80-1)

#### <span id="page-79-0"></span>**Line Specifications**

The following options can be used to restrict the effect of an editor command to a line or a block of lines labeled with the **.X** and **.Y** line commands:

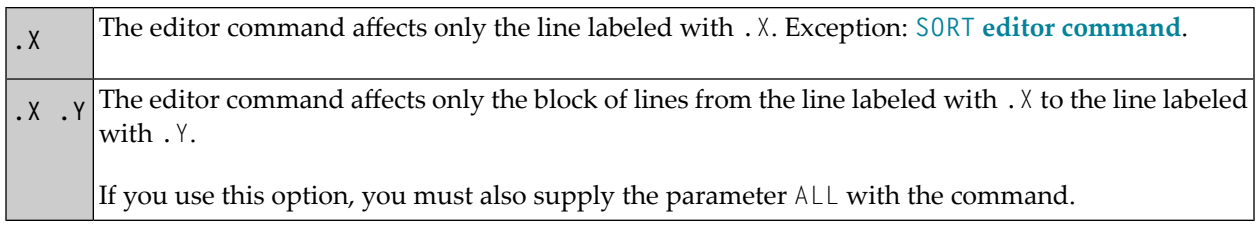

<span id="page-79-1"></span>**Note:** .X and .Y can also be any label of 1 to 4 alphabetic characters (see also the LABEL editor command and the .label line command).

#### **Column Specifications**

The following options can be used to restrict the effect of an editor command to a certain range of columns. The column numbers refer to the actual source-code columns; the line numbers preceding the source code are not counted. So, if you specify column 1 with a command, this may physically be the 8th column of your screen, but it is in fact the 1st column of the source code you are editing.

<span id="page-79-2"></span>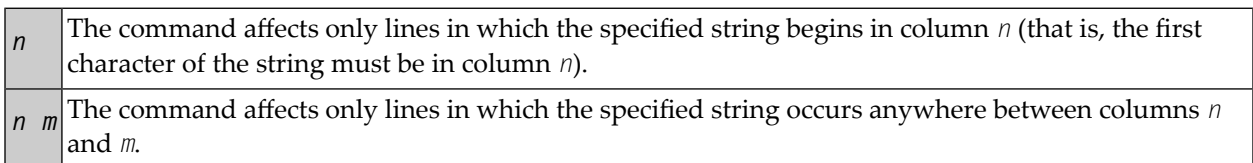

#### **Displayed or Non-Displayed Lines**

The following options can be used to specify that only excluded or only included lines are to be affected by an editor command:

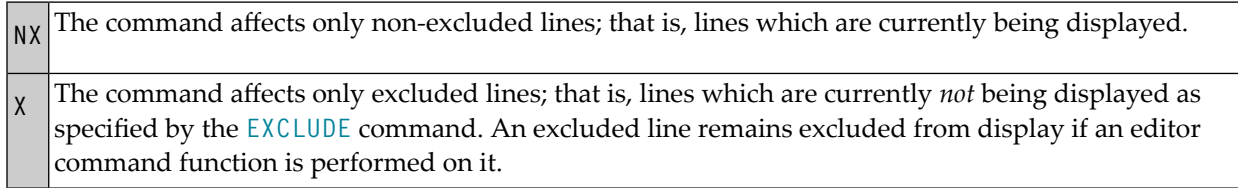

#### <span id="page-80-0"></span>**Direction of Operation**

The following options can be used to specify the direction in which an editor command is to operate:

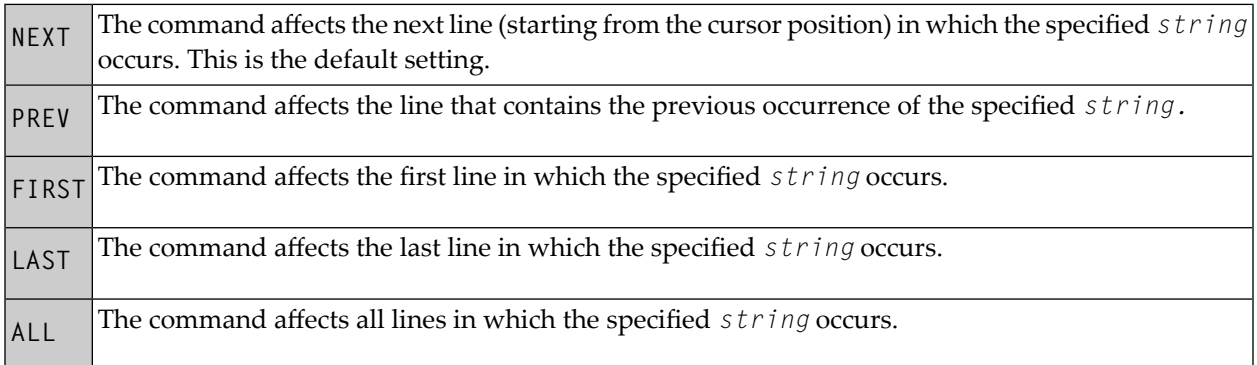

#### <span id="page-80-1"></span>**Special Occurrences**

The following options can be used to specify whether only special occurrences of the specified *string* are to be affected by an editor command:

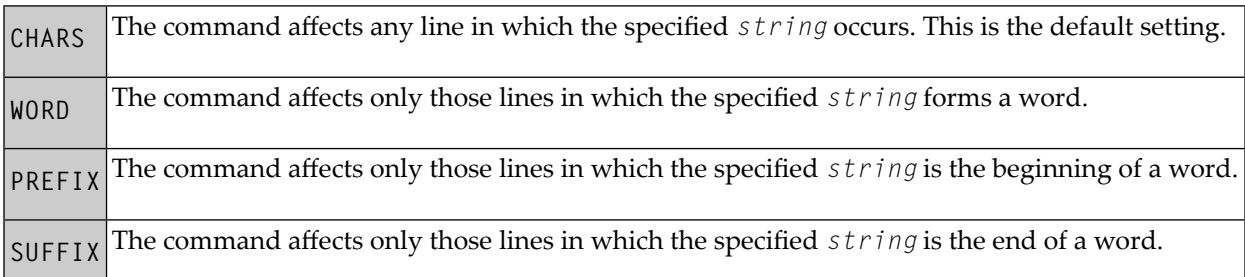

# **13 Editor Profile**

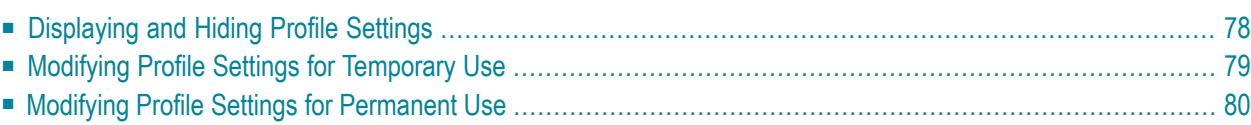

Each user has an editor profile with parameters which can be set according to individual needs. The first time you invoke the editor, it uses the default settings determined by your administrator.

<span id="page-83-0"></span>The options provided to display and modify your default editor profile settings are described in the following section.

## **Displaying and Hiding Profile Settings**

**To display or hide the current editor profile settings**

1 In the command line of the editor, enter the following:

PROF

(See also the **[PROF](#page-68-0)** editor command.)

The following lines appear at the top of the editing area:

```
 >> -----------Columns 001 072 << Program SAGDEMO Lines 19 User SAG 
Command ===> Mode Struct Lib SAGTEST
****** ****************************** top of data *****************************
=prof> date: 30/01/08 16:07:57 user: MMO init size: 14 size: 14 
=prof> var - 250,..recovery off (100 0)...autosave off... empty line off 
=prof> mask off.caps on .hex off nulls on std.autoren on std auto order off 
=prof> log off .mso on .fix off .escape on + . tabs off
=prof> advance on .protect off.limit off
```
2 You can hide the display of the profile settings by entering the following in the command line of the editor:

RESET

The profile settings disappear. The current profile settings are retained.

The individual items of the current editor profile and the editor commands that can be used to temporarily change an item (if modifiable) are described in the following section.

# <span id="page-84-0"></span>**Modifying Profile Settings for Temporary Use**

You can modify your default editor profile settings for the duration of the current editor session or until you change the settings again.

#### **To change your editor profile settings for the current session**

■ For the profile item you want to change, use the appropriate editor command listed in the following table. For example, enter CAPS OFF if you want the text to be translated into upper case.

The vertical bar used in the syntax of the editor commands separates alternatives. For details on the editor commands listed, refer to *Editor [Commands](#page-42-0)*.

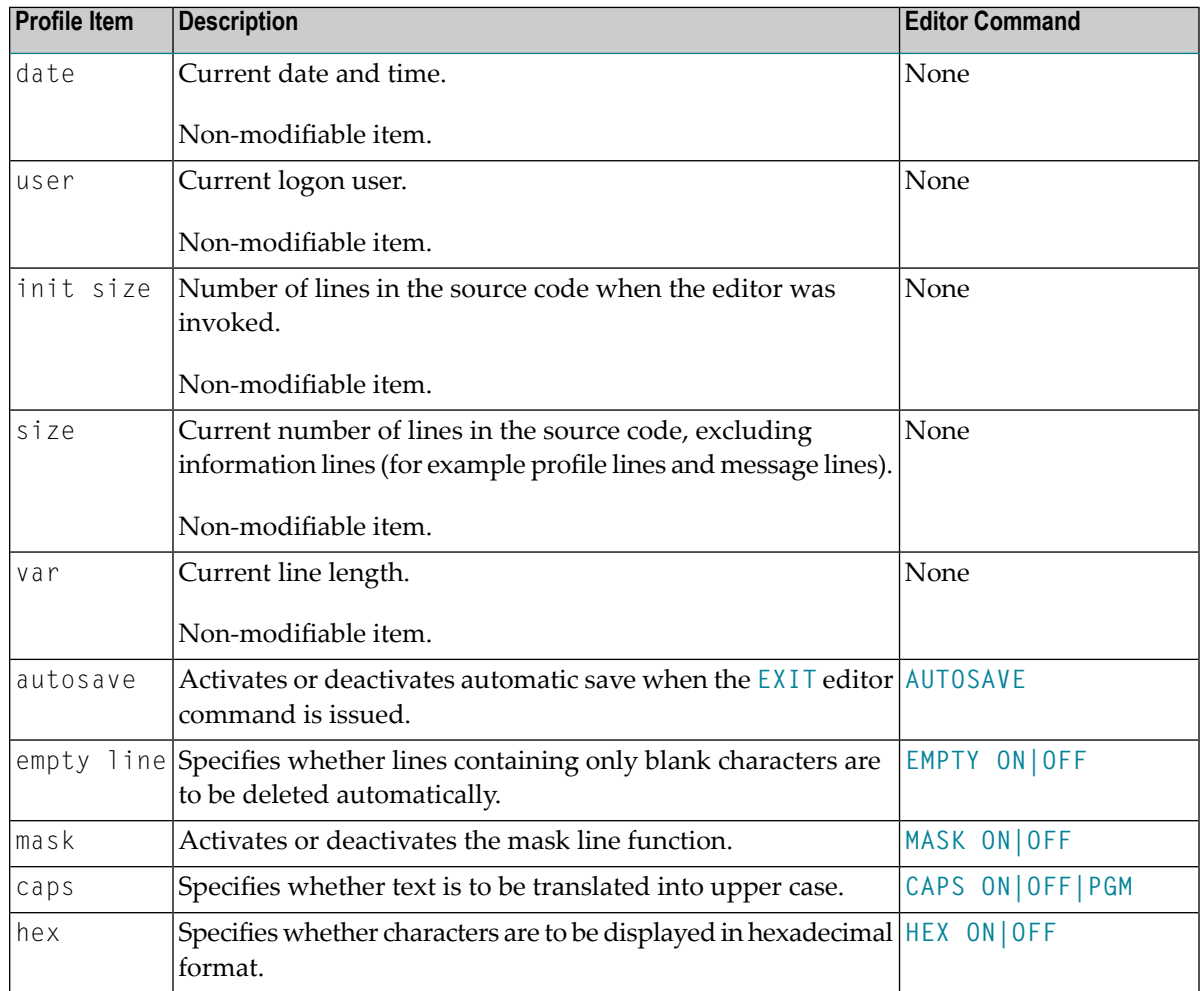

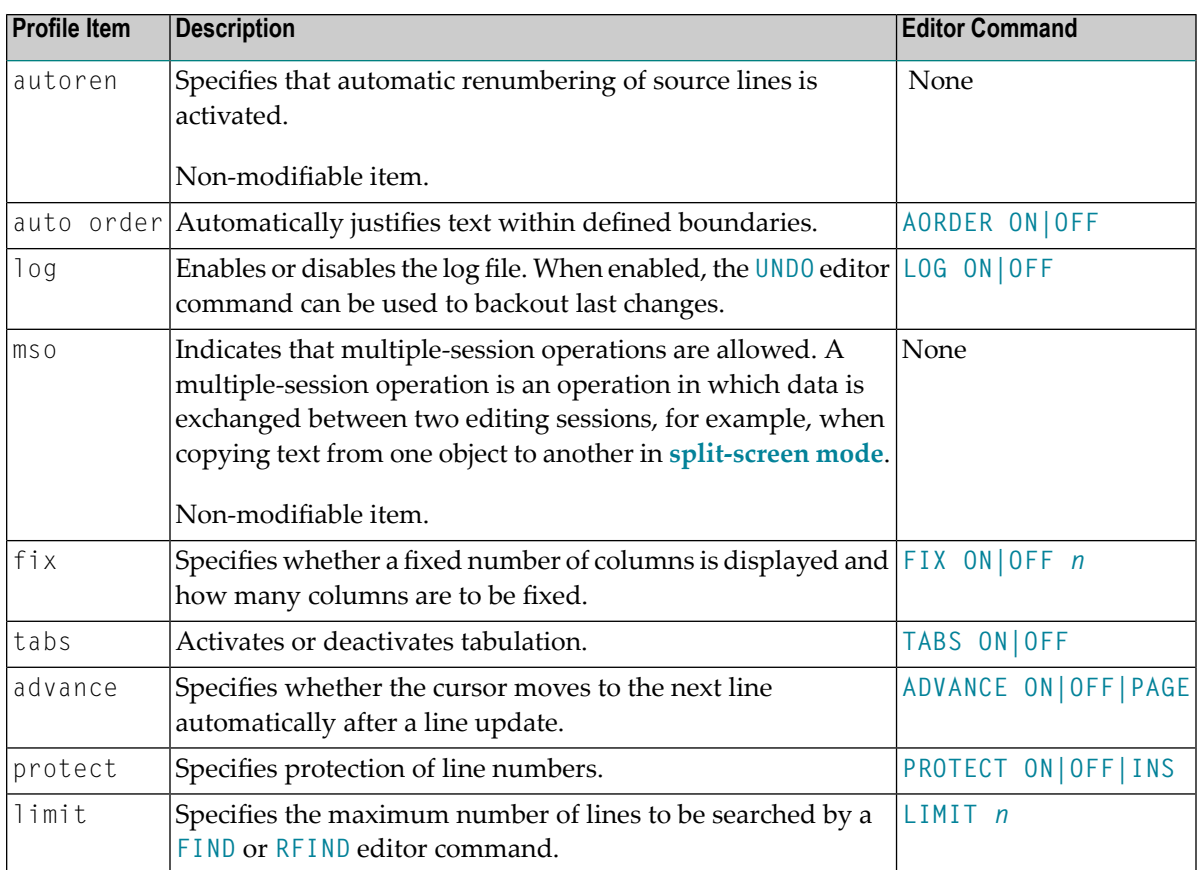

## <span id="page-85-0"></span>**Modifying Profile Settings for Permanent Use**

You can use the profile facility of the program editor to change your profile settings not only for the current session as described earlier, but also for future editor sessions. Settings modified with the editor profile facility are valid for each new Natural session or until you change them again. These settings can be overridden for the duration of the current session by using the editor commands described in *Modifying Profile Settings for [Temporary](#page-84-0) Use*.

#### **To modify your editor profile settings for permanent use**

■ In the command line of the program editor, enter the following:

PROFILE

The **Main Menu** of the program editor profile facility appears with the following options:

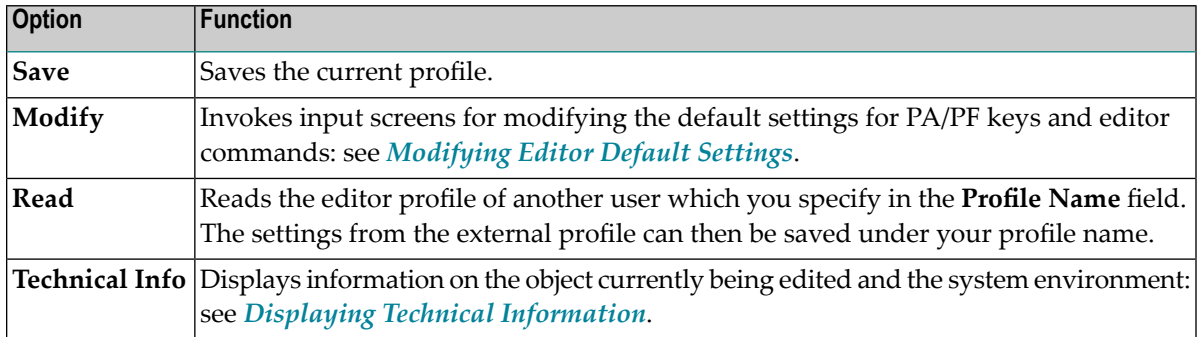

This section covers the following topics:

- Editor Profile [Commands](#page-86-0)
- [Modifying](#page-87-0) Editor Default Settings

#### <span id="page-86-0"></span>**Editor Profile Commands**

The direct commands and alternative PF keys available in the editor profile facility are described in the following section. You enter a direct command in the command line (**Command ===>**) at the bottom of the editor profile screen.

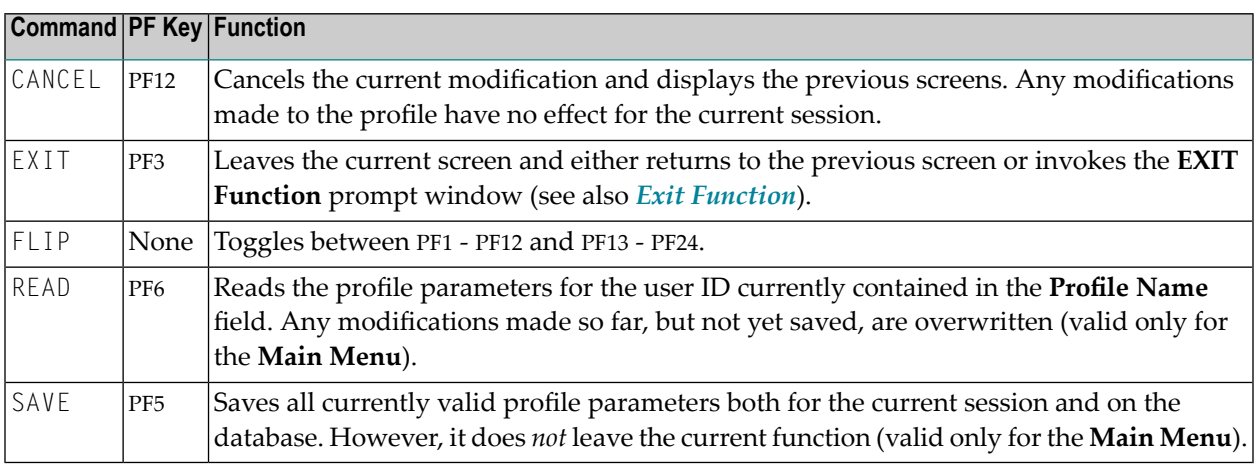

#### <span id="page-87-0"></span>**Modifying Editor Default Settings**

If you select **Modify** from the **Main Menu** or press PF4, the **Modify Defaults** screen is displayed with the following options:

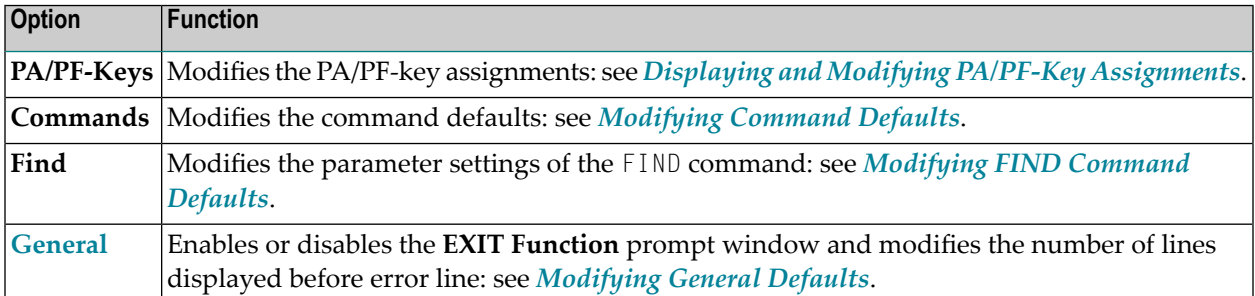

#### <span id="page-87-1"></span>**Displaying and Modifying PA/PF-Key Assignments**

If you select **PA/PF-Keys** from the **Main Menu** or press PF2, the **Modify PF/PA-Keys** screen is displayed with the current PA/PF-key assignments. To modify a PF-key assignment, replace the name of an existing command (editor command, system command or program name) by another command (maximum five characters).

#### **To modify a PA-key or PF-key assignment**

In the input field next to the required PA or PF key, enter the name of a valid editor or system command, or an existing program. You can enter a maximum of five characters.

The default PA/PF-key assignments for the editor are:

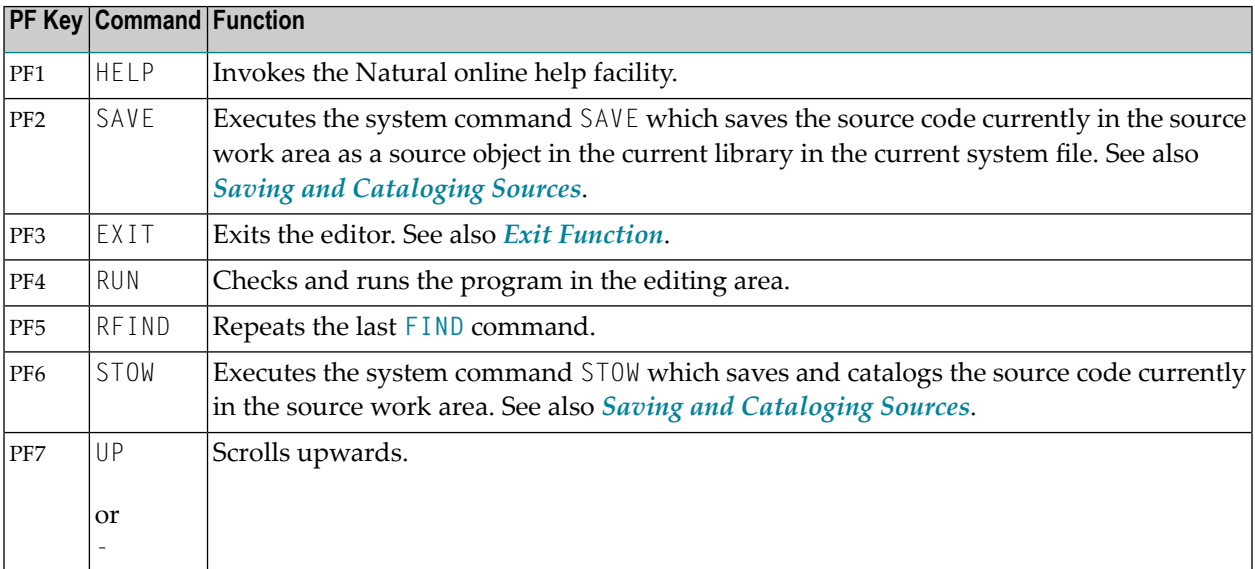

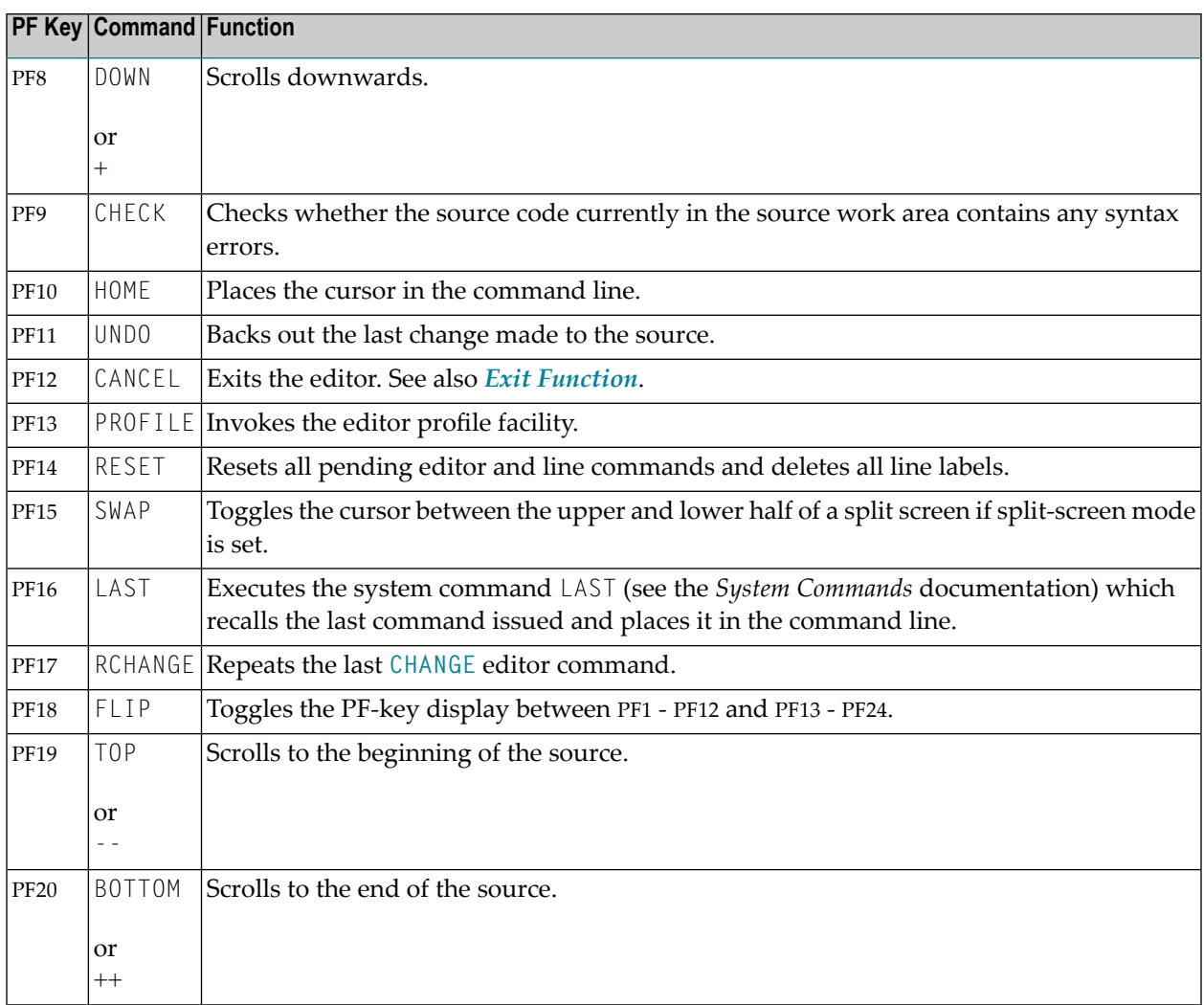

<span id="page-88-0"></span>To modify a PF-key assignment, replace the name of an existing command (editor command, system command or program name) by another command (maximum five characters).

#### **Modifying Command Defaults**

If you select **Commands** from the **Main Menu** or press PF5, you can enable or disable selected editor commands and specify default characters for editor commands. The input fields contained on the screen are explained in the table below. For more information on a specific field, enter a question mark (?) in the field and press ENTER.

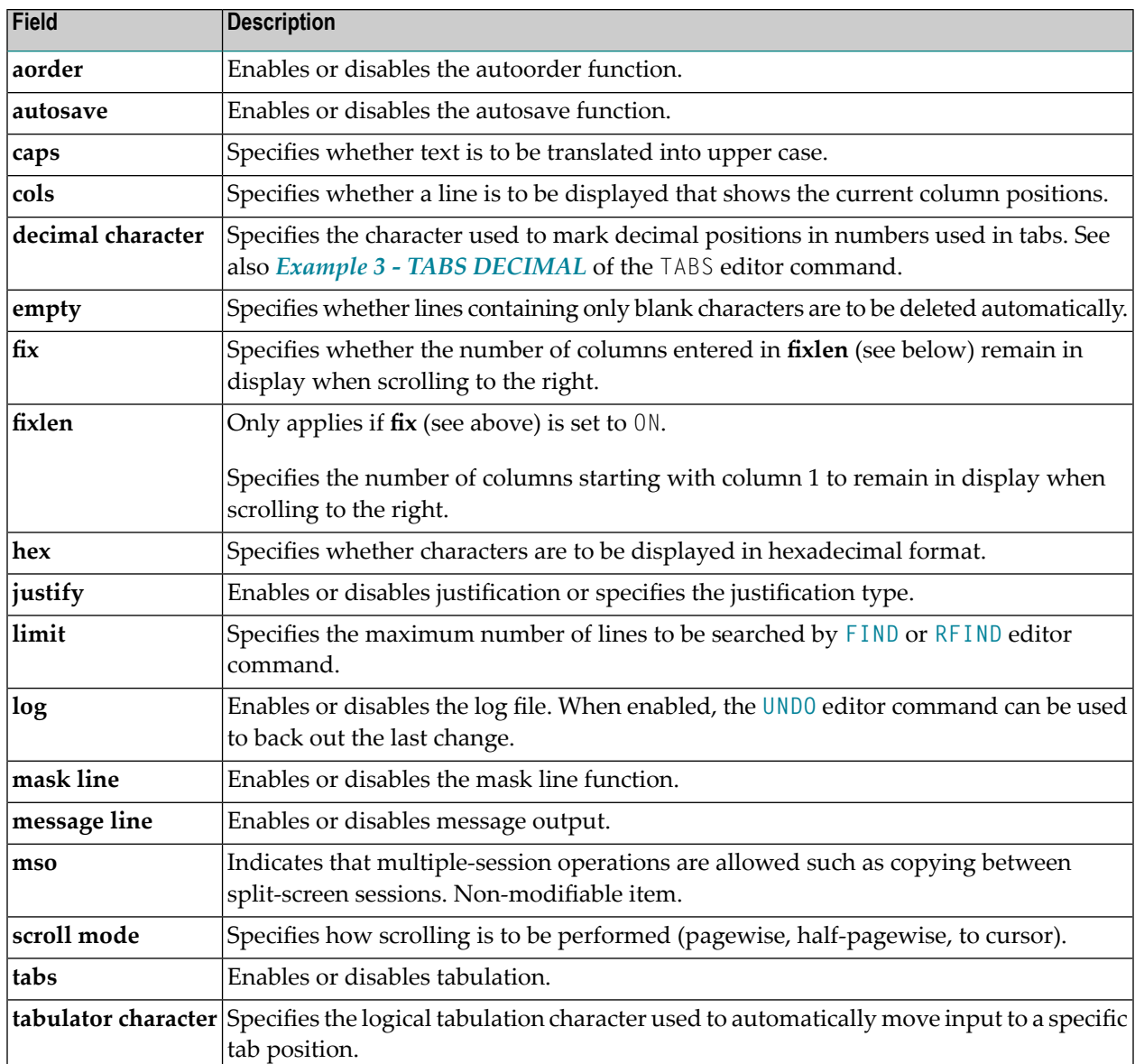

#### <span id="page-89-0"></span>**Modifying FIND Command Defaults**

If you select **Find** from the **Main Menu** or press PF8, a screen is displayed with the current parameter settings. These settings are used whenever you issue the **[FIND](#page-56-0)** editor command without parameters from the command line of the program editor. You can modify these values in a window before the search is performed.

The following parameters can be modified:

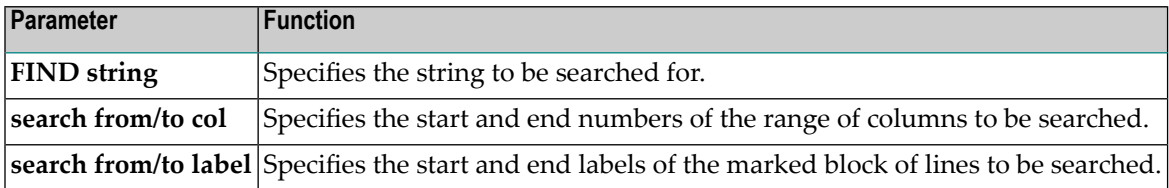

#### <span id="page-90-1"></span>**Modifying General Defaults**

If you select **General** from the **Main Menu**, a screen is displayed with the current defaults. You can modify these settings as required. A short description of each setting follows:

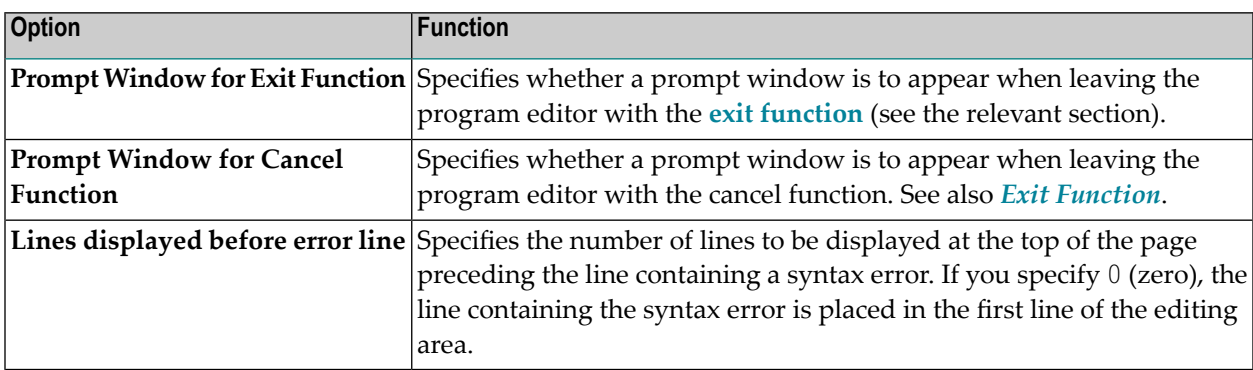

#### <span id="page-90-0"></span>**Displaying Technical Information**

If you select **Technical Info** from the **Main Menu** or press PF7, a screen is displayed with information about the object currently being edited and the computing environment. The following items are provided:

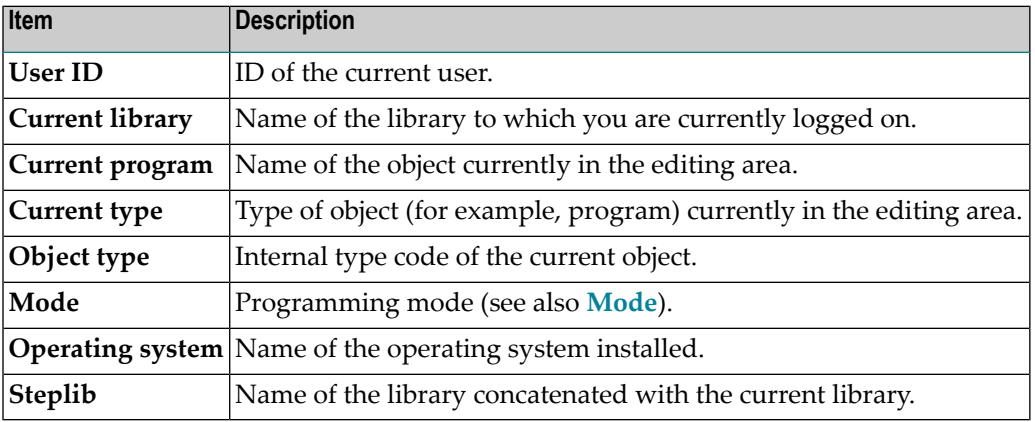

# **Editor Buffer Pool Settings**

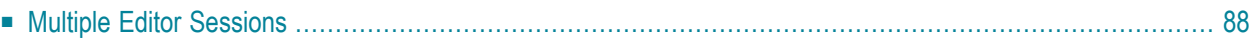

It may be necessary to increase the size of the buffer pool above the default setting of 400 KB. See the profile parameter description of EDTBPSIZE in the *Parameter Reference* documentation.

## <span id="page-93-0"></span>**Multiple Editor Sessions**

When you open a new editing session from the program editor, the old session is stored in the buffer pool if the profile parameter EDTRB (see the *Parameter Reference* documentation) is set. When you leave the new session with the cancel or exit function (see also *Exit [Function](#page-13-0)*), the old session is freed from the buffer pool. The **[NEXT](#page-66-0)** editor command can be used to jump from one active session to another.

If the EDTRB parameter is switched OFF, the ring buffer is not used, and the new session replaces the current session. If the editor profile parameter **[AUTOSAVE](#page-45-0)** (see *Editor Commands*) is switched on, the contents of the corresponding session are saved to FUSER.

If you intend to use the **[LOG](#page-65-0)** editor command, we recommend that you increase the size of the buffer pool to 1 MB. Changes are generally stored in the buffer-pool editor.

# <span id="page-94-0"></span>**15 Saving and Cataloging Sources**

You can save the source code currently in the source work area as a source object and also as a cataloged object, which are stored in a Natural library in a Natural system file.

For the naming conventions that apply when saving or cataloging sources, refer to *Object Naming Conventions* in the *Using Natural* documentation.

#### **To save source code as a source object**

■ On the editor screen, enter the system command SAVE according to the syntax rules described in the *System Commands* documentation.

Or:

On the editor screen, press PF2.

**To save source code as a cataloged object**

On the editor screen, enter the system command CATALOG according to the syntax rules described in the *System Commands* documentation.

#### **To save source code as a source object** *and* **a cataloged object**

■ On the editor screen, enter the system command STOW according to the syntax rules described in the *System Commands* documentation.

Or:

On the editor screen, press PF6.

**Note:** You must supply an object name if you save or catalog a new source or if you want to copy the current source. Otherwise, an appropriate message appears or a window prompts you for the name.

# 16 Data Area Editor

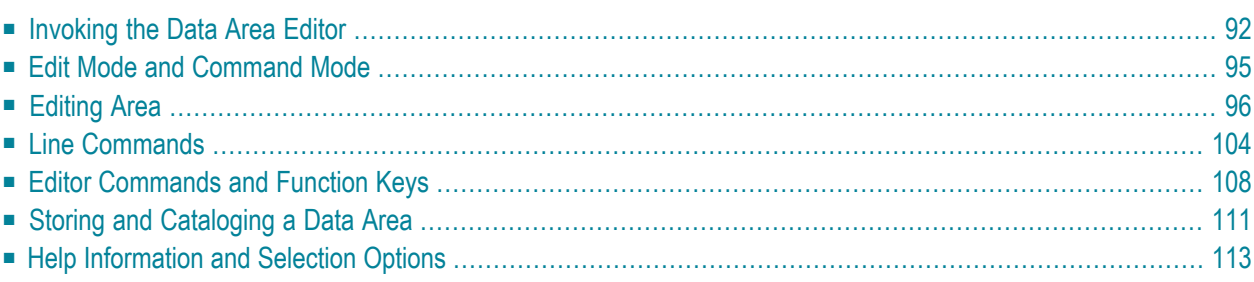

The Natural data area editor is used to create and modify a data area. A data area is a Natural object of the type global data area (GDA), local data area (LDA) or parameter data area (PDA). For information on using a data area, see *Data Areas* in the *Programming Guide*.

A data area contains data element definitions, such as user-defined variables, constants and database fields referenced with a data view in a data definition module (DDM), which can be used by one or more Natural objects. You can also create copycode from a data area. Note that data views from a DDM cannot be defined in PDAs.

#### **Related Topic:**

<span id="page-97-0"></span>■ *Editors in the SPoD Environment* in the *Unicode and Code Page Support* documentation

### **Invoking the Data Area Editor**

You invoke the data area editor with the Natural system command EDIT described in the *System Commands* documentation.

#### **To invoke the data area editor for a new data area**

Issue the EDIT command specifying the type of data area (GLOBAL, LOCAL or PARAMETER) you want to create.

For example:

EDIT LOCAL

An editor screen with an empty editing area appears for an LDA (indicated by LOCAL in the top information line of the screen) similar to the example shown in the following instructions.

#### **To invoke the data area editor for an existing data area**

Issue the command EDIT specifying the name of a data area that has been stored as a source object in your current Natural environment.

For example:

EDIT LDA1

An editor screen similar to the example below appears which contains the source of the local data area LDA1:

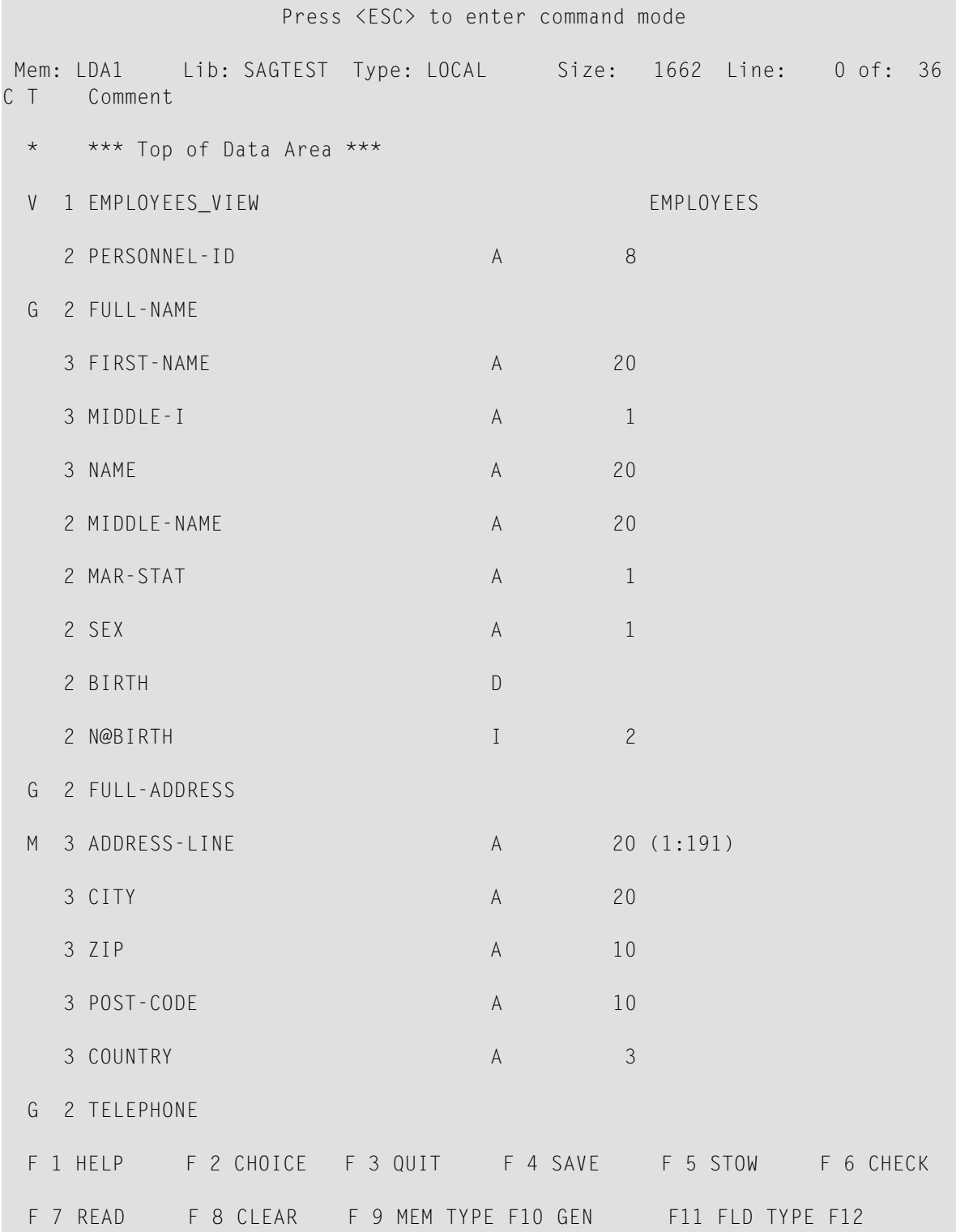

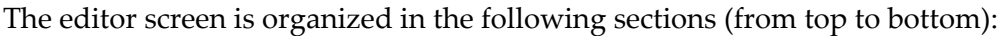

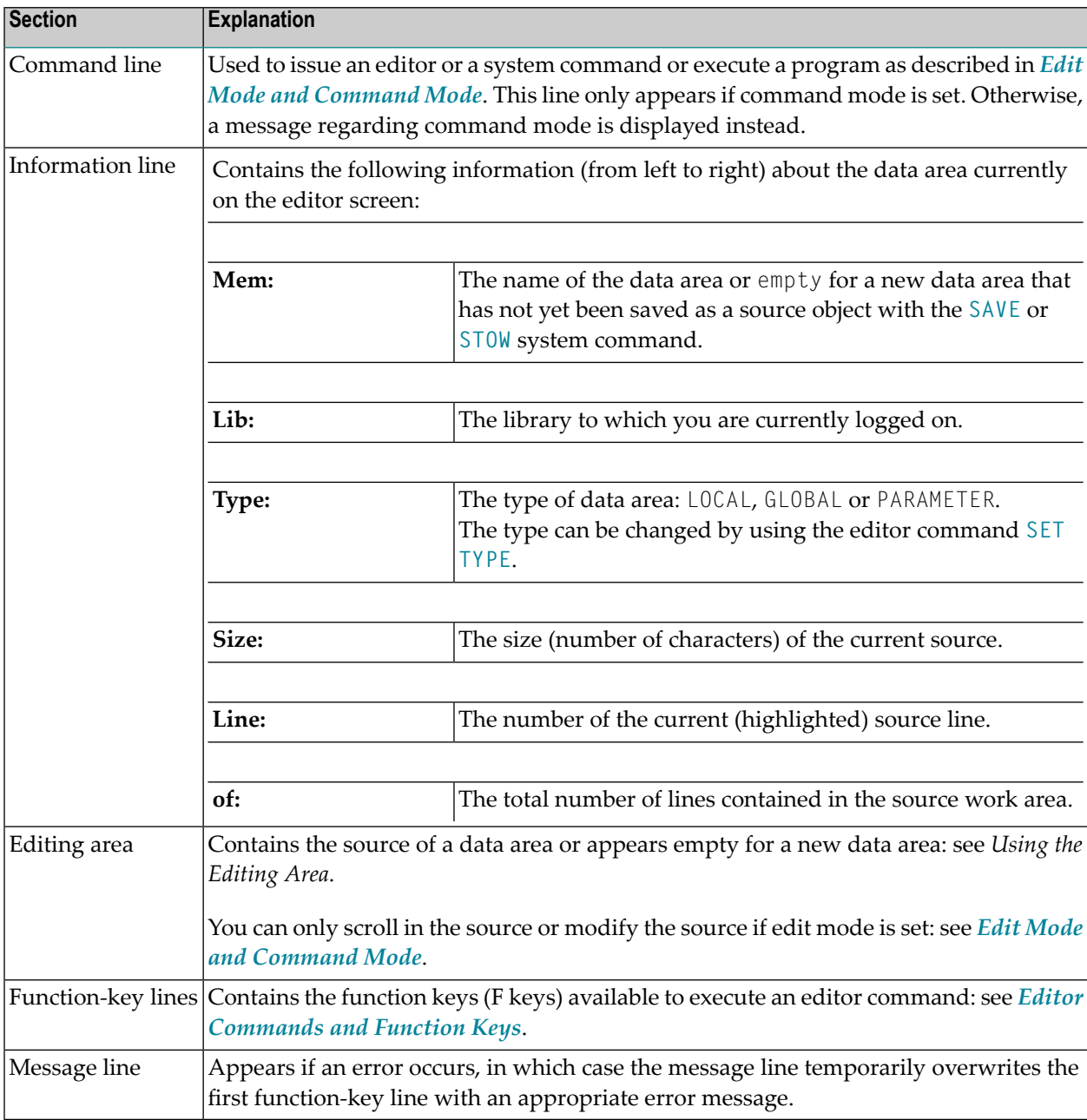

## <span id="page-100-0"></span>**Edit Mode and Command Mode**

The data area editor operates in two different modes: edit mode and command mode.

In edit mode, you can scroll up or down in the source of the current data area, use the line commands required for creating or modifying source lines, and press all F keys available on the screen.

In command mode, you can enter or select an editor or a system command or execute a program. In command mode, you cannot modify the source of the data area.

By default, the data area editor is in edit mode when you invoke it.

#### **To toggle between edit and command mode**

Press ESC.

If command mode is set, the editor command line appears, which is indicated by **Command:** in the top left corner of the editor screen.

The current mode is kept for the duration of the Natural session.

#### **To enter a direct command or a program name**

- In the command line, enter one of the following:
	- Any Natural system command.

For example: The system command CHECK can be used for checking the syntax of source code and SAVE for saving source code (see also *Storing and [Cataloging](#page-116-0) a Data Area*).

For other system commands related to maintaining and using object sources, see *Editing and Storing Programming Objects* in the *System Commands* documentation.

- The name of a Natural program to be executed.
- An editor command. All editor commands available are described in *Editor [Commands](#page-113-0) and [Function](#page-113-0) Keys*.

#### **To select a direct command from a menu**

In the command line, enter an  $M$  (menu).

The following command menus appear:

#### ■ **Commands**

When you select this menu (selected by default), a window with a subset of most frequently used commands appears. You can select and execute one of the following commands: **Check**, **Clear**, **Fld-type**, **Gen**, **Read**, **Save**, **Type** or **Stow**. For explanations of these commands, see the corresponding direct commands described in *[EditorCommands](#page-113-0) and Function [Keys](#page-113-0)*.

#### ■ **Direct Command Line**

When you select this menu, all command menus are closed and the command line appears.

■ **Quit**

<span id="page-101-0"></span>When you select this menu, the data area editor is terminated. Any changes made to the current data area since the last SAVE or **STOW** command are *not* saved.

## **Editing Area**

The editing area is either empty or contains source code that was last read into the source work area with the command EDIT or READ as shown in the example in *[Invoking](#page-97-0) the Data Area Editor*.

When you read in the source of an existing object, the entire source code is loaded into the source work area and is available for editing. However, depending on the size of the source, the editing area may not show all of the lines that belong to the source. In this case, you have to scroll down in the source to go to the line you want to view or modify as described in *Viewing and [Selecting](#page-103-0) [Source](#page-103-0) Lines*.

- [Columns](#page-101-1) in the Editing Area
- <span id="page-101-1"></span>■ Viewing and [Selecting](#page-103-0) Source Lines
- Creating and [Modifying](#page-104-0) Source Lines
- Input Fields in the [Definition](#page-105-0) or Redefine Window

#### **Columns in the Editing Area**

The editing area of the editor screen is organized in columns where all attributes that belong to a variable or field definition are maintained in one line.

The columns contained in the editing area are described in the following section. The contents of the columns depend on the values entered in the **Definition** or **Redefine** window (see *Input [Fields](#page-105-0) in the [Definition](#page-105-0) or Redefine Window*) when creating or modifying a variable or field. The contents also depend on whether a counter field (C\* variable) was created from a field.

**Note:** A column heading can change or disappear depending on the type of variable or field contained in the current source line.

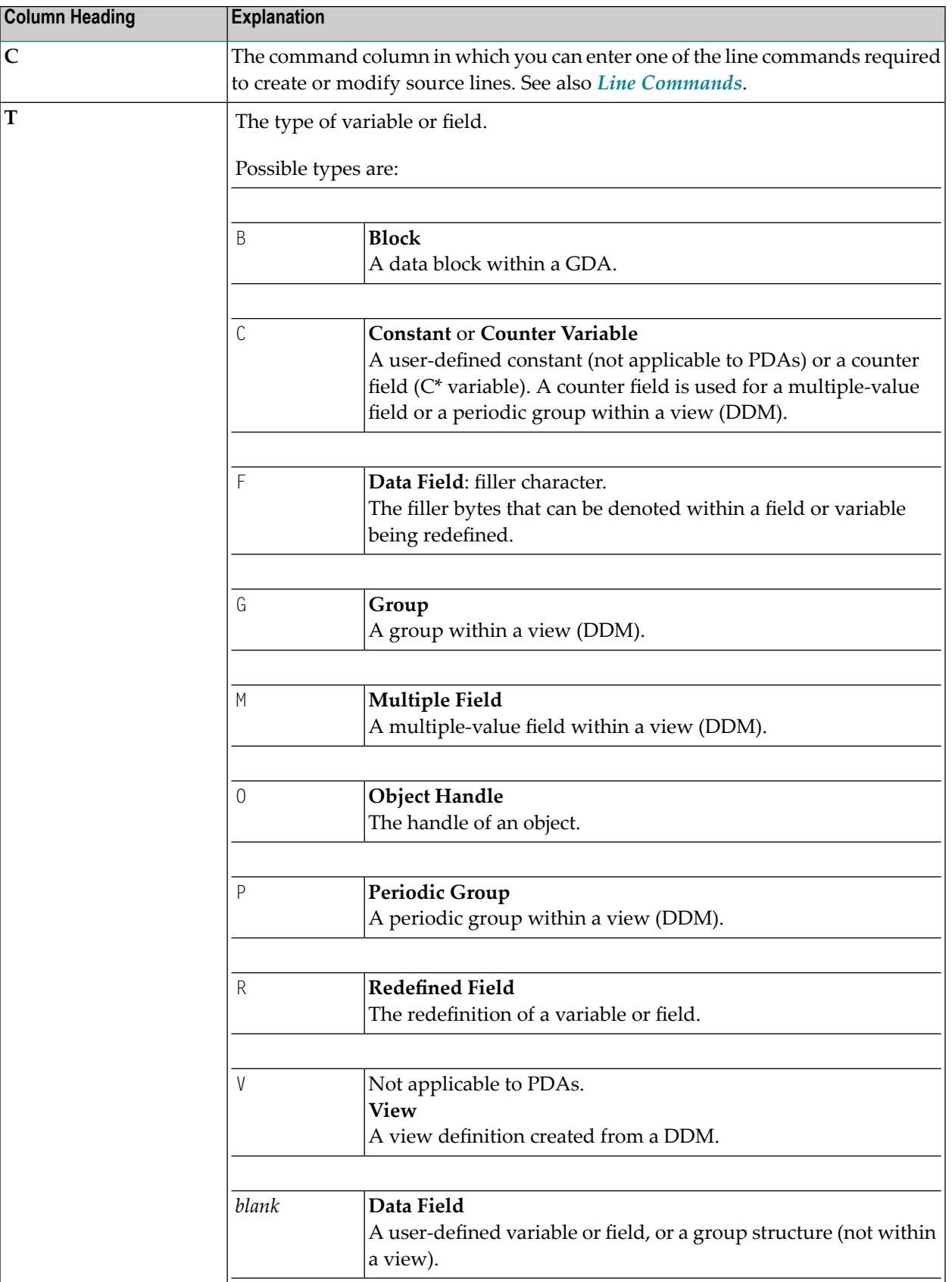

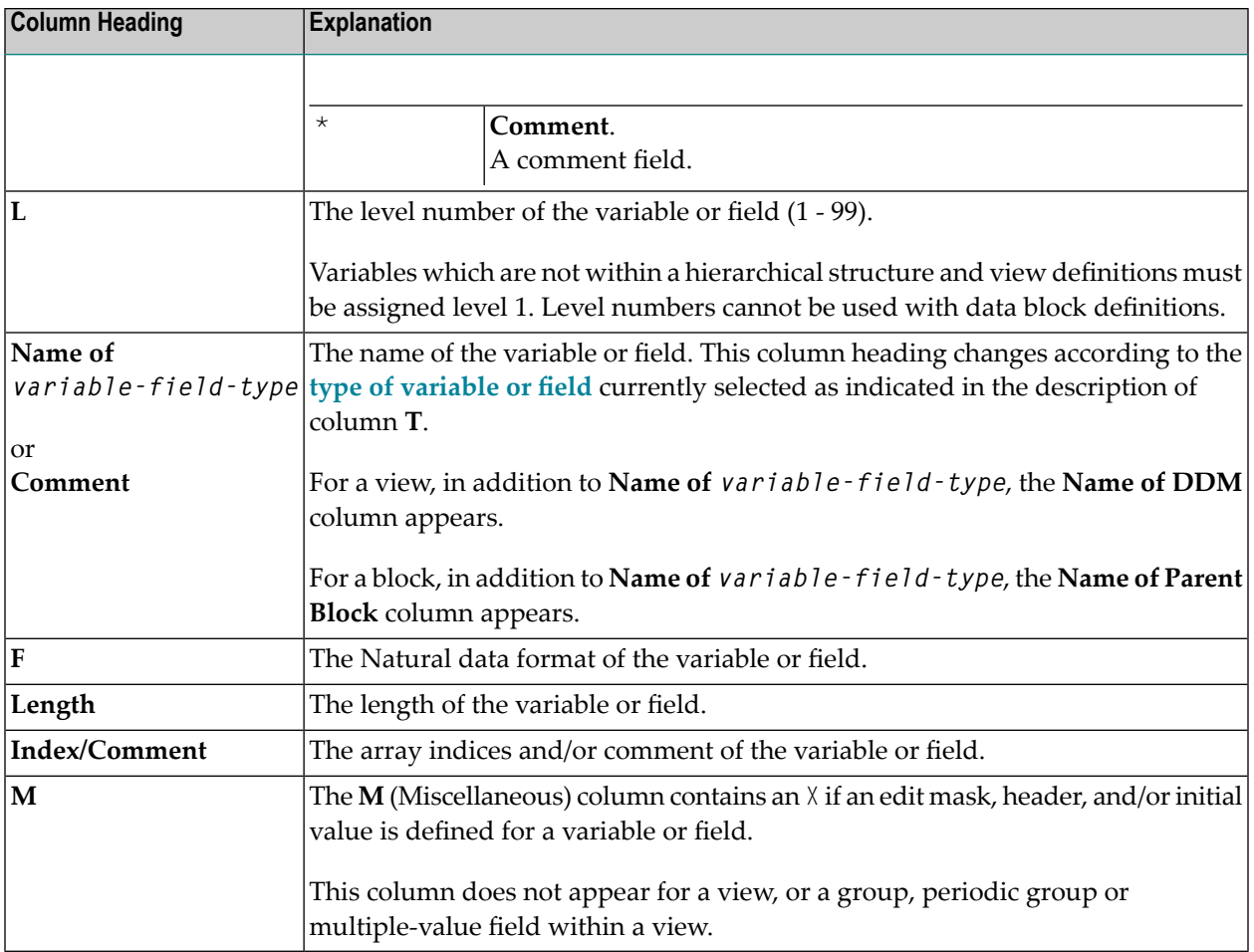

#### <span id="page-103-0"></span>**Viewing and Selecting Source Lines**

In edit mode, you can scroll up or down in the current data area to view all lines of the source currently contained in the source work area, select a line for modification, or position at the line where you want to insert new lines.

#### **To scroll in a source and select a line**

Scroll up or down one line with UP ARROW and DOWN ARROW respectively.

Or:

Press HOME or END to access the corresponding first (topmost) line or the last (bottommost) line contained in the source work area.

Or:

Move the current source line up or down one screen page at a time with PAGE UP or PAGE DOWN respectively. Check your file *SAGtermcap* for entries if you have no access to any of these keys. The line in which the cursor is positioned is the current line, which is selected (highlighted) and can be modified.

#### <span id="page-104-0"></span>**Creating and Modifying Source Lines**

In edit mode, you can create or modify the variable or field definition in the current source line by using the appropriate line command described in *Line [Commands](#page-109-0)*.

The following are example instructions for using a line command to add single or multiple lines to a source or modify a line.

#### **To add a line for a new definition other than a view, redefinition or counter field**

1 In the **C** column, next to the selected line below which you want to place the new definition, type in the following line command:

I

If the data area is empty, enter the I next to **Top of Data Area**.

A selection window appears.

2 Select one of the following:

**Data Field**: For a user-defined variable or a database field.

- **Block**: For a data block within a GDA described in the *Programming Guide*.
- For a user-defined constant described in *User-Defined Constants*in the *Programming* **Constant**: *Guide*.
- For an object handle described in *Using Classes and Objects* in the *Programming Guide*. **Handle**:
- **Structure**: For a hierarchical group structure (not within a view).

**Comment**: For a comment field.

A **[Definition](#page-105-0)** window appears for the selected type of variable or field in which you can enter the required attribute definitions. For explanations of the input fields contained in this window, see *Input Fields in the [Definition](#page-105-0) or Redefine Window*.

#### **To add lines for a view definition**

1 In the **C** column, next to the selected line below which you want to place the view, type in the following line command:

V

If the data area is empty, enter V next to **Top of Data Area**.

A **View [Definition](#page-105-0)** window appears.

2 Enter the name of the view to be created and the DDM from which to create the view. The specified DDM must be contained in the current Natural library in the current system file.

A **DDM** selection window appears with a list of all fields defined in the specified DDM.

3 Scroll through the list with the arrow (cursor) keys and enter an X next to each DDM field you want to select for the view.

Or:

In the **DDM** selection window, enter an A next to any of the DDM fields to select all DDM fields for the view.

You can deselect a field by replacing the *X* with a blank character.

If no periodic group or multiple-value field is selected, all fields are copied into the data area.

If you selected a periodic group or multiple-value field, an **Occurrences Definition** window appears.

4 In the **From:** field(s), enter the lower bounds of the one- or two-dimensional array to be used in the view, and, in the **To:** field(s), enter the upper bounds.

The periodic group or multiple-value field is copied into the data area with the specified occurrences as subordinate fields of a hierarchical view definition structure where the view name is at level 1.

#### **To modify the contents of a line**

In the **C** column, next to the selected line, type in the following line command:

E

<span id="page-105-0"></span>The **Definition** window (or **Redefine** window for a redefinition) appears for the variable or field definition contained in the selected line.

#### **Input Fields in the Definition or Redefine Window**

You create and modify a variable or field in the **Definition** window or the **Redefine** window for a redefinition. The input fields contained in this window depend on the type of variable or field selected. The table below lists and describes all possible input fields.

The definitions you enter in the **Definition** or **Redefine** window are checked for syntax errors.

For explanations of the variable or field attributes mentioned in this section, see also *User-Defined Variables* and *Defining Fields*in the *Programming Guide* and DEFINE DATA in the *Statements* documentation. The values used in the DEFINE DATA statement correspond to the values used in a data area.

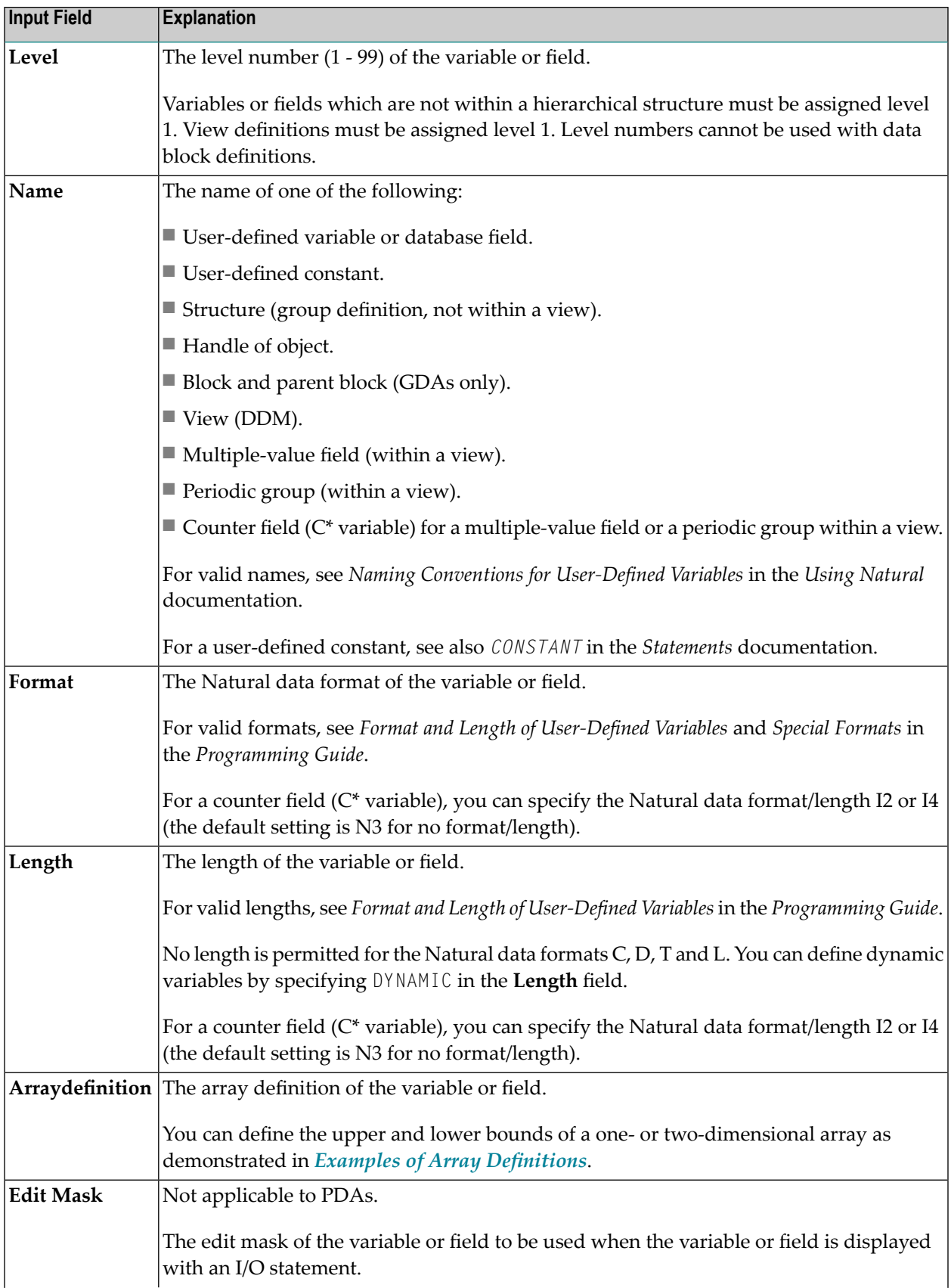

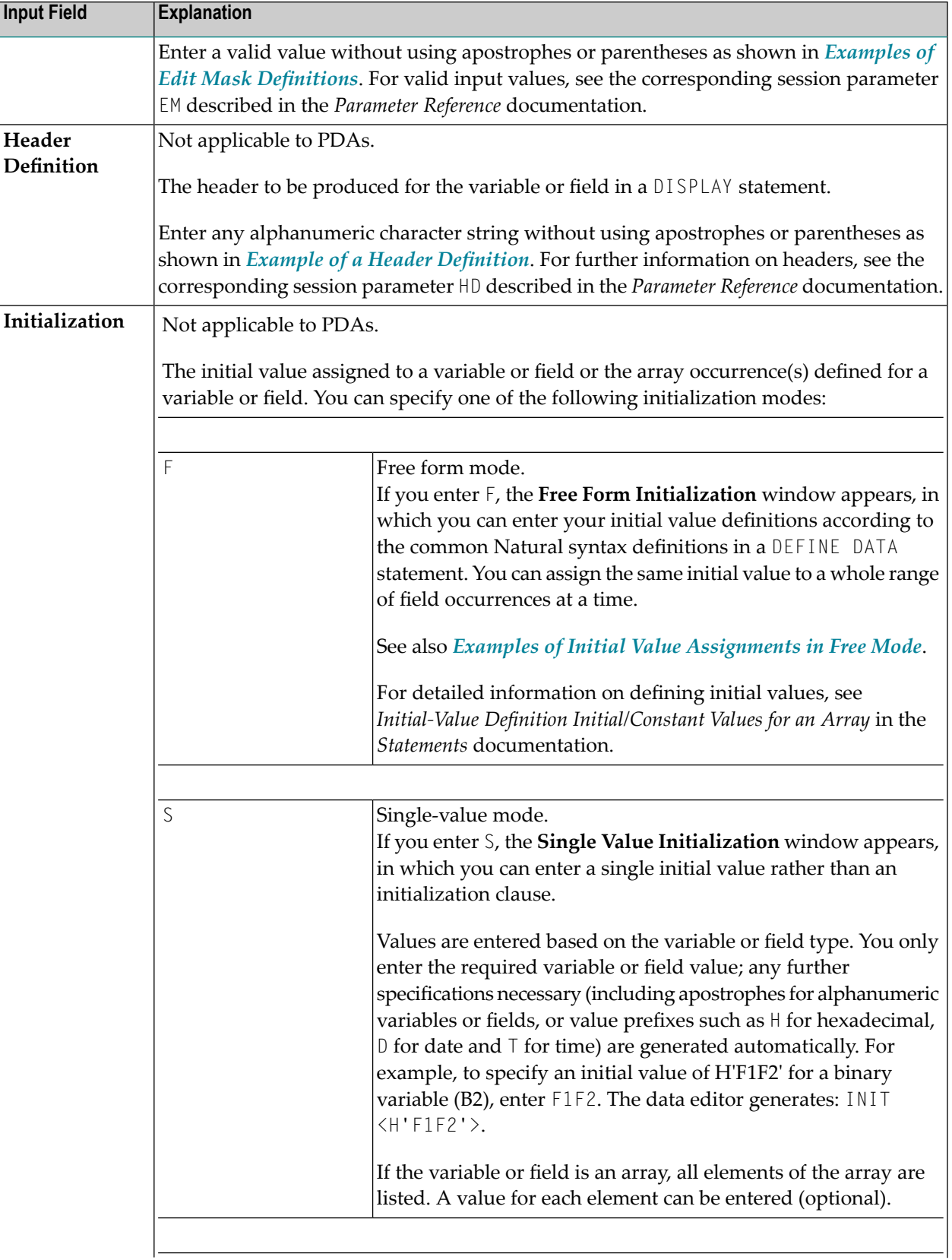
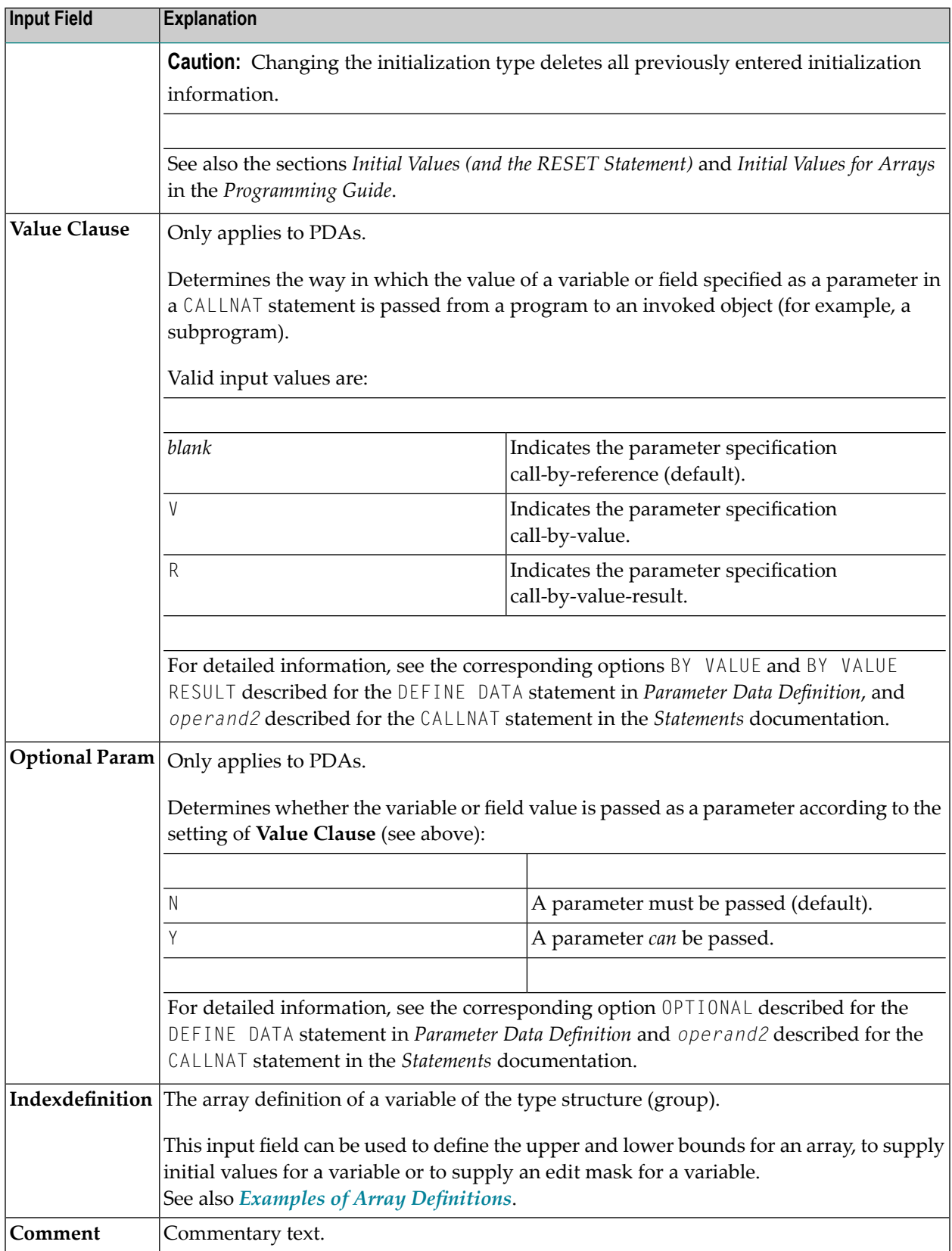

### **Examples of Array Definitions:**

```
(2,2) /* 2 dimensions, 2 occurrences
(2,2,2) /* 3 dimensions, 2 occurrences
(1:10,2)(-1:3,2)
```
### **Examples of Edit Mask Definitions:**

999.99 XXX...XX MM.DD.YY

### **Example of a Header Definition:**

HEADER TEXT

### **Examples of Initial Value Assignments in Free Mode:**

```
INIT<3>
INIT<'ABC'>
INIT<H'F1F2'> /* binary variable (B2)
CONST<12>
INIT ALL<'ABC'>
```
## **Line Commands**

You enter a line command in the **C** column of a source line when edit mode is set. The command entered may not be indicated in the column.

For a selection list of all available line commands, press F2.

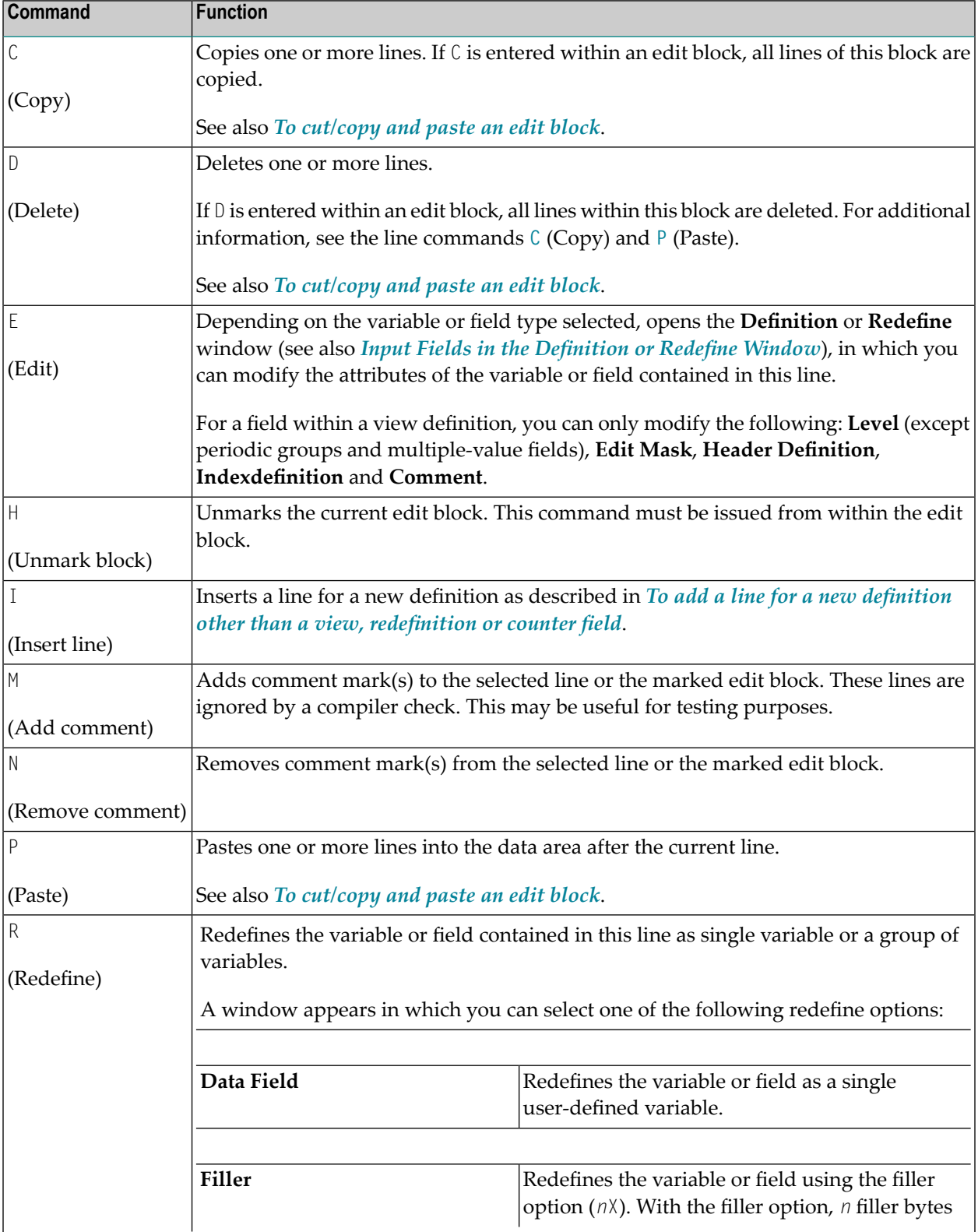

All line commands provided by the data area editor are described in the following table. The expression "edit block" used in the table, denotes a marked block of source lines.

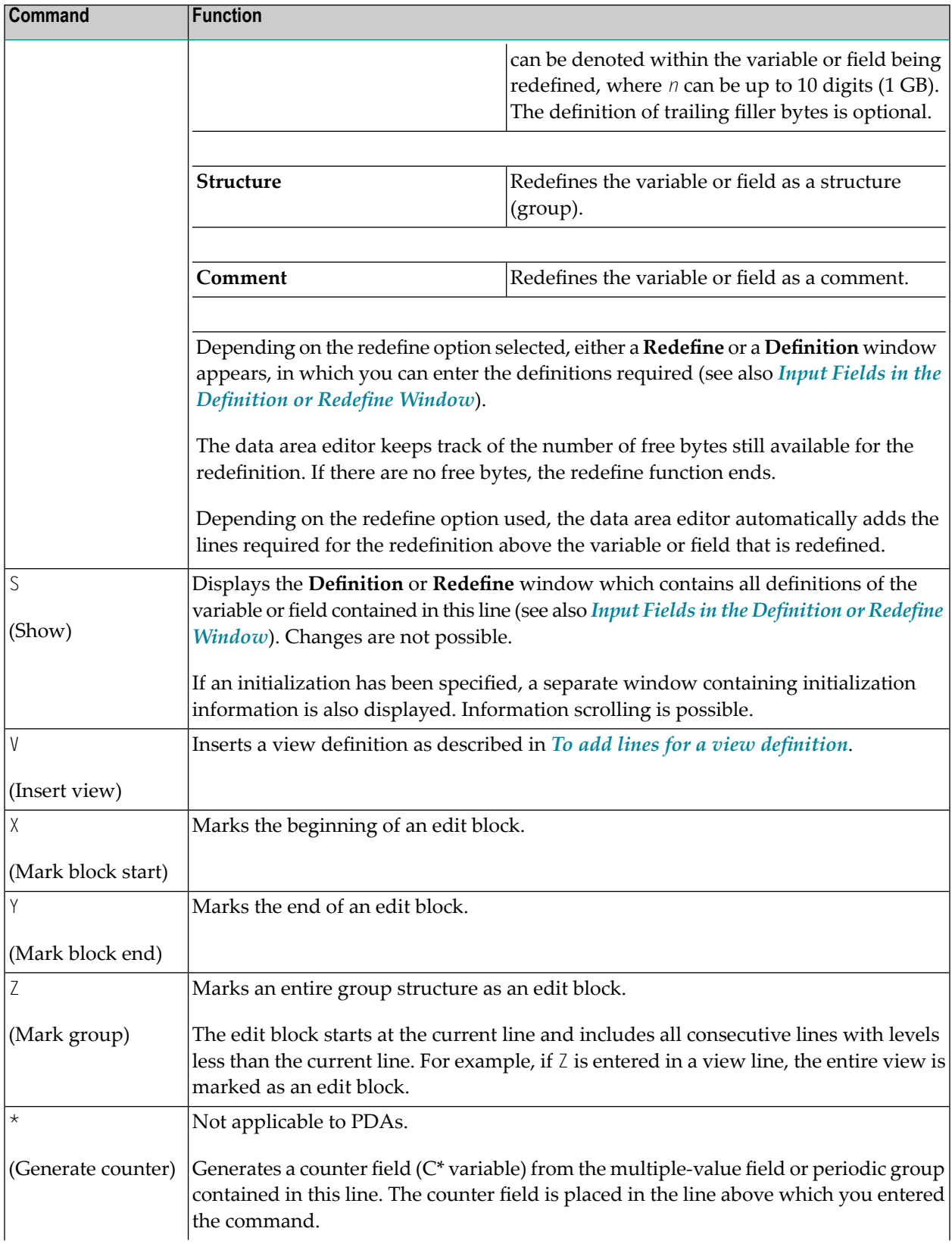

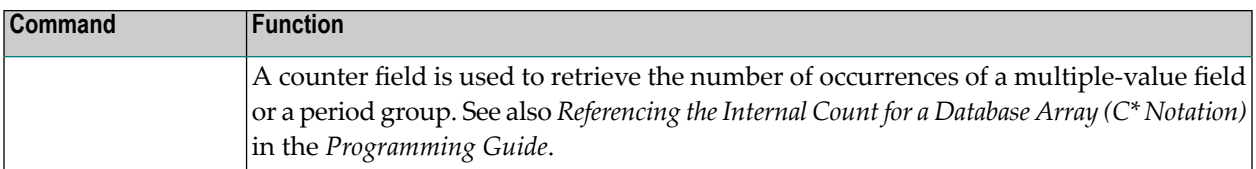

The following are instructions for using line commands to move or copy a block of lines or a single line within the source.

### **To cut/copy and paste an edit block**

1 Next to the first line of the block of lines (or the single line) to be cut or copied, enter the following line command:

X

The line is marked.

2 Scroll up or down to the last line of the block of lines and enter the following line command:

Y

For a single line, you enter the line command  $Y$  in the same line, in which you entered the line command X.

All lines that belong to the block are marked (highlighted) thus representing the edit block.

3 Within the edit block, enter one of the following line commands:

C

to copy the line(s), or

 $\mathsf{D}$ 

to delete (cut) the line(s).

4 Position the cursor in the line below which you want to paste the line(s) and enter the following line command:

P

The line(s) are pasted into the source.

5 You can unmark the edit block by entering the following line command within the edit block:

H

The edit block is unmarked and only the current line is highlighted.

# **Editor Commands and Function Keys**

This section describes the editor commands and editor-specific system commands that can be entered in the command line or selected from the **Commands** menu in command mode.

In addition, this section describes alternative F keys that can be used in edit mode. In command mode, you can only use F1.

For explanations of the syntax symbols used in the editor commands, refer to *System Command Syntax* in the *System Commands* documentation.

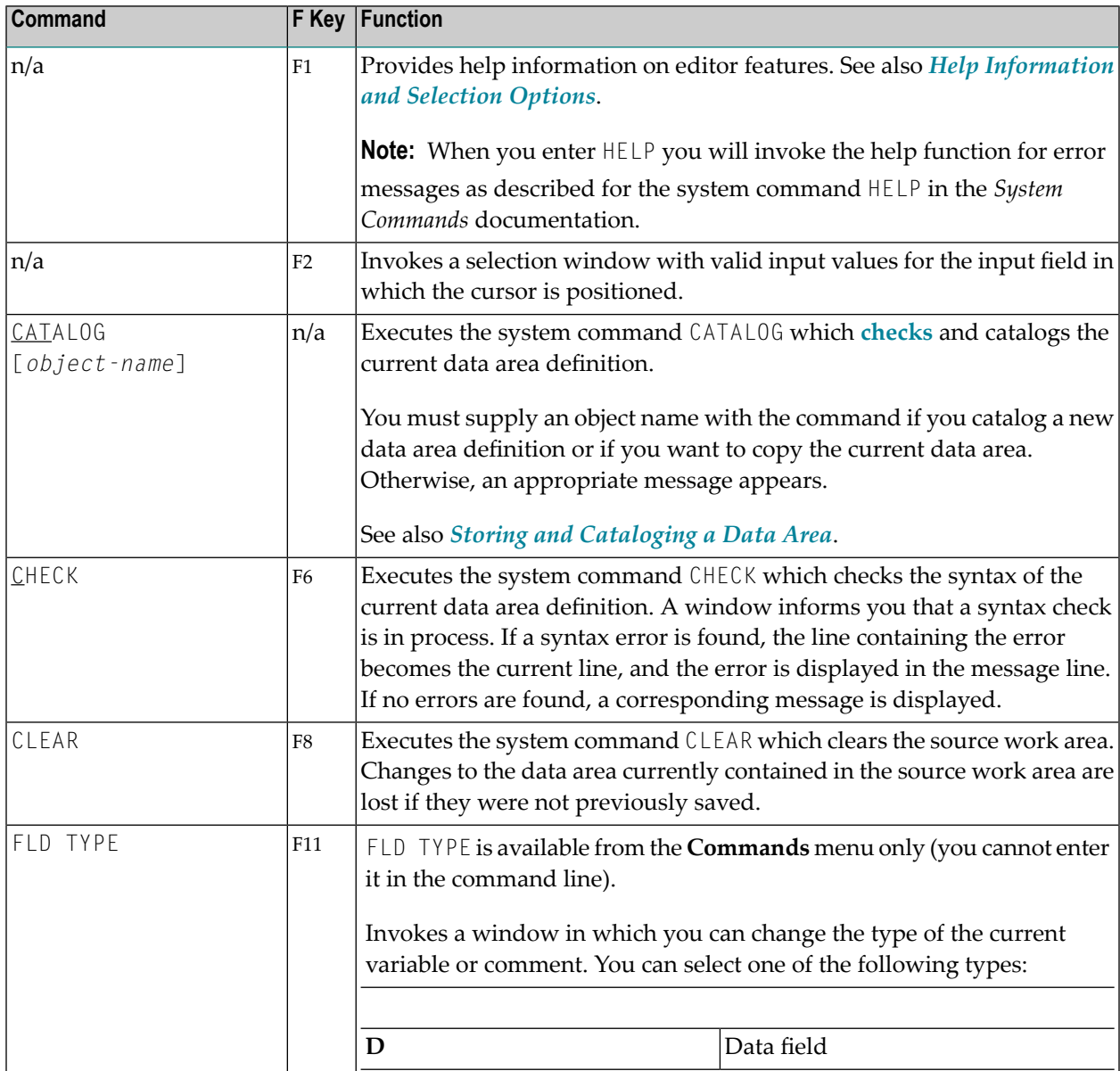

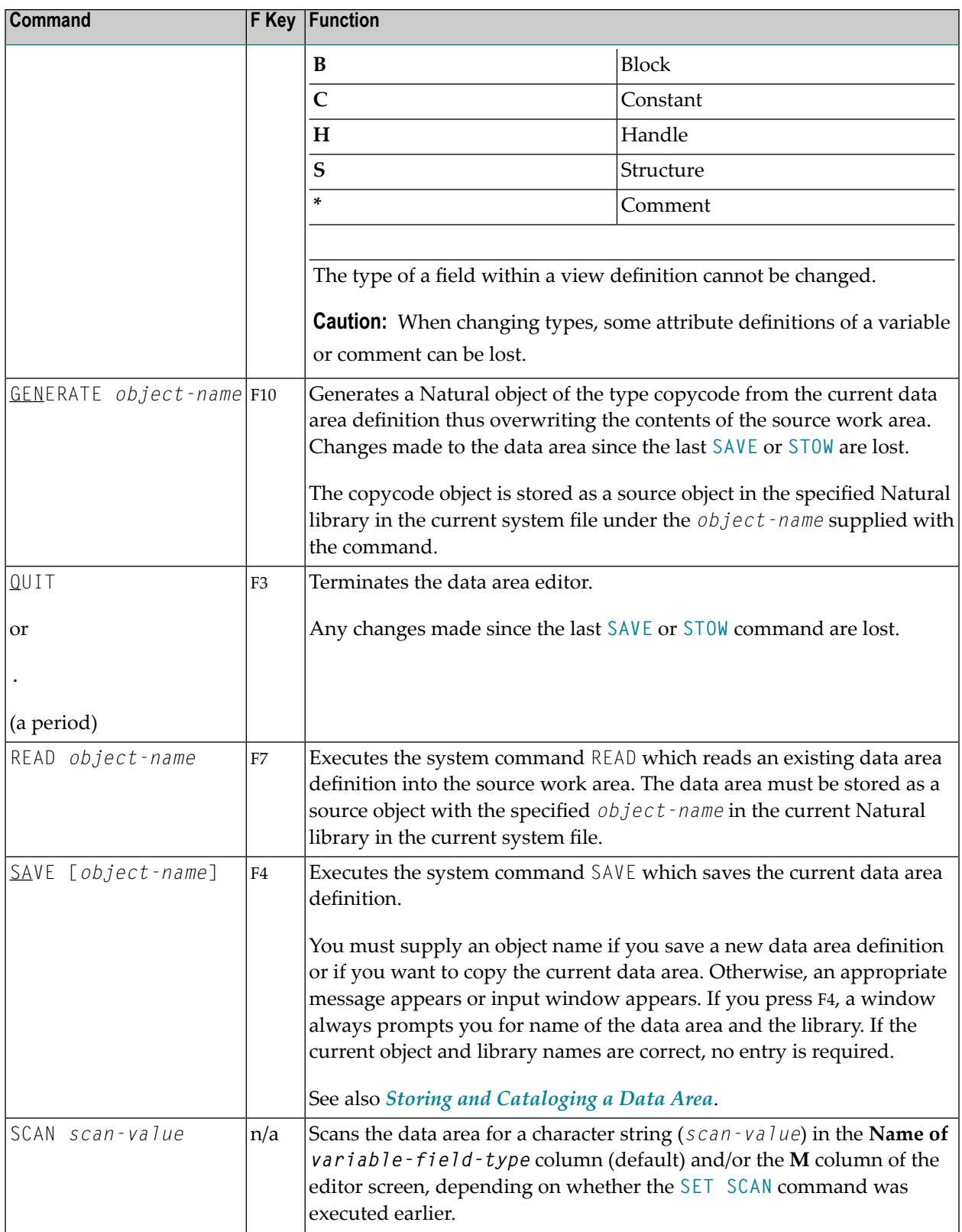

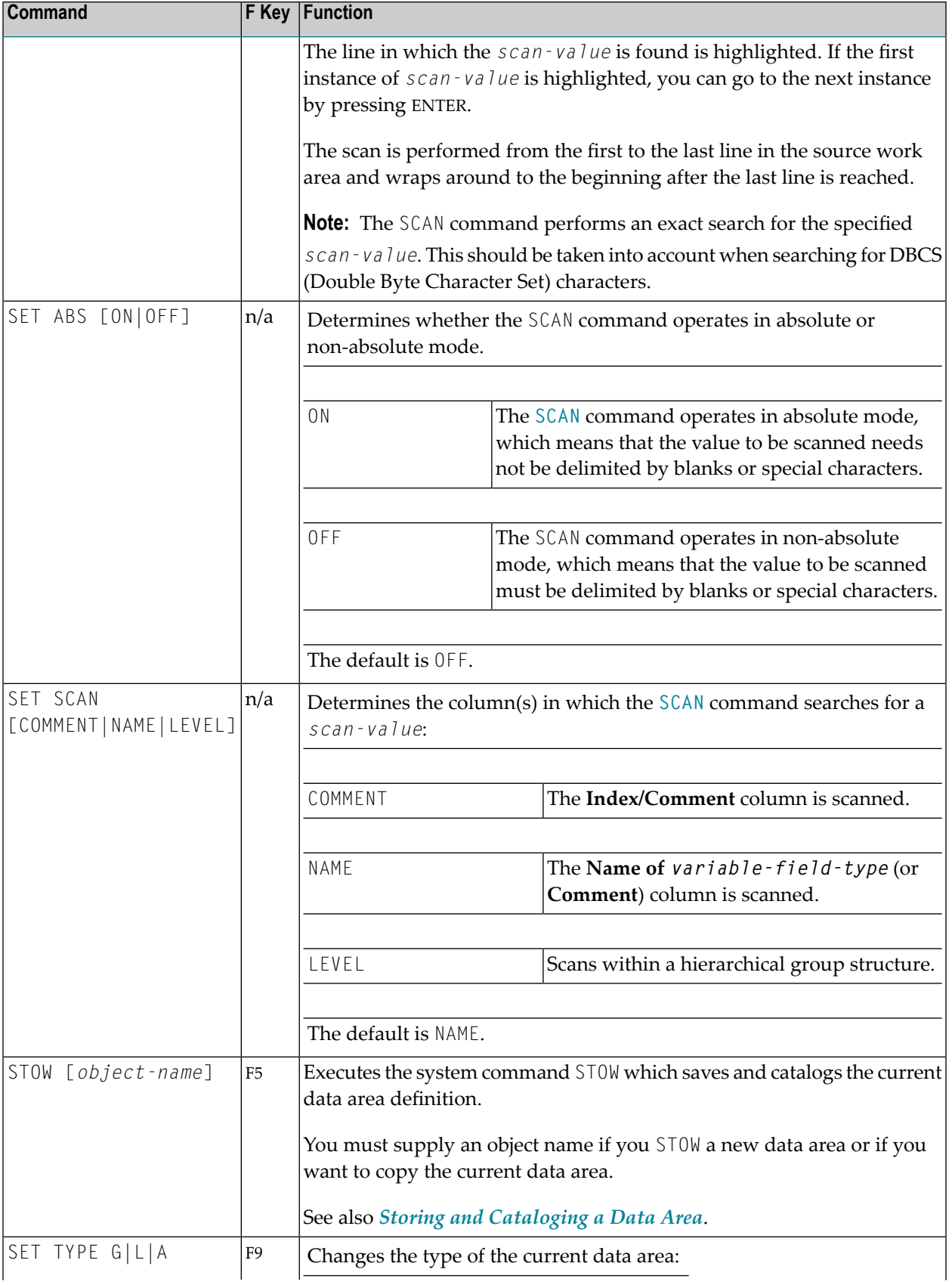

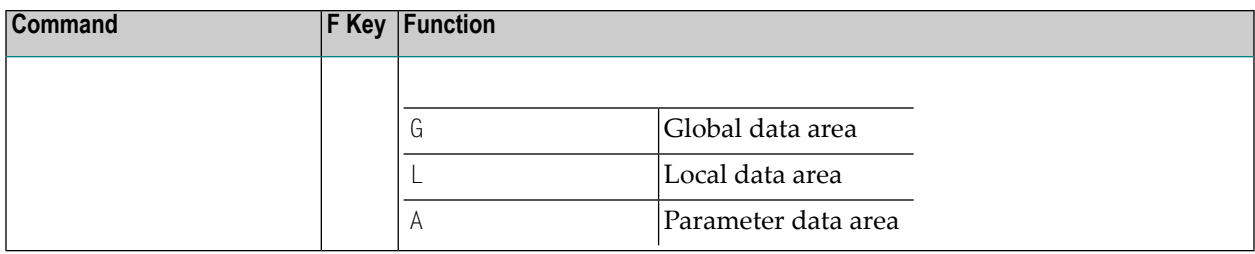

# <span id="page-116-0"></span>**Storing and Cataloging a Data Area**

Before a data area can be used in a Natural program (or another object), the data area must be saved as a source object and/or a cataloged object in the current Natural environment.

The commands used for saving and cataloging the current data area definition are described in the following section.

You must supply an object name if you save or catalog a new data area definition or if you want to copy the current data area. Otherwise, an appropriate message appears or a window prompts you for the name. For the naming conventions that apply when saving or cataloging a data area, refer to *Object Naming Conventions* in the *Using Natural* documentation.

### **To save a data area as a source object**

■ Enter the system command SAVE according to the syntax rules described in the *System Commands* documentation.

Or:

Press F4.

Or:

From the **Commands** menu, choose **Save**.

The source of the data area is stored as a source object in the specified Natural library in the current system file. The data area is not checked for syntax errors.

### **To save a data area as a cataloged object**

■ Enter the system command CATAL0G according to the syntax rules described in the *System Commands* documentation.

The source of the data area is checked for syntax errors. If no errors are found, it is saved as a cataloged object in the specified Natural library in the current system file.

### **To save a data area as a source object** *and* **a cataloged object**

Enter the system command STOW according to the syntax rules described in the *System Commands* documentation.

Or:

Press F5.

Or:

From the **Commands** menu, choose **Stow**.

The source of the data area is checked for syntax errors. If no errors are found, it is saved as a source object and a cataloged object in the specified Natural library in the current system file.

### **Source Format for Data Area Storage**

The data area editor uses an internal source format to store the sources of data areas in the FUSER system file. The following new features and definitions that are available from Natural Version 6.3 onwards require that the data area source is stored in the FUSER system file using an extended source format:

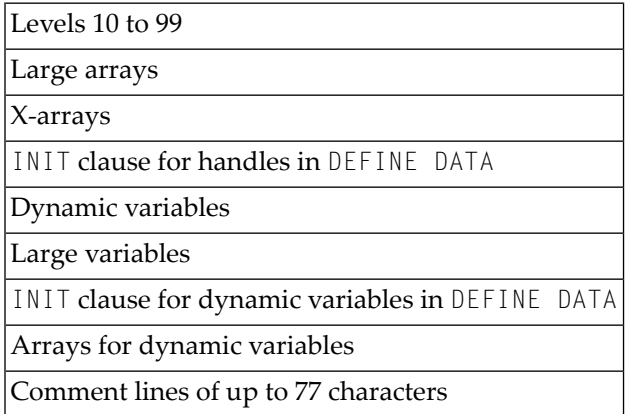

Exception: Large arrays, X-arrays, large variables and dynamic variables can be read in both source formats depending on their size. If they exceed a specific length (for example, variables with more than four digits), the extended source format is used. See also *Format and Length of User-Defined Variables* in the *Programming Guide*.

Data areas that are stored using the extended source format cannot be used or edited with Natural Version 6.2 where a different source format was used. The data area editor of Natural Version 6.3 and above supports the Natural Version 6.2 format *and* the extended source format. The editor can read both formats and converts the Natural Version 6.2 format to the extended source format. As long as no Natural Version 6.3 (and above) features or definitions are used, data areas are stored in the Natural Version 6.2 format by default. This format guarantees compatibility between data area sources stored in a Natural Version 6.2 and a Natural Version 6.3 (and above) environment.

# <span id="page-118-0"></span>**Help Information and Selection Options**

You can use the help system to obtain help information on editor functions and input fields. In addition, in edit mode, you can use the help system to choose a valid input value or a line command from a list.

### **To display help information**

1 In edit mode, position the cursor in the **C** column and press F1 for a summary of all editor functions available.

Or:

Place the cursor on the field about which you require further information and press F1 for instructions on using this field.

A window appears with help information.

You can use the arrow (cursor) keys to scroll up or down in the window.

2 Choose ENTER or ESC to close the help window.

### **To select a valid value or appropriate line command**

■ Place the cursor on the field for which you want to select a valid input value or execute a line command and press F2.

If applicable, a selection window appears from which you can select an input value or a line command.

# 17 **Map Editor**

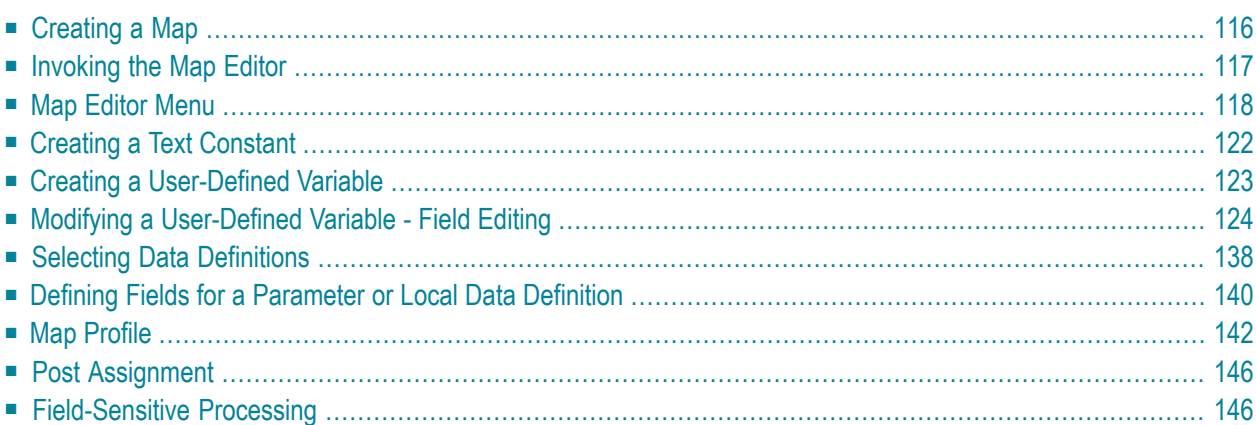

The Natural map editor is used to create a Natural object of type map. A map is a screen layout that can be referenced in a Natural object such as a program by using either an INPUT USING MAP statement (for input maps) or a WRITE USING MAP statement (for output maps).

A map contains text fields and data fields. Text fields are literal strings and data fields are variables. Data fields can be either user-defined variables or Natural system variables.

Once a map has been created, it can be stored as a source object and a cataloged object in a library in a Natural system file.

**Note:** Using Natural Studio in a Windows environment, the map editor supports fields with Unicode format and Unicode strings. However, when reading the source of a Unicode map into the editing area of a map editor in a local UNIX, OpenVMS or mainframe environment, all Unicode strings will be removed from the source.

# <span id="page-121-0"></span>**Creating a Map**

There are four major steps involved in the creation of a map:

- 1. Definition of the map profile (that is, the field delimiters, format settings, context settings and filler characters to be used). A menu is provided from which you select the desired items.
- 2. Definition of the map. A map can be defined in two different ways:
	- First define a prototype map, next make the corresponding data definitions in the object that references the map, then integrate the map into the application.

Fields can be defined directly on the map editing screen. Each field is assigned a default name. Subsequently, when the corresponding data definitions have been made in the respective object, these data definitions can be assigned to the map fields (**post [assignment](#page-151-0)**).

■ Define a map using existing data definitions.

If data definitions already exist in an object that references the map, the map fields can be created by using the data definitions contained in this object. In this case, all characteristics of the data definitions are copied into the map.

- 3. Definition of the fields to be used in the map. Map fields can be created by either typing the field definitions directly in the map editing screen or by selecting data definitions from another Natural object (see also *Selecting Data [Definitions](#page-143-0)*).
- 4. The saving and/or cataloging of the map definition. Once a map has been defined as described in the previous steps, it can be saved as a source object and/or cataloged object in the current library and Natural system file. Once saved as a source object, the map can be read and modified during a subsequent map editor session. Once saved as a cataloged object, a map can be invoked from a Natural program.

## <span id="page-122-0"></span>**Invoking the Map Editor**

You invoke the Natural map editor to create a new map or edit an existing one as described in the following section.

- [Creating](#page-122-1) a New Map
- Editing an [Existing](#page-122-2) Map

## <span id="page-122-1"></span>**Creating a New Map**

On the Natural Main Menu, select"Direct" and press ENTER to invoke the Direct Command window.

**Note:** You can also invoke the Direct Command window by selecting the <DIRECT COM- $\overline{\phantom{a}}$ MAND> from the library selection list that is displayed when you select "Library" from the Natural Main Menu.

In the Direct Command window, enter the following command:

EDIT MAP

or, in short form

E M

Press ENTER. The Map Editor Menu will be displayed:

```
 ··············································································· 
                       NATURAL MAP EDITOR (Esc to select field)
Create Modify Erase Drag Info OFF Lines Ops. Map Quit
 ···············································································
```
## **Editing an Existing Map**

On the Natural Main Menu, select"Direct" and press ENTER to invoke the Direct Command window.

In this window, enter the following command:

EDIT *map-name*

or, in short form

E *map-name*

If you do not remember the name of the map you wish to edit, select "Library" on the Natural Main Menu and press ENTER. A list of all available libraries will be displayed.

From the list, select the desired library with the cursor, and press ENTER. A list of all objects in this library will be displayed.

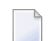

**Note:** File designations are listed under the column "Pgm. Type".

With the cursor keys, scroll through the list until the desired map appears on the list. Then mark it with an "E" (Edit) in the column before the object names and press ENTER. The map editor will then be invoked for the selected map.

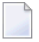

**Note:** The F2 key invokes a window listing valid functions (for example, C=Check, D=Read, E=Edit) for this specific object for the item Ops Map.

Regardless of the map invoked, you are prompted at the bottom of the screen to use the cursor keys to select a field and to press ENTER. The selected field is highlighted.

**Note:** The rightmost position of the bottom line displays the column and row number of the highlighted field.

Press ESC and the Map Editor Menu is invoked.

**Note:** To change the programming mode (structured/reporting) for an existing map, enter the following commands in the Direct Command window:

<span id="page-123-0"></span>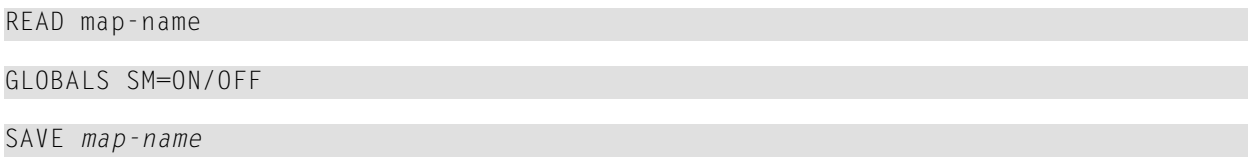

## **Map Editor Menu**

The Map Editor Menu, as shown above, is the main menu of the map editor. The menu items are described in the following section.

- [Create](#page-124-0)
- [Modify](#page-124-1)
- [Erase](#page-125-0)
- [Drag](#page-125-1)
- Info [ON/OFF](#page-125-2)
- [Lines](#page-125-3)
- [Ops.](#page-126-0) Map

■ [Quit](#page-127-1)

## <span id="page-124-0"></span>**Create**

If you press ENTER, a list containing the following items is displayed:

- **A** Parameter Data Area
- **G** Global Data Area
- **H** Helproutine
- **L** Local Data Area
- **M** Map
- **N** Subprogram
- **P** Program
- **S** Subroutine
- **T** Text Constant
- **U** User Defined
- **V** View (DDM) Defined
- 1 Parameter Defined
- 2 Local Defined

<span id="page-124-1"></span>These items are used to select fields/variables from an object for an object of this class. The object class can also be invoked by entering "C" and the object class abbreviation (key-sensitive). For more detailed information, see the section *Selecting Data [Definitions](#page-143-0)*.

## **Modify**

Modify enables you to modify a selected field. The selected field is the current field and it is highlighted.

A window displaying field attributes (extended field editing) is displayed in which the contents of these attributes can be modified.

## <span id="page-125-0"></span>**Erase**

Erase enables you to delete the current field. You are then prompted "Delete field (Y/N)?"

All responses are key-sensitive. Caution is recommended!

<span id="page-125-1"></span>If the current field is an array field, the entire array (not just the field) will be deleted.

## **Drag**

Drag enables you to move the current field to any unoccupied position on the screen. The selected field can be moved without restriction, using the cursor.

<span id="page-125-2"></span>Once the field is positioned and ENTER is pressed, this field position takes effect.

### **Info ON/OFF**

Info ON/OFF is used to switch the display of the field information window ON and OFF (toggle switch). OFF is the default value.

<span id="page-125-3"></span>The ENTER key or "I" (key-sensitive) is used to switch between ON and OFF.

### **Lines**

Lines invokes a selection list from which you can select the following line-specific functions:

 Insert After Erase Line Copy After Duplicate Line Move After Split Line Join Line

These functions can be selected to perform operations on an entire line (not a single field) in a map. All operations are performed on the current line.

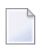

**Note:** These functions are self-explanatory and prompts appear at the bottom of the screen for each item selected.

## <span id="page-126-0"></span>**Ops. Map**

Ops. Map (map operations) invokes the following selection list:

C Check Map E Edit Map V Reverse Map K Key Rules L List Map P Prof. Map R Read Map S Save Map T Test Map W Stow Map

The list contains the following items:

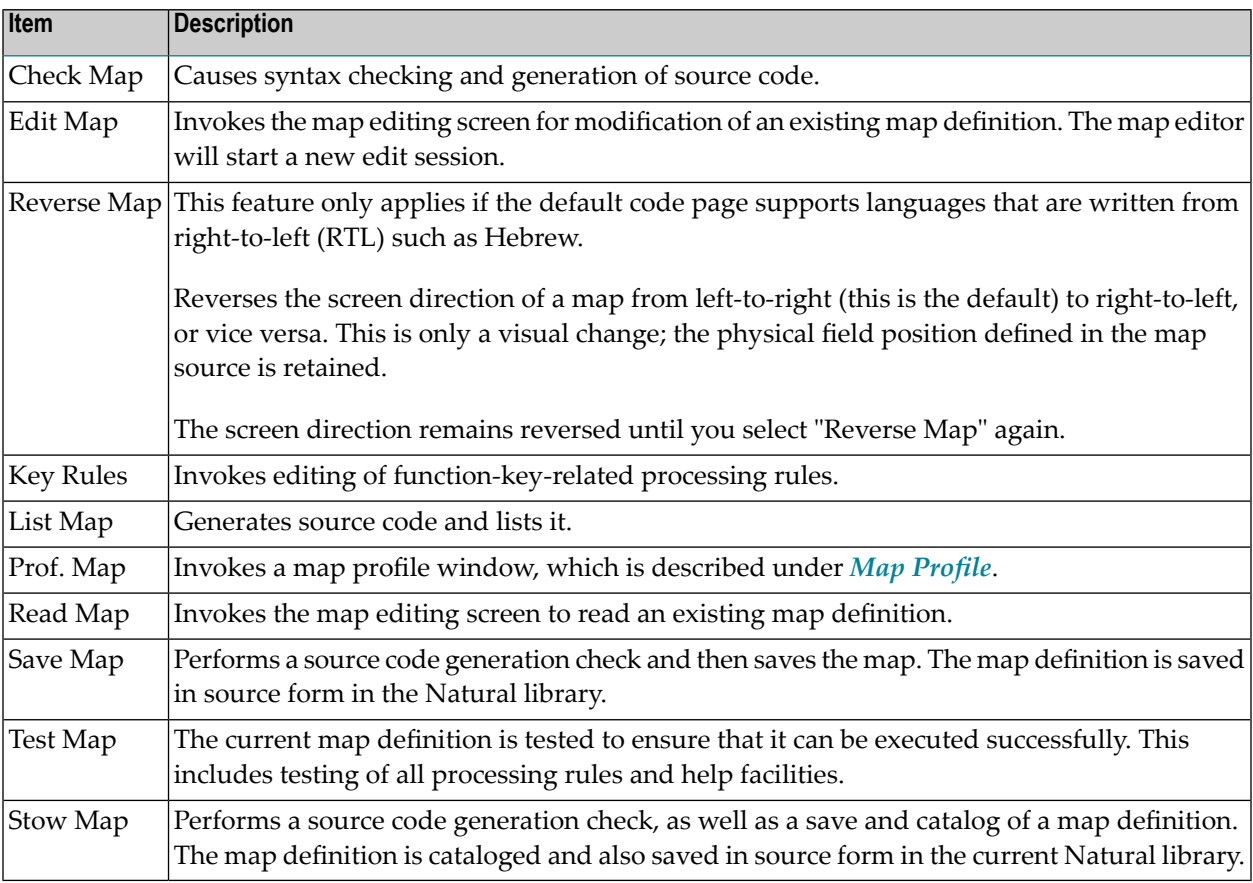

### <span id="page-127-1"></span>**Quit**

Quit terminates the map editor session.

If you have edited the map (not saved), selected "Quit" and pressed ENTER, the following prompt appears:

Modifications have not been saved, quit anyway Y/N ?

**Note:** Replies are key-sensitive; caution is recommended.

<span id="page-127-0"></span>If the editor session is terminated, the Natural Main Menu is redisplayed.

# **Creating a Text Constant**

Select "Text Constant" from the Create list and press ENTER.

Depending on the map type invoked, a screen appears.

At the bottom of the screen, you are always prompted to position the cursor and enter text.

Position the cursor to the start of an empty field.

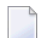

**Note:** You cannot overwrite existing fields.

Enter the text. The first character entered causes the line to be highlighted. Highlighting indicates the maximum space available for text entry. Characters can be entered or deleted until you press ENTER.

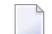

**Note:** The ESC key cancels text entry.

Press PF2 to select an attribute and color to be used for the text entered. Use the UP-ARROW and DOWN-ARROW keys to scroll through and select one of the available attributes/colors or use the corresponding abbreviation (for example, B=Blinking or RE=Red) and press ENTER. Using the LEFT-ARROW and RIGHT-ARROW keys, you can toggle between attribute and color definition.

Text entry is now complete.

**Note:** If you want to create and/or define a data variable after having defined the text, see the section *Using Natural System [Variables](#page-129-1) in a Map*.

# <span id="page-128-0"></span>**Creating a User-Defined Variable**

Select "User Defined" from the field list and press ENTER.

An Extended Field Editing window similar to the example below appears:

```
 Extended Field Editing 
 Field : 
Format: A Len: AL: PM: 2P: N SG: N
 Rules : 0 Rule Editing: N Array: Array Editing: N Mode: 
AD: CD: CD: CV: CV: CON: CONTEXT PARAGEMENT CONTEXT POSSESS.
 EM:
```
A message appears at the bottom of the screen, prompting you to:

Position cursor and press Enter or format char.

Position the cursor to the start of a field position and press ENTER.

A selection list appears, with all valid Natural data formats such as "A" for data type alphanumeric.

**Note:** If you know the Natural data format, you can enter it directly in the field position where you placed the cursor. The display of available data formats is thus avoided.

Select the Natural data format required and press ENTER.

The Natural data format is now entered in the Extended Field Editing window and a default name (for example, "#1") is assigned to the field.

There are two length fields displayed on this screen:

- 1. AL (alphanumeric length): the display length.
- 2. Len: the internal length of the field.

The lengths of user-defined variables are defined by performing the following steps:

- 1. Enter the length of the first field (for example, Alphan. Len... ).
- 2. When the field length definition is complete, press ENTER.
- 3. You are then prompted to enter a field name for the variable. Having selected the appropriate field name, press ENTER.

The definition function for the first field is now complete.

The cursor moves automatically to the second length field (Len... ). Change the length field definition or use the TAB key. Continue this process to define all other pertinent information to be used for the field being defined.

For further information on these fields, see *Modifying a [User-Defined](#page-129-0) Variable - Field Editing*.

<span id="page-129-1"></span>When this definition is complete, press ENTER.

### **Using Natural System Variables in a Map**

Natural system variables can also be specified in a map definition.

A Natural system variable can be selected with Create user-defined field.

Select "\*" from the field list and select the system variable from the list provided.

<span id="page-129-0"></span>The Natural data format of the specified system variable is inserted in the field definition form.

## **Modifying a User-Defined Variable - Field Editing**

The map editor is used to define a field with all its attributes.

Select the item Create or Modify on the field editing selection menu and press ENTER. An Extended Field Editing window similar to the example below appears, which displays all attributes for the current field:

```
 Extended Field Editing 
 Field : 
Format: A Len: AL: PM: PM: ZP: N SG: N
 Rules : 0 Rule Editing: N Array: Array Editing: N Mode: 
 AD: CD: CV: DY: N HE: N 
 EM:
```
With the Extended Field Editing window, any selected field can be modified. A selected field is the current field, which is highlighted.

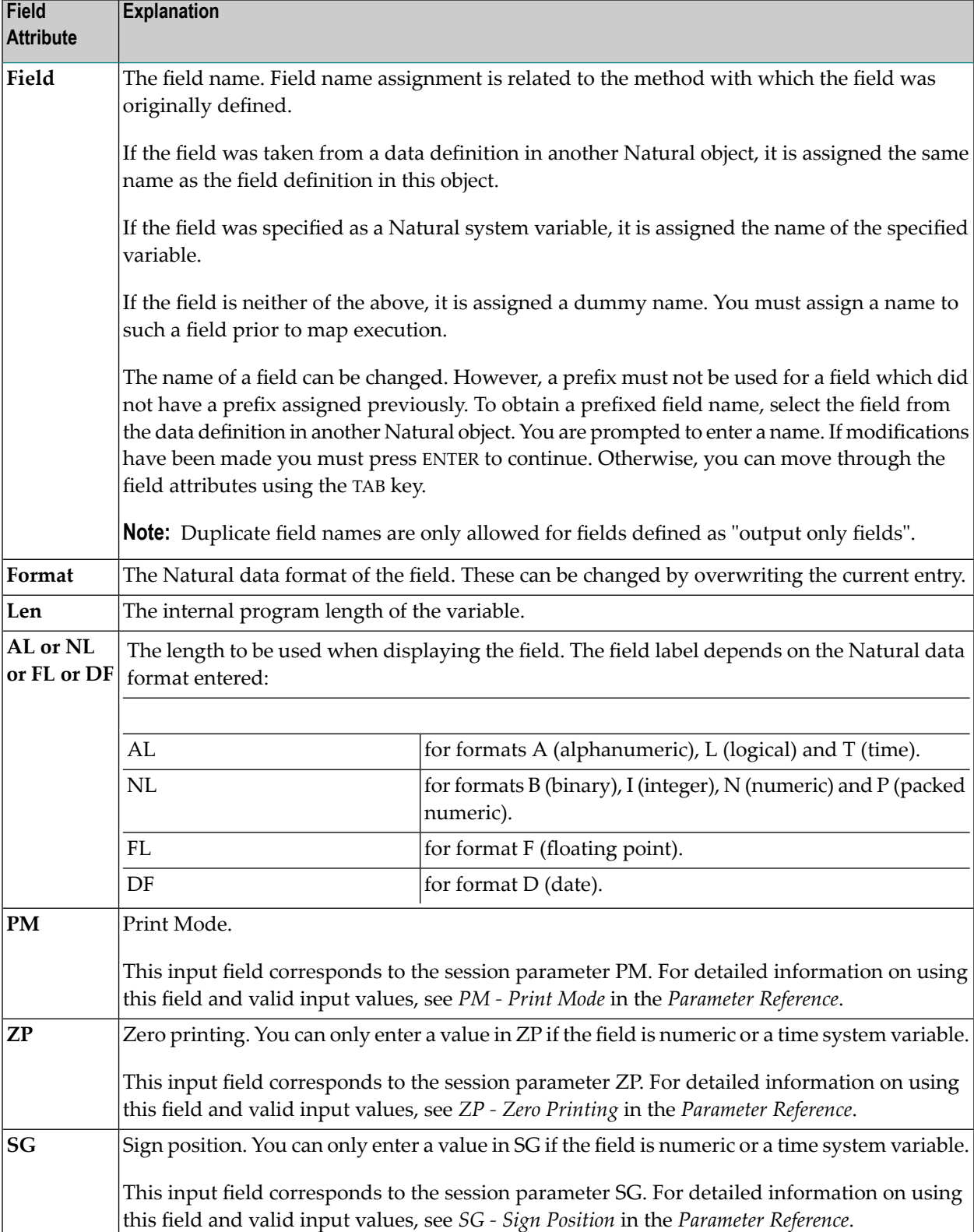

The field attributes contained in the Extended Field Editing window are explained in the following table:

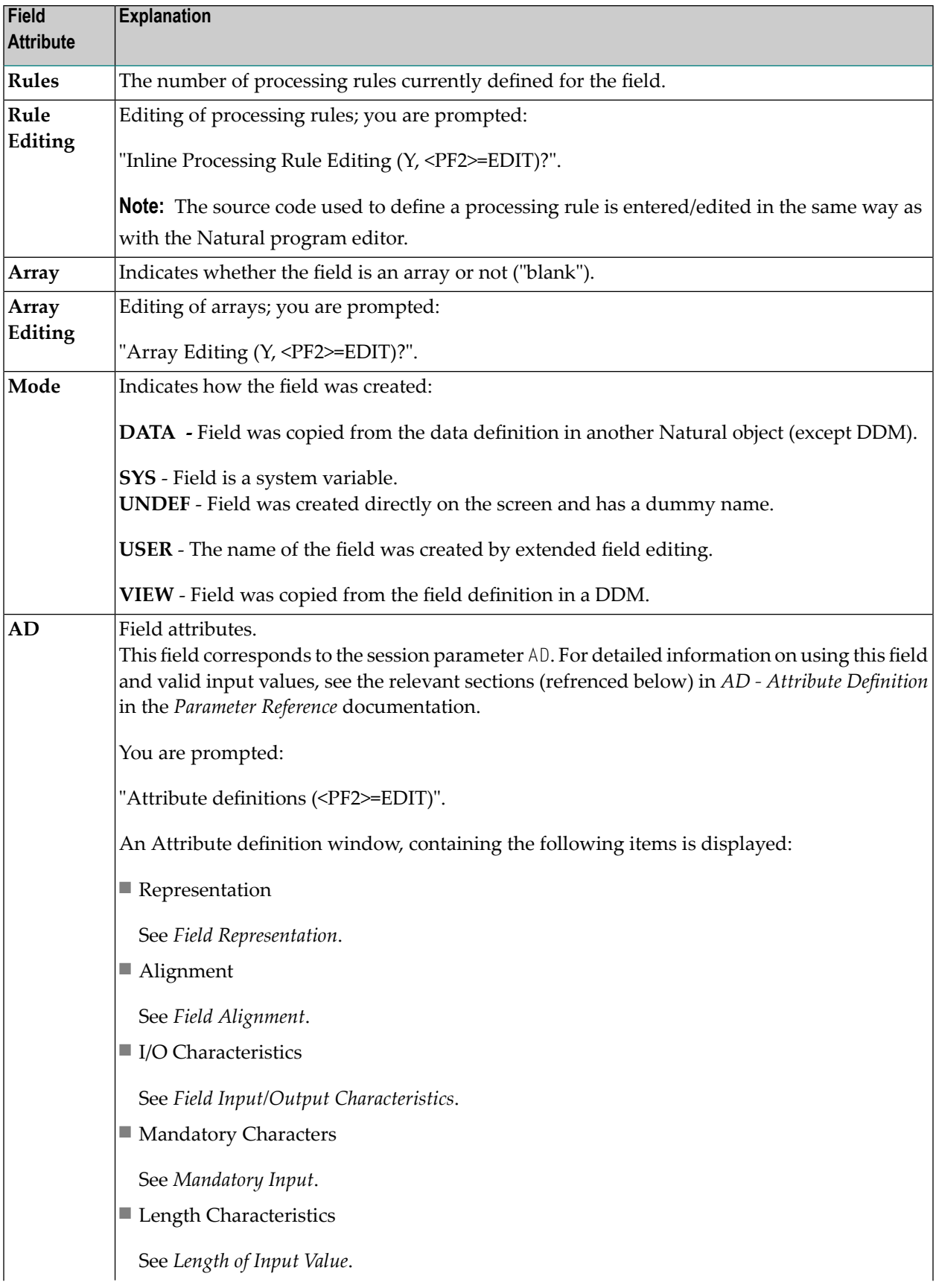

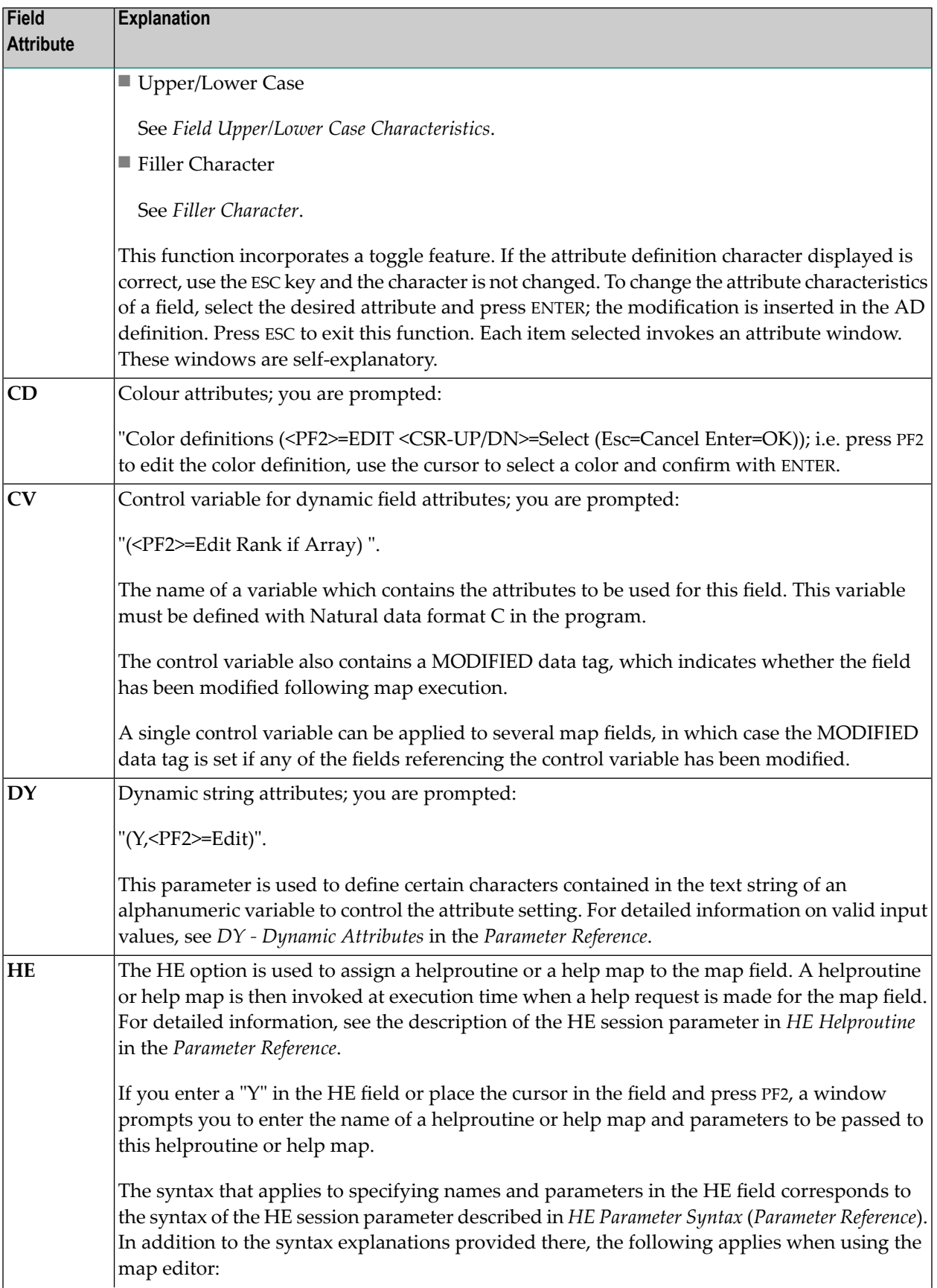

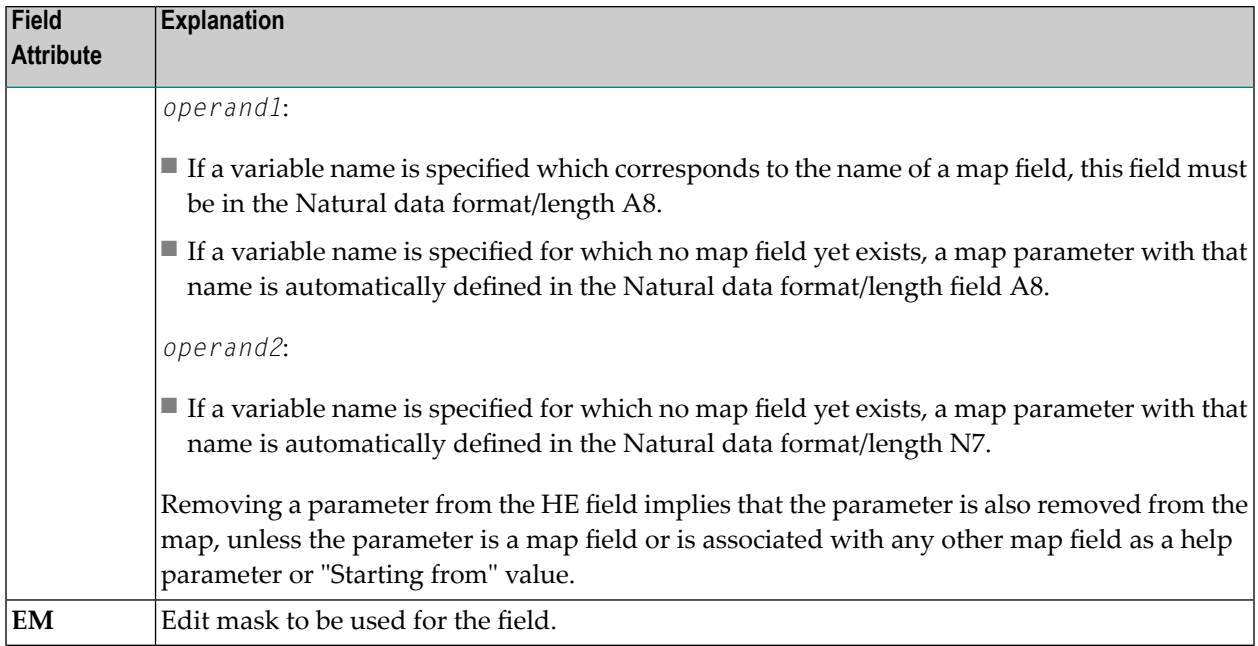

Three of the above items are of special interest:

- Rule Editing [Processing](#page-133-0) Rules
- Array [Editing](#page-138-0)
- AD Attribute [Definition](#page-142-0)

### <span id="page-133-0"></span>**Rule Editing - Processing Rules**

### **Field-Related Processing Rules**

Three types of processing rules can be defined:

- Inline processing rules
- Predict free rules
- Predict automatic rules

Inline processing rules are defined within a map source and do not have a name assigned. The availability of Predict is not required for inline rules.

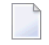

**Note:** Field-related inline processing rules can also be executed on a field-by-field basis; for further information, see the section *[Field-Sensitive](#page-151-1) Processing*.

Predict free rules have a name assigned and are stored in the Predict Dictionary. You cannot modify an existing Predict free rule (this can only be done in Predict); however, you can read a free rule into the editor, modify it, and store it under a different name to create a new free rule.

You can access Predict free rules that are stored in either a local or a remote Predict environment.

Predict free rules that are stored in a remote environment on a UNIX, an OpenVMS or a mainframe host can be accessed by using a Natural RPC server.

For information on how to connect to a Predict server, see the profile parameter USEDIC (*Parameter Reference*) and *Dictionary Server Assignments* in the section *Overview of Configuration File Parameters* (*Configuration Utility* documentation).

Inline rules can become Predict free rules (and vice versa) if you assign/remove the rule name.

Predict automatic rules apply to database fields and are defined by the Predict administrator. If a field is created from the data definition in another Natural object, and if the field is a database field, all automatic rules for that field are linked to the map definition. All automatic rules are concatenated and treated as a single map rule.

The rank of the automatic rules is defined in the map profile settings (default 1).

Automatic rules cannot be modified using the map editor. They can, however, be assigned a different rank by either using the command  $P=n$  or just overwriting the old rank.

An ampersand  $(\&)$  within the source code of a processing rule is dynamically replaced by the fully-qualified name of the field for which the rule is defined. Array indexes are not affected by the replacement; you must explicitly specify the index notation after the ampersand  $(\&)$  as shown in the following example.

### **Examples:**

```
IF & = ' ' THEN REINPUT 'ENTER NAME' MARK *& /* For a scalar field
IF \&(1) = ' THEN MOVE 'X' TO \&(*) /* For an array field
```
### **Function-Key-Related Processing Rules**

Two types of function-key-related processing rules can be defined:

- Inline processing rules
- Predict free rules

Function-key-related processing rules can be used to assign activities to program sensitive function keys during map processing. For function keys which already have a command assigned by the program, this command is executed without any rule processing.

## **Example:**

```
IF *PF-KEY = 'PF3' ESCAPE ROUTINE 
END-IF
```
When this rule is executed, map processing is terminated without further rule processing.

### **Processing-Rule Ranks**

A field can have up to 100 processing rules (Rank 0 to 99). At map execution time, the processing rules are executed in ascending order by rank and screen position of the field. PF-key processing rules are always assumed to have the first screen position.

For optimum performance, the following assignments are recommended when assigning ranks to processing rules:

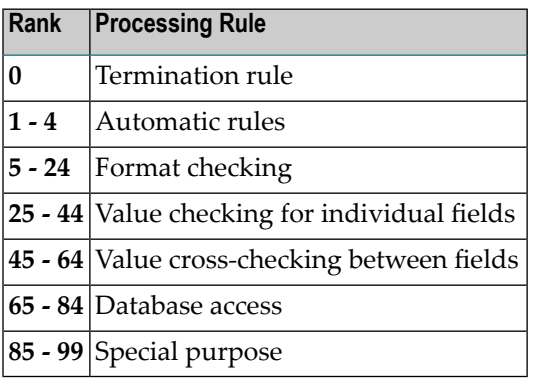

### **Processing-Rule Editing**

**Note:** When modifying or adding a processing rule, keep in mind that you must recatalog the map(s) that reference this rule so that the changes become effective.

To edit field-related processing rules, select "Rule Editing" on the Extended Field Editing window. To edit function-key-related processing rules, select "Key Rules" in the "Ops. Map" window.

 $\overline{\phantom{a}}$ 

The following window containing the options Rules and Fields appears:

```
··Current Field: PERSONNEL.STREET·············································· 
                       · R U L E E D I T I N G (Esc = Quit) · 
 ·Rules Fields · 
   ···············································································
                                  Hobby: XXXXXXXXXXXXXXXXXXXXXXXXXXXXXX 
   Address 
\sim - \simState : XX
  Zip : 99999<br>City : XXXXX)
         City XXXXXXXXXXXXXX
  Street/Number: XXXXXXXXXXXXXXXXXXXX 99999
    Create or modify a rule for this field
```
Select one of these options with the cursor and press ENTER.

If you select Fields, a list of variables used in the current map appears (for information purposes only).

If you select Rules, a selection list of existing rules for the current field appears.

On each list, the Predict rules are identified by their names, the inline rules by their first three source code lines.

There are the following ways to define processing rules for a field or key:

- Create a new processing rule
	- define a new rule
	- modify an existing rule and save it under a new name
- Assign an existing rule and
	- edit or
	- move or
	- copy or
	- unlink the rule.

### **To define a new processing rule**

1 Select Create.

An empty rule editor is displayed.

- 2 Enter the rule. (Use source code in the same way as in the Natural program editor.)
- 3 If you want the rule to be a Predict free rule, name it. If you want the rule to be an inline rule, do not name it before saving it.
- 4 Save the rule, see the section *Commands for Editing Processing Rules*.

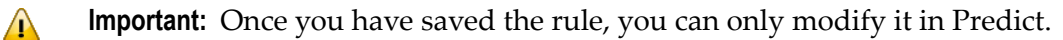

#### **To modify an existing processing rule**

1 In the Rule Editor header, enter the name of a Predict rule in the field Rule and press ENTER.

The rule is displayed in the rule editor.

- 2 Modify the rule. (Use source code in the same way as in the Natural program editor.)
- 3 Rename the rule and save it, see section *Commands for Editing Processing Rules*.

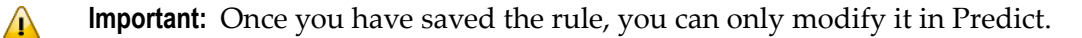

### **To assign an existing rule**

- 1 Select an existing rule from the list.
- 2 Press ENTER.

A window with the following options is displayed: edit, move, copy, unlink.

■ **Edit**

Select edit to modify the rule. The name and contents of the rule (if it is a free rule) are displayed in the editor. See Step 2 of the section to modify an existing processing rule.

■ **Move**

Select move to modify the rule's rank. When you press ENTER a list is displayed from which you can select the new rank.

■ **Copy**

Select copy to copy the rule but assign it a new rank. When you press ENTER a list is displayed from which you can select the new rank.

■ **Unlink** Select unlink to remove the rule from the field.

■ Ouit with ESC.

**Note:** If rules are written referencing a database statement, a label should be used, not a line reference number.

After the desired field processing rule has been entered, issue the command "P=*nn*" (where *nn* is the processing rule rank). This command saves the rule automatically.

## **Commands for Editing Processing Rules**

In the processing-rule editor, processing rules can be selected for editing by using the following commands in the editor command line:

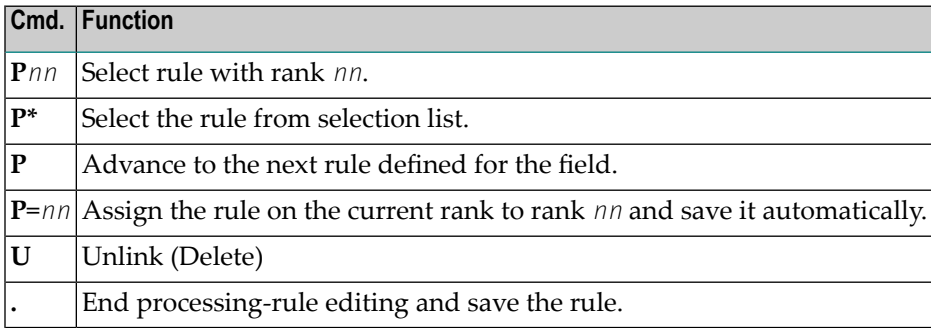

## <span id="page-138-0"></span>**Array Editing**

To invoke array editing, use the TAB key to select the item "Array Editing?" on the field attributes window. Replace the character "N" with "Y" (key sensitive) or press PF2 and the Array Definition window appears:

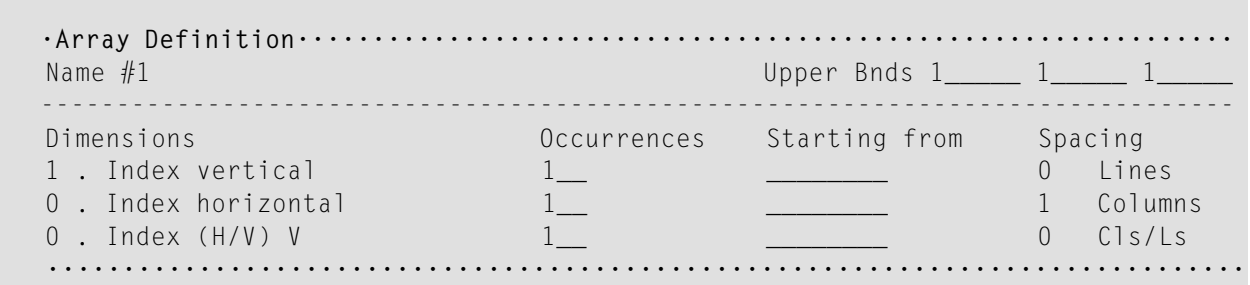

This window displays the fields as defined on the map. If changes are not required, press TAB to proceed to the next field; if you want to return to a previous field, press SHIFT+TAB.

**Note:** The map editor does not support X-arrays (eXtensible arrays).

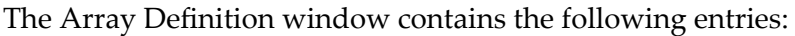

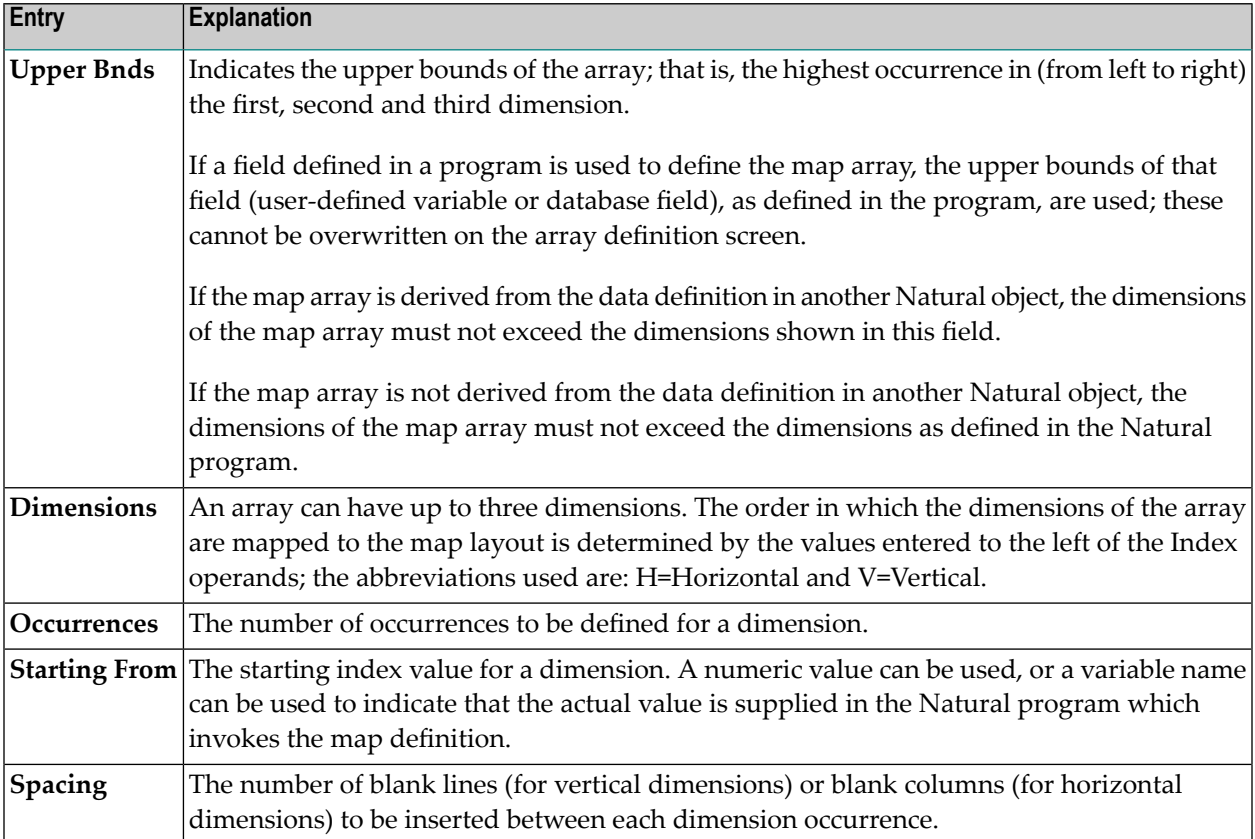

Enter the desired information and press ENTER. You are returned to the next item ("AD") listed on the field attributes window.

### **Examples of Array Definitions**

### **Example 1:**

A one-dimensional array consisting of 10 vertical occurrences with 2 blank lines to be inserted between each occurrence.

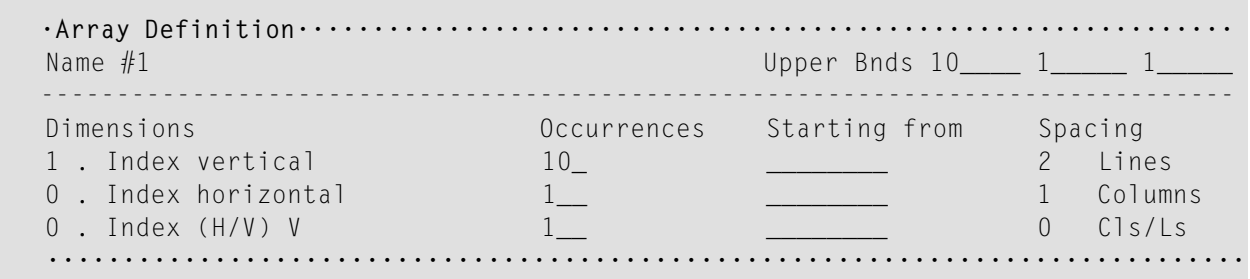

## **Example 2:**

Same as example 1 except that the array is to be horizontal.

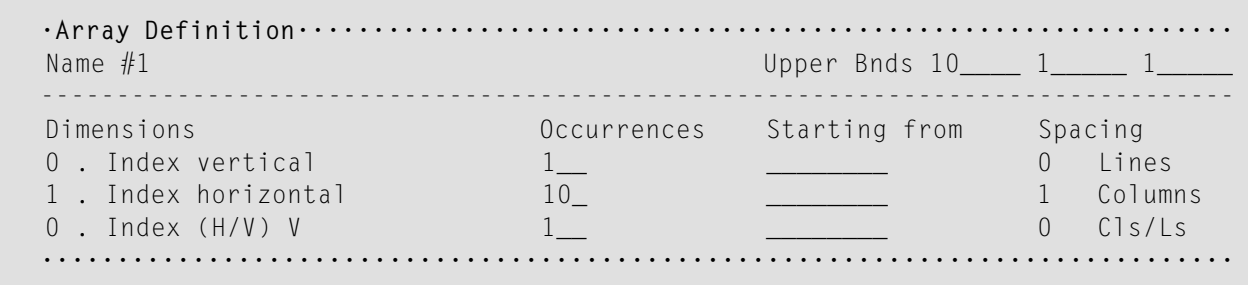

## **Example 3:**

A two-dimensional array. The first dimension consists of 10 vertical occurrences with 1 blank line between each occurrence. The second dimension consists of 5 horizontal occurrences with 2 blank columns between each occurrence.

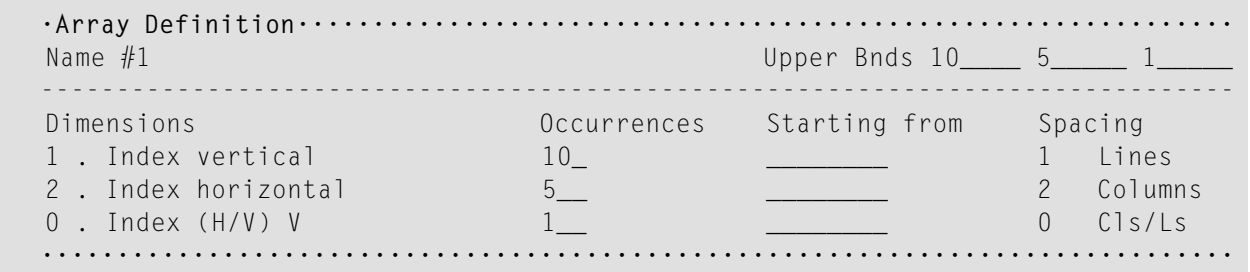

## **Example 4:**

Same as example 3 except that the order of the dimensions is reversed.

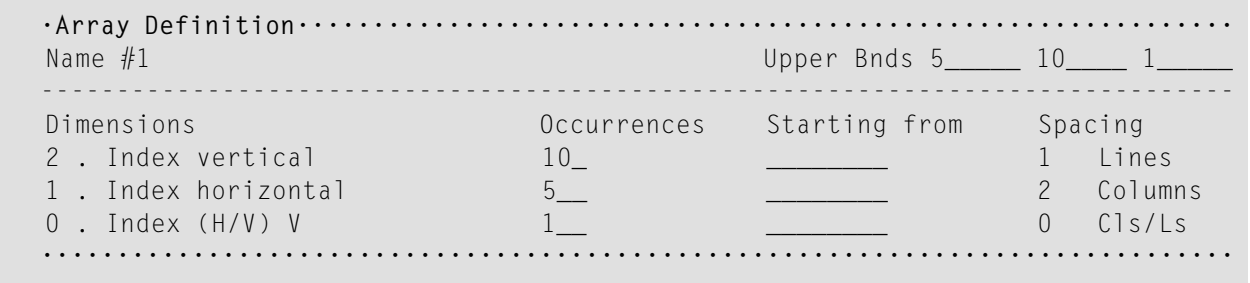

### **Example 5:**

A three-dimensional array. The first dimension consists of 3 vertical occurrences with 1 blank line between each occurrence. The second dimension consists of 5 horizontal occurrences with 2 blank columns between each occurrence. The third dimension consists of 2 occurrences, expanded vertically within each occurrence of the first dimension.

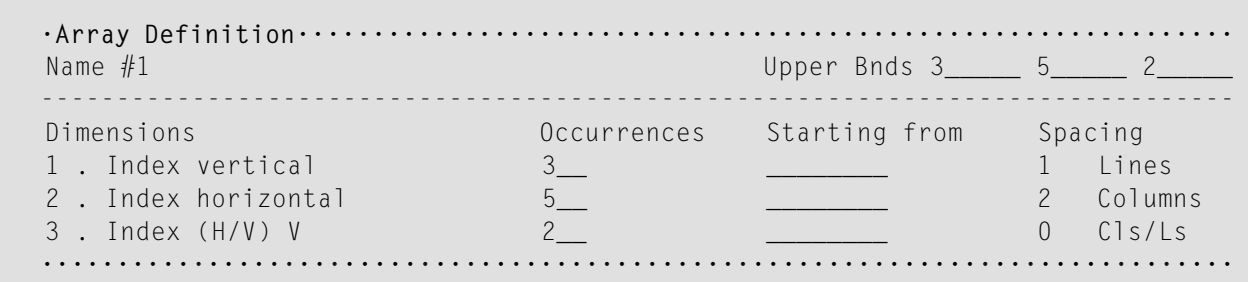

### **Example 6:**

An example using "Starting from". The first dimension consists of 10 vertical occurrences starting from index I. `I' is defined in the map editor with Natural data format/length N7 by default. The second dimension consists of 5 horizontal occurrences starting from the index 3.

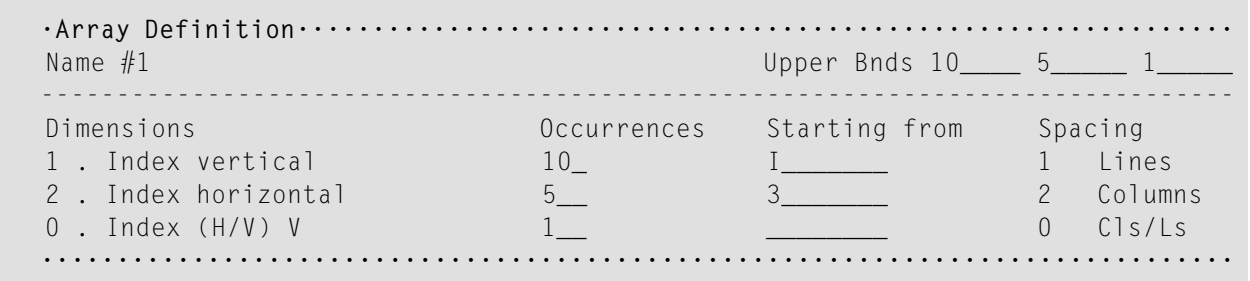

### **Example 7:**

An example of making a two-dimensional display from a one-dimensional array. The array consists of 40 elements. It is displayed in two columns with 20 lines each. This is achieved by specifying 0 as the horizontal index.

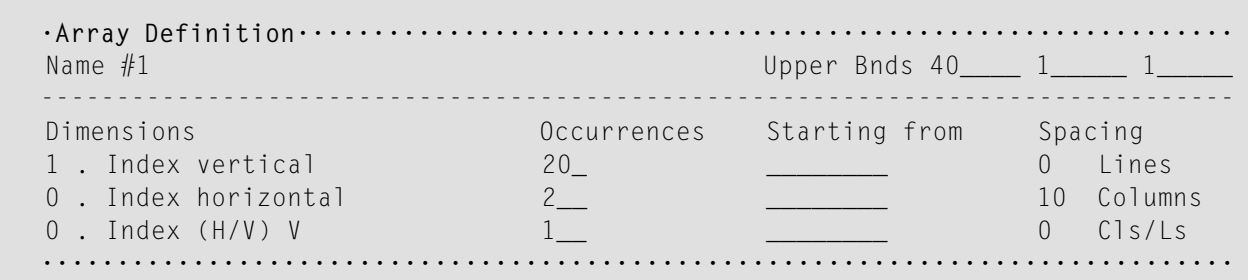

### <span id="page-142-0"></span>**AD - Attribute Definition**

Attribute definition editing is performed as follows. Use the TAB key to move to the AD item in the field attribute window.

Press PF2 to invoke the following Attribute Definition window:

```
 Children : 99 Years-Educ: 99 
  Family Status: XXXXXXXXXX Years-Comp: 99
  Sex : X Vacation-D: 99
                                              Sick-Days : 99 
                                         Hobby: XXXXXXXXXXXXXXXXXXXXXXXXXXXXXX 
   Address 
\sim - \simState : XX ··Attribute Definition ···<br>Zip : 99999 ·Representation ·
   Zip : 99999 ·Representation ·
  City : XXXXXXXXXX·Alignment
  Street/Number: XXXXXXXXXX·I/O Characteristics
                              ·Mandatory Characters ·
                              ·Length Characteristics ·
                              ·Upper/Lower Case ·
                              ·Filler Character ·
   ··Extended Field Editing······················································· 
   ·Field= PERSONNEL.STREET · 
   ·Format= A Len= 20 Alphan. Len= 20 PM= · 
  ·Rules: 0 Rule Editing? N Array: Array Editing? N Mode= Data ·
  \cdot AD= FHWOIL CD= CV= \cdot CV= \cdot DY= -> HE= ->
\cdot EM= \cdot . The contract of the contract of the contract of the contract of the contract of the contract of the contract of the contract of the contract of the contract of the contract of the contract of the contract 
 ···············································································
```
Select the desired item with the cursor keys.

Press ENTER and an additional selection window for each item selected appears.

Note: If the attribute definition character displayed is correct, use the ESC key and this character is not changed. The ESC key terminates AD editing.

# <span id="page-143-0"></span>**Selecting Data Definitions**

A map field can be defined by selecting a data definition from another Natural object. Data definitions are either field definitions in a Natural DDM (data definition module) or variable definitions.

To select a data definition, first select the object class. Valid object classes are:

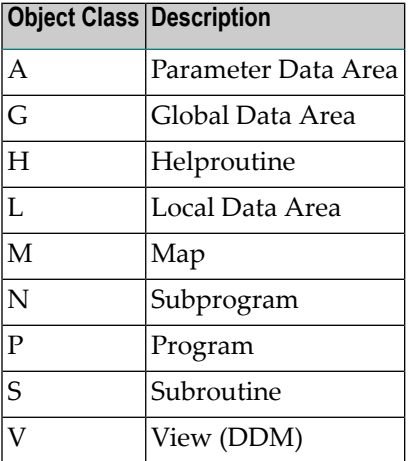

Programs, subroutines, subprograms and helproutines can only be used if they contain a DEFINE DATA statement.

For demonstration purposes, a Natural object of type DDM will be used. The leftmost item on the Field Editing selection menu displays a list. Either select the item "View Defined" from this list and press ENTER or enter "C" and then the abbreviation "V".

The following library list appears on the screen:

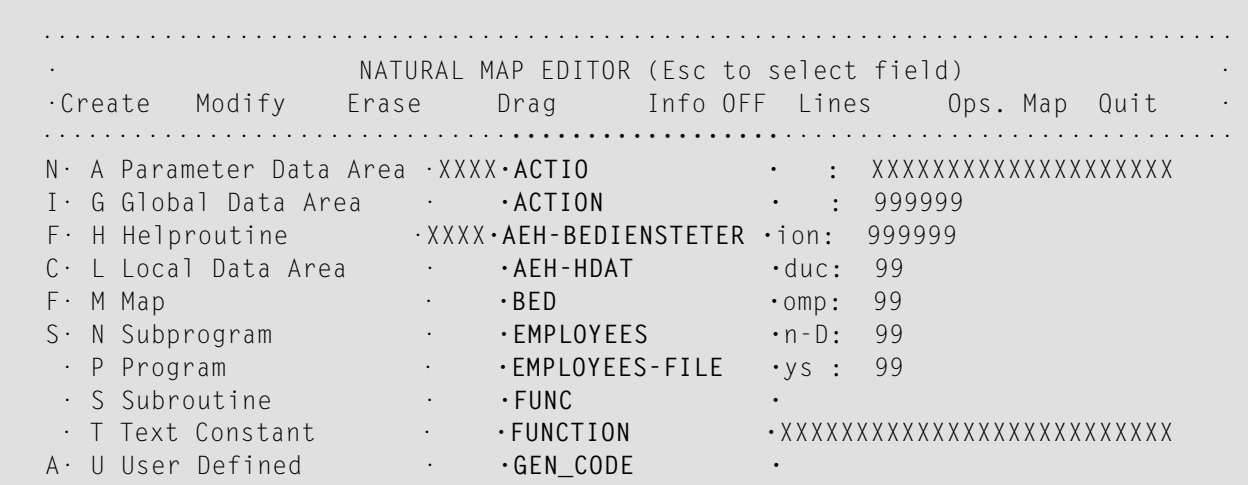
-**· V View Defined · ·HILFSDAT ·** S. 1 Parm Defined . **·MAP** · Z. 2 Local Defined . . . . . **OBJ**  C·························XXXX**·OBJECTTYPE ·** Street/Number: XXXXXXXXXXXXX**·PERSONNEL ·PERSONNEL-FILE · ······LIB= SYSTEM··** Take variable definition from view

Select the desired DDM (for example, PERSONNEL) and press ENTER. The selected DDM is displayed in a window:

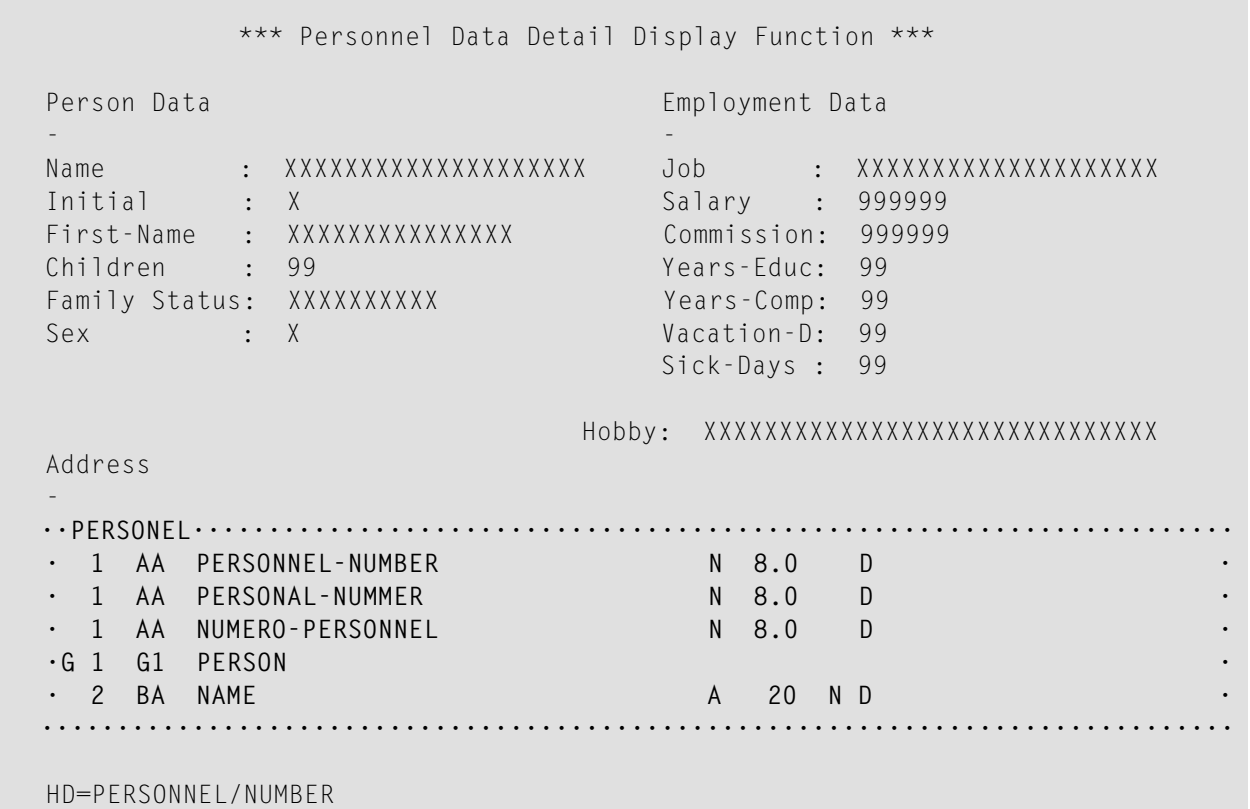

This window displays, for the highlighted field, three additional information lines at the bottom of the screen.

These lines display the following information for the current field:

- Edit mask
- Header
- Comments

The field name consists of the DDM name concatenated with the field name by a period, for example:

#### **personal.personnel-number**

Select the fields which are to be included in your map and press ENTER.

The library window, listing the selected field in the "Field= " line appears and you are prompted to: "Position cursor and press Enter".

Position the cursor to the start of a field position and press ENTER.

Continue modifying fields as described under *Creating a [User-Defined](#page-128-0) Variable*.

Repeat this procedure until all fields required for your map have been defined.

## **Defining Fields for a Parameter or Local Data Definition**

New parameters or local variables can be created or existing ones can be modified by selecting the item "Parm Defined" or "Local Defined" from the field editing list and pressing ENTER.

<span id="page-145-0"></span>The following topics are covered below:

■ [Parameter](#page-145-0) Definitions

■ Local Data [Definitions](#page-146-0)

#### **Parameter Definitions**

If you select the "Parm Defined" item, the following window appears:

**··PARAMETER···································································· ·<CREATE> · ·TEST1 L 001:003 · ·TEST2 L 001:003,001:004 · ·TEST3 L 001:003,001:004,001:005 · ···············································································**

With this function, new parameters can be added and existing parameters can be modified.

If you want to modify an existing parameter (for example, TEST3), select it with your cursor and press ENTER. A window pops up prompting you to define the desired action: you can Edit the selected parameter, Delete it, or Cancel the function.

If you define the action Edit, the following window appears, in which you can edit the selected parameter:

```
··PARAMETER···································································· 
   ·Name.....: TEST3 · 
   ·Format...: L · 
 · · 
   ·Dimension: 3 · 
     Example 1 Lower Bnds : Upper Bnds
  1. Index.: 1 3
  2. Index.: 1 4
  \cdot3. Index.: 1 5
   ···············································································
```
If you want to create a new parameter, select the <CREATE> option. The same window appears, but this time it is empty so that you can make the specifications for the parameter to be created.

<span id="page-146-0"></span>When you leave the above window, a further window pops up prompting you whether you want to either save your modifications/specifications or cancel the function.

#### **Local Data Definitions**

If you select the "Local Defined" item, the following window appears:

```
··LOCAL········································································ 
 ·<CREATE> · 
 ·TESTA L 001:003 · 
  ·TESTB L 001:003,001:004 · 
  ·TESTC L 001:003,001:004,001:005 · 
 ···············································································
```
With this function, new local variables can be added and existing variables can be modified. Local variables can be used to pass values from one processing rule to another.

If you want to modify an existing local variable (for example, TESTC), select it with your cursor and press ENTER. A window pops up prompting you to define the desired action: you can Edit the selected variable, Delete it, or Cancel the function.

If you define the action Edit, the following window appears, in which you can edit the selected local variable:

```
··LOCAL········································································ 
  ·Name.....: TESTC · 
  ·Format...: L · 
 · · 
  ·Dimension: 3 · 
    EXECUTE: Lower Bnds : Upper Bnds
 1. Index.: 1 3
 ·2. Index.: 1 4 · 
 ·3. Index.: 1 5 · 
  ···············································································
```
If you want to create a new local variable, select the <CREATE> option. The same window appears, but this time it is empty so that you can make the specifications for the variable to be created.

When you leave the above window, a further window pops up prompting you whether you want to either save your modifications/specifications or cancel the function.

### **Map Profile**

This section describes the process of defining the map settings (profile) for a map.

The Map Profile is invoked by selecting "Prof. Map" from the "Ops. Map" selection list. The following screen is displayed:

```
 ··············································································· 
                  NATURAL MAP EDITOR (Esc to select field)
  ·Cr··Map Settings······························································ 
    ·Format Context ·
    ·------------------------- ------------------------- ·
   Add·Page Size .....: 24 ·
  - ·Line Size .....: 79 WRITE Statement ...: N
  Sta·Layout ........:
 Zip· dynamic ......: N Helproutine ......: ·
 Cit·Zero Print ....: N Help Parameter ....: ·
 Str·Upper Case ....: Y as field default .: N ·
    .Documentation Skip ...: N Help Text .........: N
 ·
     ·Decimal Char ..: . Position Line ....: 0 Column : 0 . 
     ·Standard Keys .: N AutoRuleRank ......: 1 ·
    \cdot Right Justify .: Y
    ·Print Mode ....: Filler Characters ·
```

```
· ------------------------- ·
  ·Control Var ...: 0ptional, Partial .: _
                            · Required, Partial .: _ ·
  ·Field Sensitive: N 0ptional, Complete : _
                            Required, Complete : _
                  ········································································· 
 Modify map profile
```
This map profile screen comprises map profile settings and filler characters.

The following topics are covered below:

- Map Profile [Settings](#page-148-0)
- Filler [Characters](#page-150-0)

#### <span id="page-148-0"></span>**Map Profile Settings**

The following map profile settings can be used:

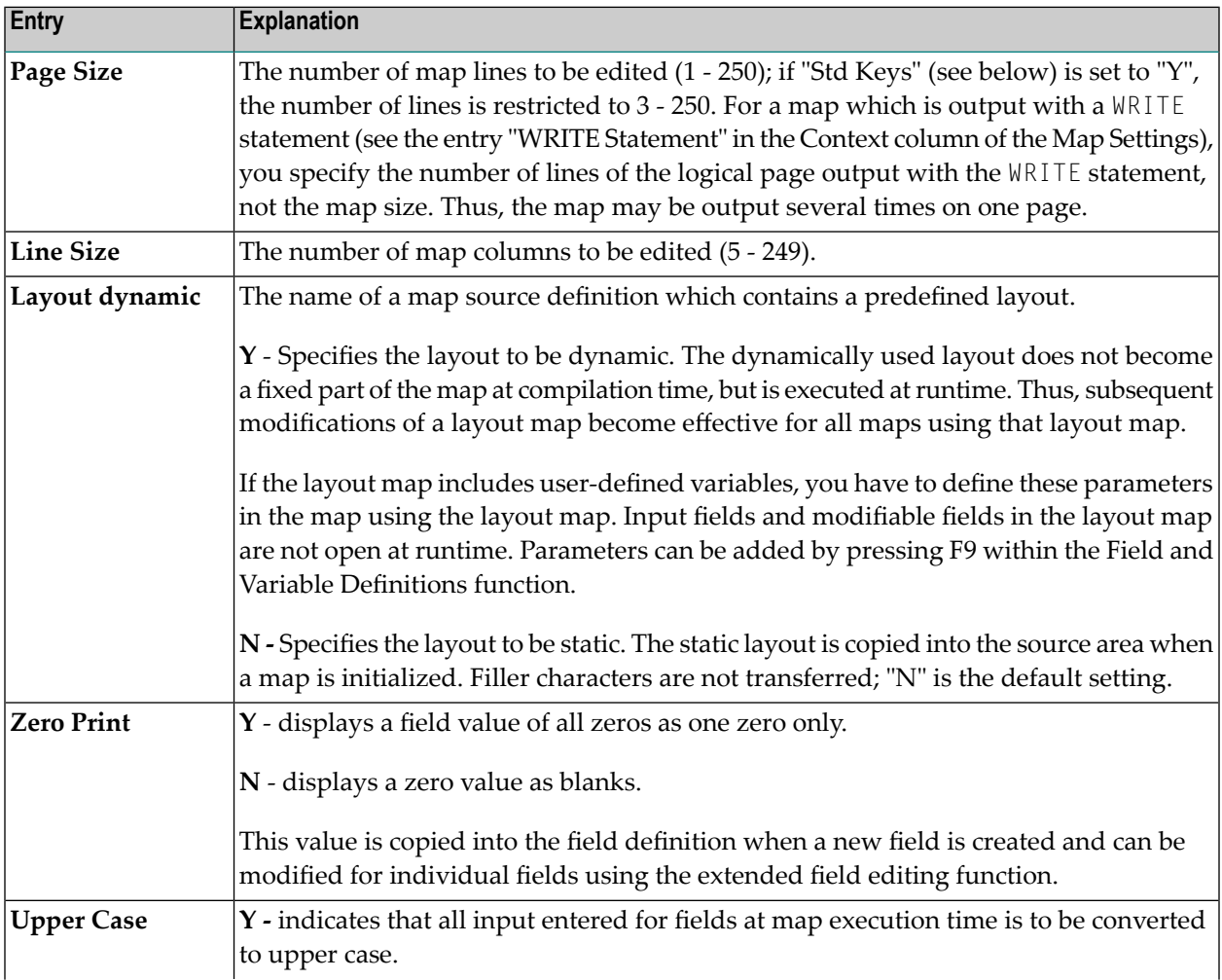

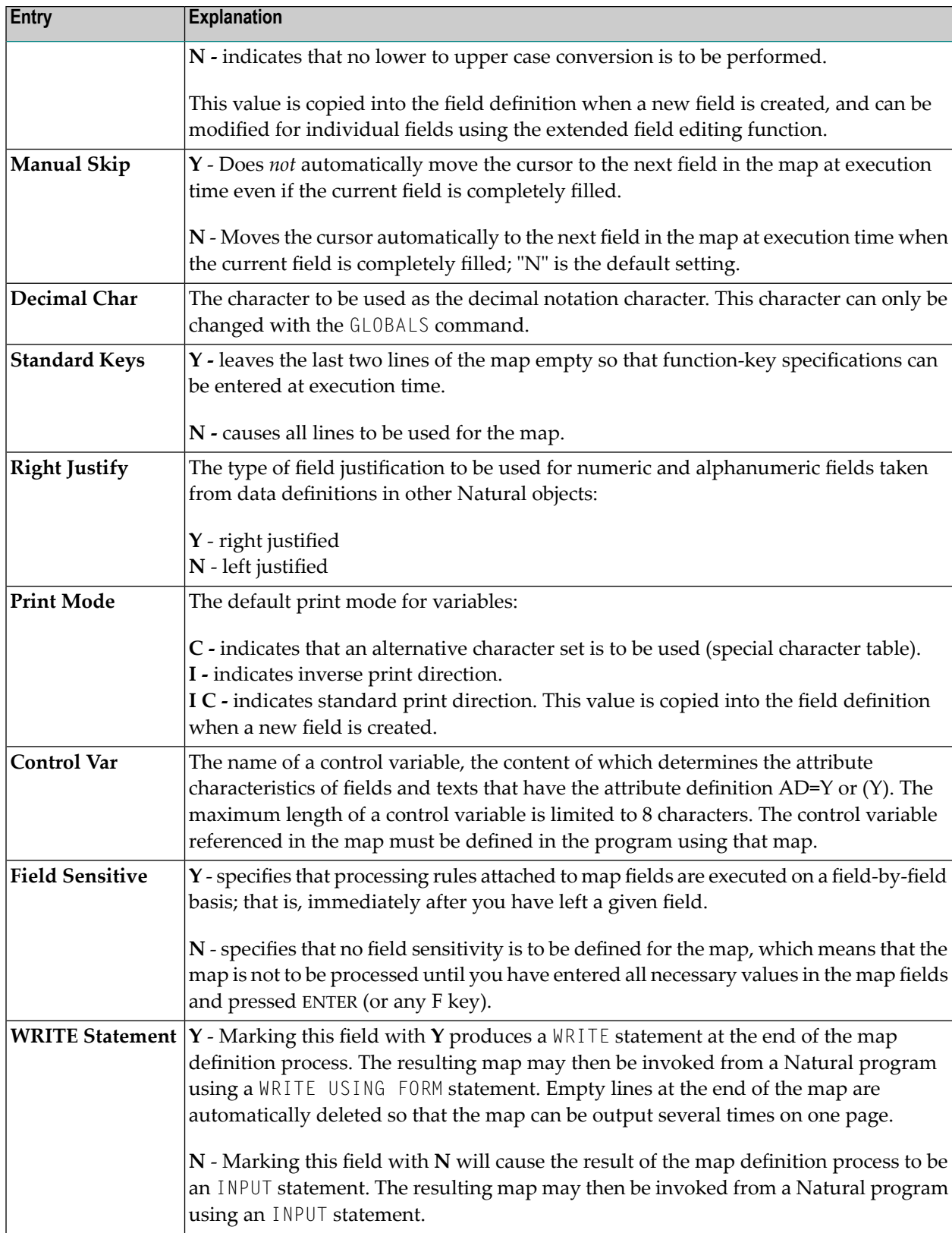

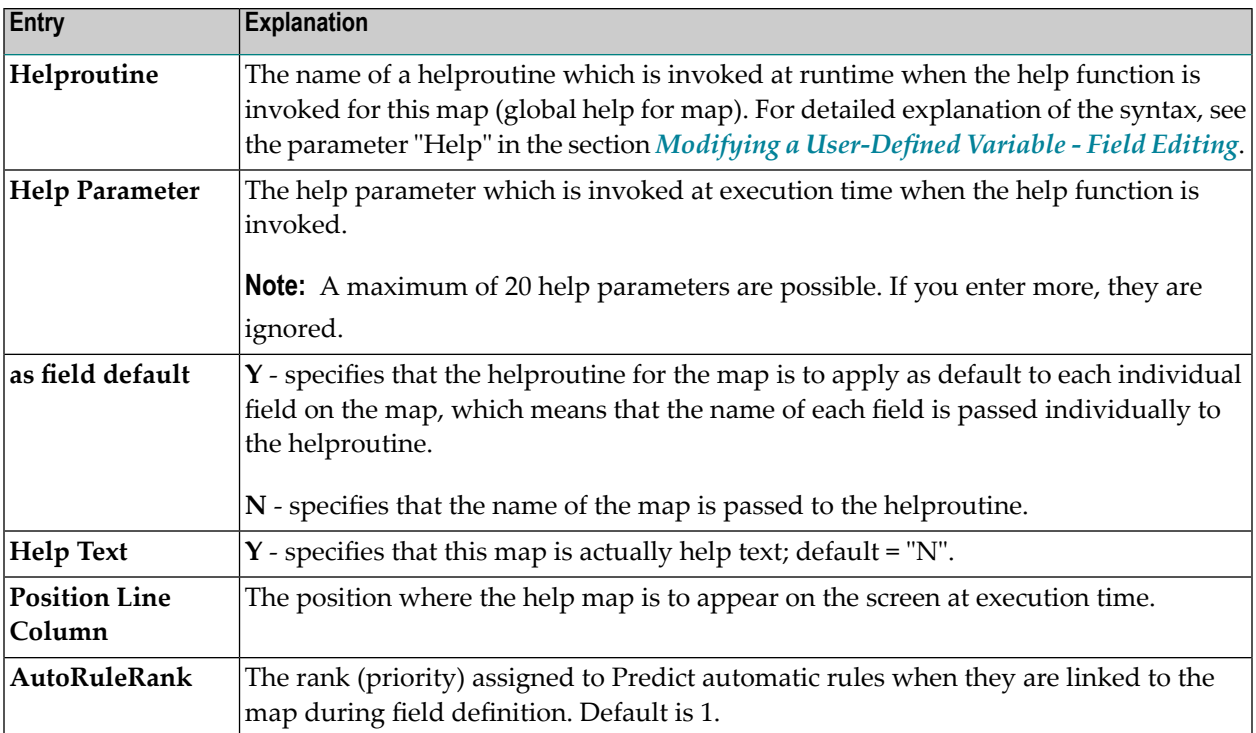

#### <span id="page-150-0"></span>**Filler Characters**

Filler characters can be assigned to indicate whether information for a field is mandatory and whether the field must be completely filled:

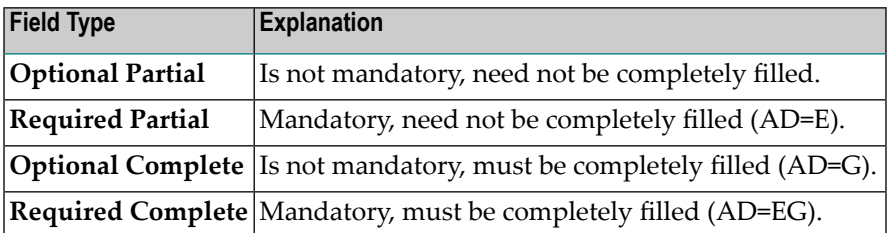

Filler characters may also be defined for individual fields using the extended field editing function. For definition of field types, see also the session parameter AD.

## **Post Assignment**

A field which has been previously defined in the screen layout of a map may be assigned the field name and field attributes of a DDM field definition or a DEFINE DATA definition.

 $\overline{a}$ 

**Note:** Duplicate field names are only allowed for fields defined as "output only fields".

A map field which has been created from a DDM must be redefined by using the appropriate DDM field definition from this DDM or a DEFINE DATA definition. However, this is only possible if it is the same database field.

Post assignment of a DDM field definition can only be done by deleting the respective field definition from the map and selecting a new DDM field definition from a DDM or a DEFINE DATA definition (see also *Selecting Data [Definitions](#page-143-0)*).

Post assignment cannot be used for view arrays (in a DDM field definition or a DEFINE DATA definition) if one or more dimensions of that array are smaller than the dimensions of the array in the layout.

## **Field-Sensitive Processing**

In the map profile, you can specify whether a map is to be processed after you have entered all necessary values in the map fields and pressed ENTER, or whether the processing rules attached to the map fields are to be handled on a field-by-field basis.

When handled on a field-by-field basis, the processing rules attached to a field are executed immediately as soon as you have filled this field entirely or you move the cursor to another position; they are executed in the same order as without field sensitivity.

The following topics are covered below:

■ Advantages of [Field-Sensitive](#page-152-0) Processing

■ Defining a Map as [Field-Sensitive](#page-153-0)

#### <span id="page-152-0"></span>**Advantages of Field-Sensitive Processing**

The advantages of field-sensitive processing are described in the following section.

- [Dynamic](#page-152-1) Fillings of Fields (Based on User Input)
- Improved User [Guidance](#page-153-1)
- [Security](#page-153-2) Based on User Input
- [Rapid](#page-153-3) Data Entry

**Note:** To exploit the advantages of field-sensitive processing, you need to adapt your existing processing rules accordingly. For more information on processing rules, see *Rule [Editing](#page-133-0) - [Processing](#page-133-0) Rules*.

#### <span id="page-152-1"></span>**Dynamic Fillings of Fields (Based on User Input)**

Without field-sensitive processing, the application would wait until all the fields have been filled in and you have pressed ENTER, before checking if the data entered are valid. In the worst case, you would have wasted time and effort filling in all the fields, before being informed of the error.

However, with field-sensitive processing, as soon as you have entirely filled a field or leave the field by either pressing END or SHIFT+END or moving the cursor with one of the cursor movement keys, the data input is checked immediately, and other fields can be pre-filled automatically (via REINPUT FULL) with data based on the value entered in the previous field. Depending on this value, these data may also be the result of a database query.

The information under which condition a field was left can be retrieved from the \*PF-KEY system variable, which contains either "FULL" (if the field was entirely filled) or the name of the key most recently pressed as shown in the following table.

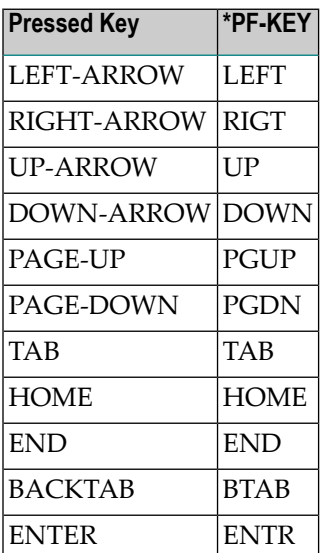

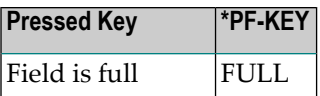

#### <span id="page-153-1"></span>**Improved User Guidance**

With field-sensitive processing, you can be guided from field to field, depending on the values entered. The cursor can skip fields that are pre-filled and take you to the next input field.

<span id="page-153-2"></span>As messages are displayed immediately after a field has been checked, you are informed more promptly and more precisely as to what to do.

#### **Security Based on User Input**

<span id="page-153-3"></span>Depending on the value entered in a particular field, you can be prompted, for example, for a special password to access the requested information.

#### **Rapid Data Entry**

<span id="page-153-0"></span>All these mechanisms described above make interaction with the application much faster and more efficient.

#### **Defining a Map as Field-Sensitive**

To be able to use field-sensitive processing, you first need to define a map as being field-sensitive by setting Field Sensitive to "Y" in the Map Profile. A window appears asking you whether field sensitivity should be with or without automatic field recognition:

```
 ··············································································· 
                   NATURAL MAP EDITOR (Esc to select field)
   ·Cr··Map Settings······························································ 
 ·Format Context · 
                             ·------------------------- ------------------------- · 
  Add·Page Size .....: 24
   - ·Line Size .....: 79 WRITE································· · 
 Sta·Layout ........: · Automatic Field Recognition ? · · 
 Zip· dynamic ......: N Help · YES NO · · 
 Cit·Zero Print ....: N Help ································· · 
Str·Upper Case ....: Y · · · · as field default .: N · · · · · · · · · · · · · · ·
    ·Documentation Skip ...: N Help Text .........: N
 · 
    ·Decimal Char ..: . Position Line ....: 0 Column: 0 .
    ·Standard Keys .: N AutoRuleRank ......: 1
    \cdot Right Justify \cdot: Y
     ·Print Mode ....: Filler Characters
 · ------------------------- · 
    \cdotControl Var \dots: \qquad \qquad Optional, Partial \dots
```

```
Required, Partial \cdot : -·Field Sensitive: Y 0ptional, Complete : _
                                            Required, Complete : \_ ········································································· 
 Modify map profile
```
Field sensitivity within a Natural map can be achieved in two different ways:

1. With automatic field recognition, which means that you need not code any conditions for activating the right processing rule.

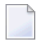

**Note:** If you upload such a map to the mainframe, the Natural mainframe map editor does not understand the syntax of the uploaded map, because of new syntax extensions.

2. Without automatic field recognition, which means that you are responsible for being informed about which field was left with the last keystroke. You can achieve this by using the system variables \*CURS-COL and \*CURS-LINE in your Natural program.

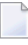

**Note:** If you upload such a map to the mainframe, STOW the map on the mainframe, and the same source code will be generated.

## **18 DDM Services**

DDM Services are used to create, maintain and delete Natural data definition modules (DDMs).

- **Principles of [Operation](#page-158-0)**
- **Invoking and [Terminating](#page-162-0) DDM Services**
- **Using DDM [Maintenance](#page-164-0) Functions** ۸
- **[Listing](#page-168-0) DDMs** a.
- **[Creating](#page-172-0) DDMs** æ
- **Invoking and [Terminating](#page-178-0) the DDM Editor** g)
- **Using the DDM Editor [Screen](#page-182-0)** ۵b
- **Saving and [Cataloging](#page-200-0) a DDM** d١
- **Maintaining DDMs in Different [Environments](#page-202-0)** đ.
- **Data [Conversion](#page-204-0) for Adabas**

## <span id="page-158-0"></span>19 **Principles of Operation**

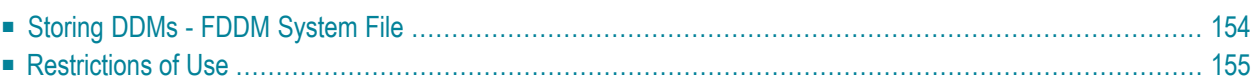

DDM Services are used to create a Natural DDM from a database file or from another DDM. A Natural object (for example, a program or a data area) can only access a database file if a corresponding DDM has been created for this file and saved as a source object and a cataloged object. Forfurther details on Natural DDMs, see *Data Definition Modules- DDMs*in the *Programming Guide*.

The following graphic illustrates the main features and basic principles of operation when processing DDMs with DDM Services:

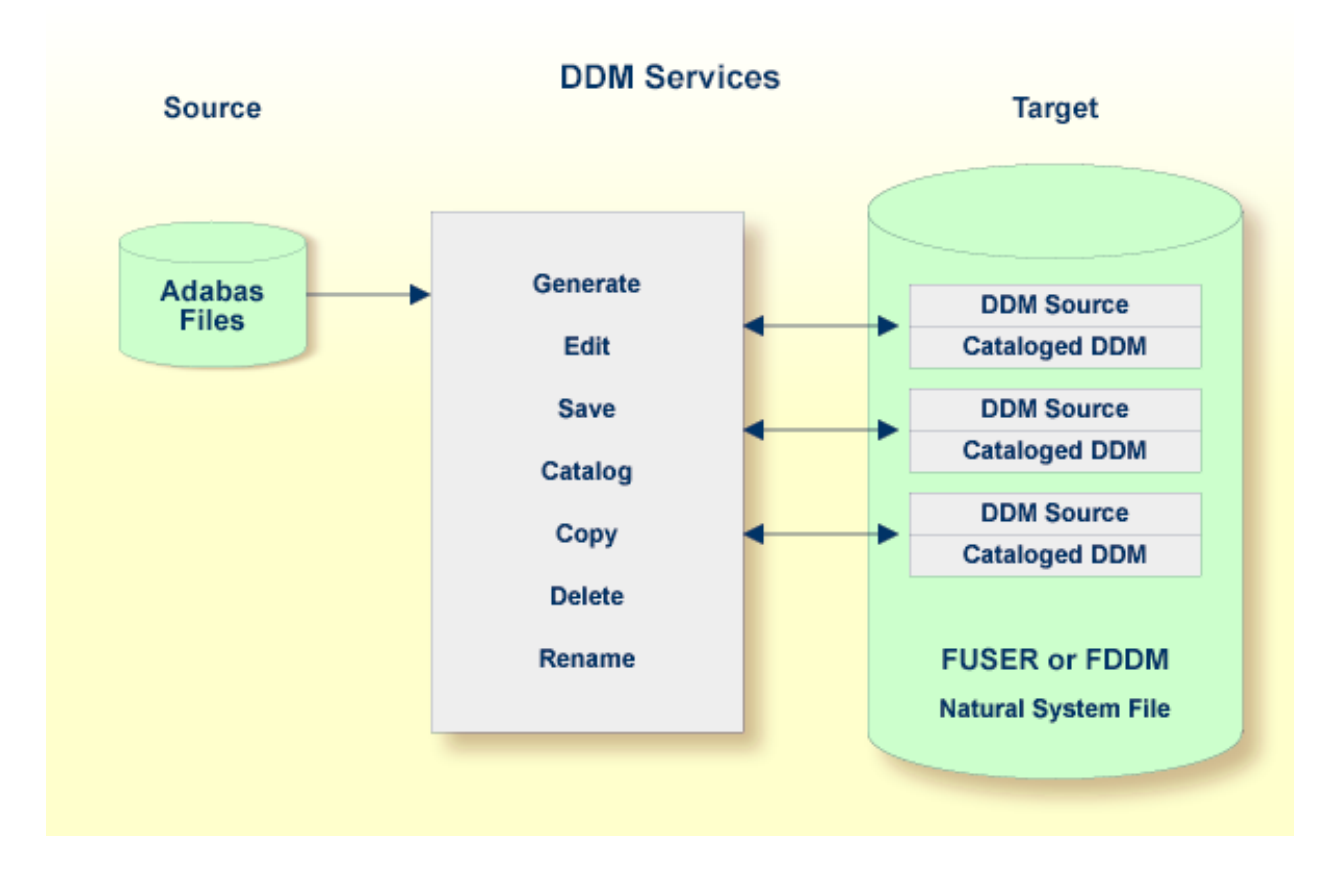

## <span id="page-159-0"></span>**Storing DDMs - FDDM System File**

DDMs reside either in individual Natural user libraries or system libraries contained in the system file FUSER, FNAT or FDDM. The FDDM system file is a separate container that collects all DDMs available in your Natural system environment. The FDDM system file is activated by setting the Natural profile parameter FDDM the Natural parameter file NATPARM.

**Caution:** If the FDDM system file has been activated, you can only store and access DDMs in the FDDM system file; DDMs contained in libraries in the FNAT or FUSER system file can then no longer be accessed.

Œ

DDMs are not restricted to files stored in an Adabas database. Some options described in the *DDM Services* documentation only apply to Adabas and can be ignored if a different database management system is used.

#### **Related Topics:**

- *System File FDDM* in the *Operations* documentation
- <span id="page-160-0"></span>■ *FDDM* - *Natural System File for DDMs* in the *Parameter Reference* documentation

## **Restrictions of Use**

The section below describes the restrictions that can apply to using DDM Services functions under:

- [Predict](#page-160-1)
- Natural [Security](#page-160-2)

#### <span id="page-160-1"></span>**Predict**

To guarantee data integrity for DDMs defined in Predict, the Predict administrator can restrict the use of DDM Services functions for editing, copying, creating, deleting and renaming, for which equivalent functions are provided by Predict.

In principle, we strongly recommend that you do not use *any* DDM Services functions that can alternatively be performed by Predict.

<span id="page-160-2"></span>For further information, contact your Predict system administrator.

#### **Natural Security**

Access to DDMs can be restricted when Natural Security has been installed. Within the DDM security profile, there may be a definition of whether a DDM may be modified only by specific users (DDM modifiers) or the owners of the security profile.

For further information, see *Protecting DDMs On UNIX, OpenVMS And Windows* in the *Natural Security* documentation.

## <span id="page-162-0"></span>**20 Invoking and Terminating DDM Services**

This section provides instructions for invoking and terminating DDM Services.

#### **To invoke DDM Services**

■ From the Natural main menu, choose **Services** and, from the selection window, choose **DDM Services** or enter a D.

Or:

From the Natural main menu, choose **Direct** and, in the **Direct Command** window, enter the following:

SYSDDM

The **DDM Services** screen appears as shown in the example below:

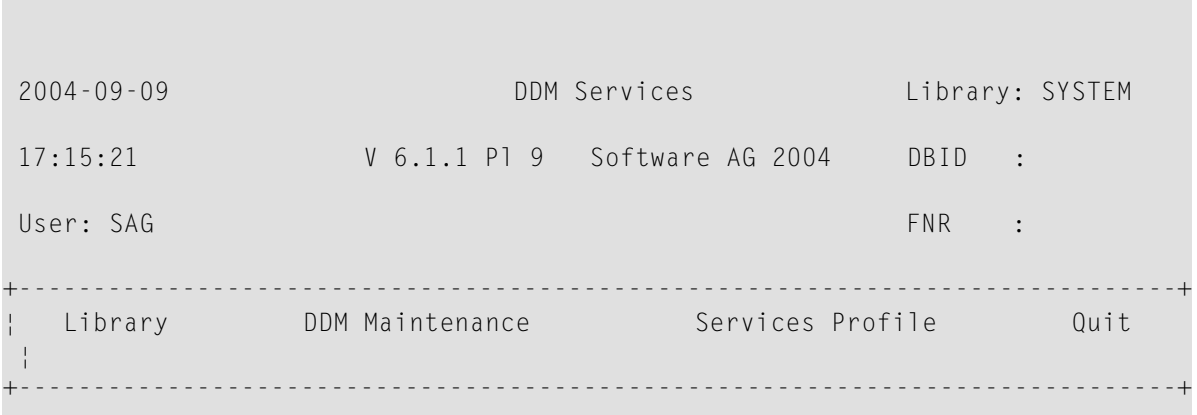

Logon to DDM library

The menus provided on the **DDM Services** screen are explained in the relevant sections of the *DDM Services* documentation.

#### **To terminate DDM Services**

On the **DDM** Services screen, choose Quit.

The Natural main menu appears.

# <span id="page-164-0"></span>**21 Using DDM Maintenance Functions**

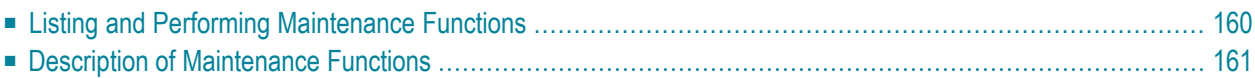

The functions provided in the DDM maintenance window are used to create (copy), display, edit, rename or delete a DDM.

### <span id="page-165-0"></span>**Listing and Performing Maintenance Functions**

This section describes how to list and perform DDM maintenance functions for the DDMs listed in the DDM maintenance window.

For a description of the **<CREATE>** menu option, see the section *[Creating](#page-172-0) DDMs*.

#### **To list and perform a DDM maintenance function**

1 In the DDM maintenance window, position the cursor at the DDM you want to process and press F2.

A selection window appears that lists the valid functions and corresponding function codes:

 +----------+ ¦ **C** Copy ¦ ¦ **D** Delete ¦ ¦ **E** Edit ¦ ¦ **L** List ¦ ¦ **N** Rename ¦ +----------+

For an explanation of the functions, see *Description of [Maintenance](#page-166-0) Functions*.

- 2 Enter a function code for the DDM to be processed by using either of the following methods:
	- In the selection window, position the cursor at the function code that corresponds to the required function and press ENTER.
	- Or:

Press ENTER to leave the selection window, enter a valid function code next to the required DDM, and press ENTER again.

The function code is entered in the DDM maintenance window, next to the DDM to be processed.

Depending on the function code entered, the corresponding function is either performed immediately or a window appears asking you to either confirm the action or enter a DDM name.

You can also enter more than one function code. In this case, enter all function codes and press ENTER to process one DDM after the other.

<span id="page-166-0"></span>For an example of how to perform a function, see *[Copying](#page-173-0) DDMs*.

## **Description of Maintenance Functions**

The functions provided in the DDM maintenance window apply to the DDMs contained in the current Natural library and/or system file.

The following table describes the functions and function codes that can be entered in the DDM maintenance window.

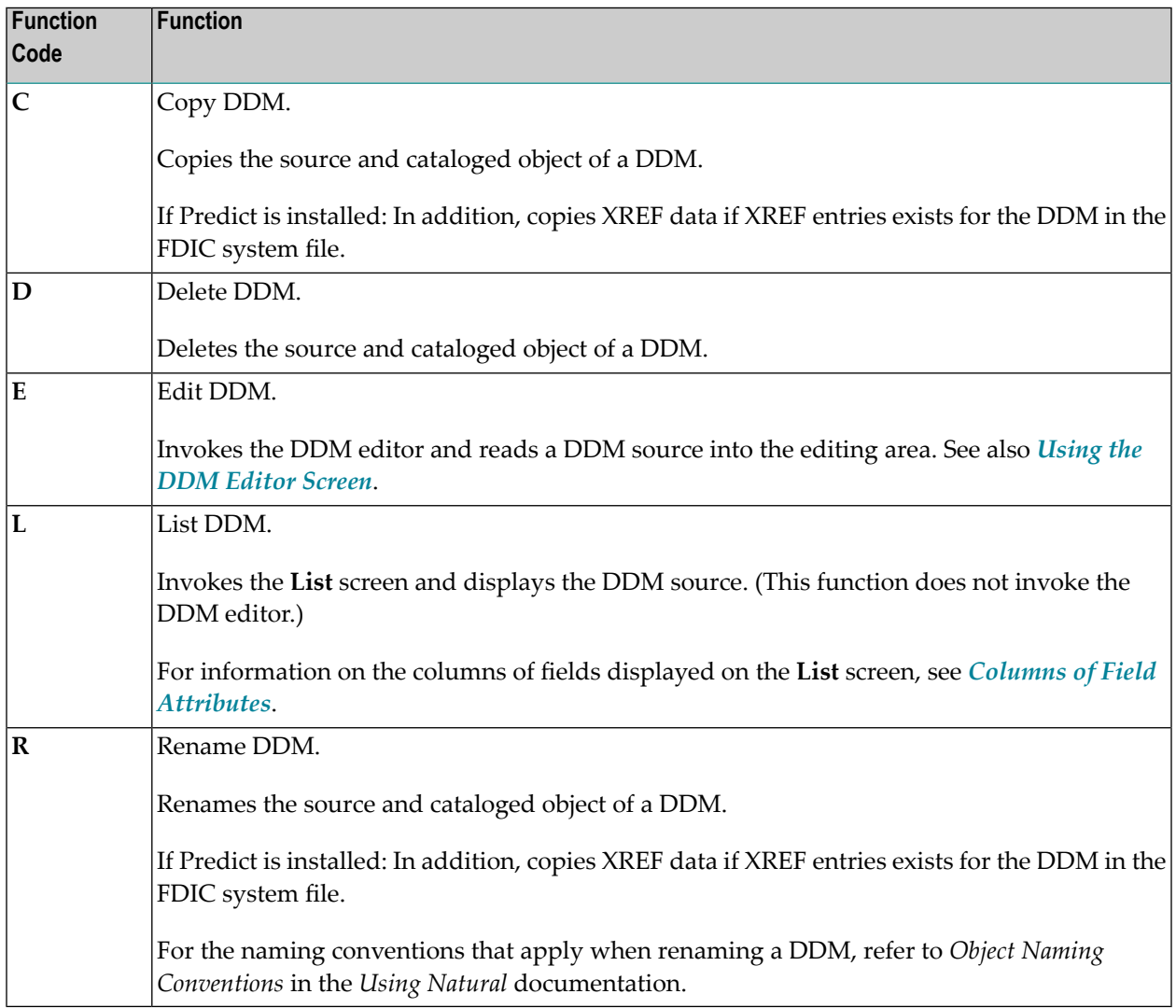

# <span id="page-168-0"></span>22 Listing DDMs

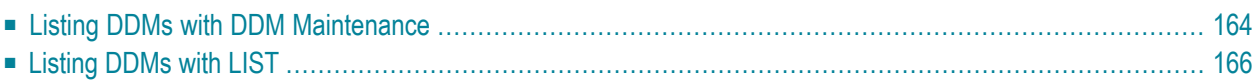

This section provides instructions for displaying a list of DDMs by using either the **DDM Maintenance** menu of DDM Services or the Natural system command LIST.

## <span id="page-169-0"></span>**Listing DDMs with DDM Maintenance**

With the **DDM Maintenance** menu, you can list all DDMs available in the current Natural library and/or system file.

#### **To list all DDMs**

1 If you want to list all DDMs in the library where you are logged on, go to **[Step](#page-170-0) 3**.

If you want to switch libraries, log on to the required library by proceeding as follows:

On the **DDM Services** screen, choose the **Library** menu.

A selection window appears with a list of all libraries contained in the current Natural library and/or system file as shown in the example below:

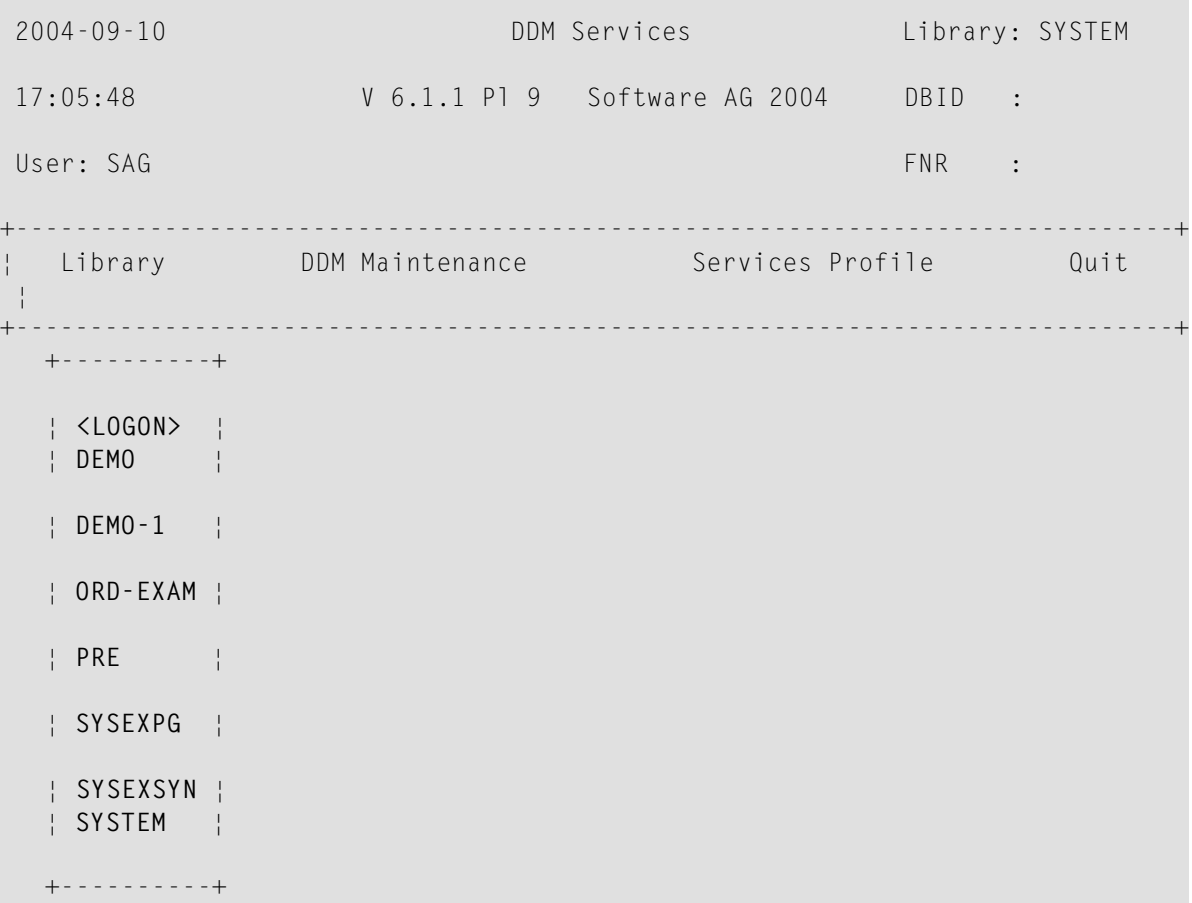

Logon to DDM library

- <span id="page-170-0"></span>2 From the window, select the required library or select **<LOGON>** and enter the name of a library in the **DDM Library** window.
- 3 On the **DDM Services** screen, choose **DDM Maintenance**.

A list of all DDMs available in the selected library is displayed in the DDM maintenance window as shown in the example below:

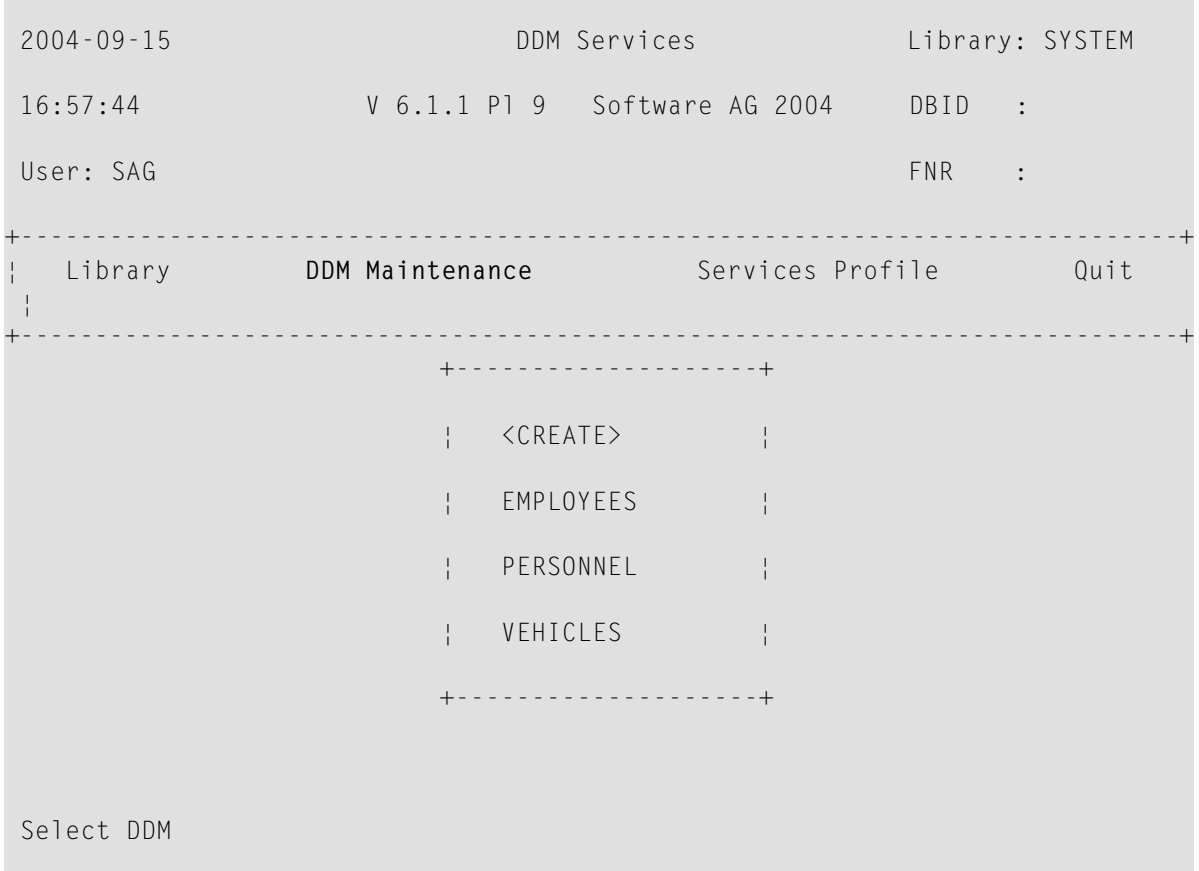

From the DDM maintenance window, you can either select a DDM for further processing or you can add a new DDM by choosing the **<CREATE>** menu option. For details on the functions available in the DDM maintenance window, see the sections *[Creating](#page-172-0) DDMs* and *[Using](#page-164-0) DDM [Maintenance](#page-164-0) Functions*.

## <span id="page-171-0"></span>**Listing DDMs with LIST**

The Natural system command LIST lists all DDMS available in the current Natural library, the steplibs, and the FNAT and FUSER system files.

#### **To list all DDMs with LIST**

■ From the Natural main menu, choose **Direct** and, in the **Direct Command** window, enter the following:

LIST VIEW \*

The **LIST V \*** screen appears with a selection list of all DDMs available in the current Natural library, the steplibs and the FNAT and FUSER system files.

Forinformation on all options available with LIST, see the relevant section in the *System Commands* documentation.

# <span id="page-172-0"></span>23 Creating DDMs

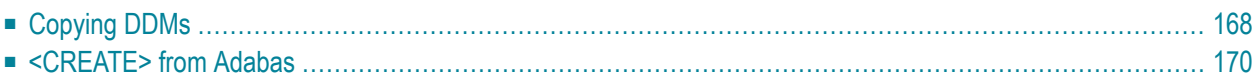

This section describes how to create a DDM by either copying DDMs or creating DDMs directly from the field definitions in a database.

## <span id="page-173-0"></span>**Copying DDMs**

This section describes how to create a new DDM from an existing one.

If you want to copy DDMs between different libraries, database files, and/or hardware platforms, see also *Maintaining DDMs in Different [Environments](#page-202-0)*.

#### **Predict Installations:**

If XREF entries exists for the DDM in the FDIC system file, they will also be copied for the new DDM.

#### **To copy a DDM**

1 On the **DDM Services** screen, choose **DDM Maintenance**.

The DDM maintenance window appears with a list of all DDMs available.

2 In the DDM maintenance window, position the cursor at the DDM you want to copy (in the example below: EMPLOYEES), enter the function code C and press ENTER.

The **Copy DDM to** window appears preset to the name of the DDM to be copied as shown in the example below:

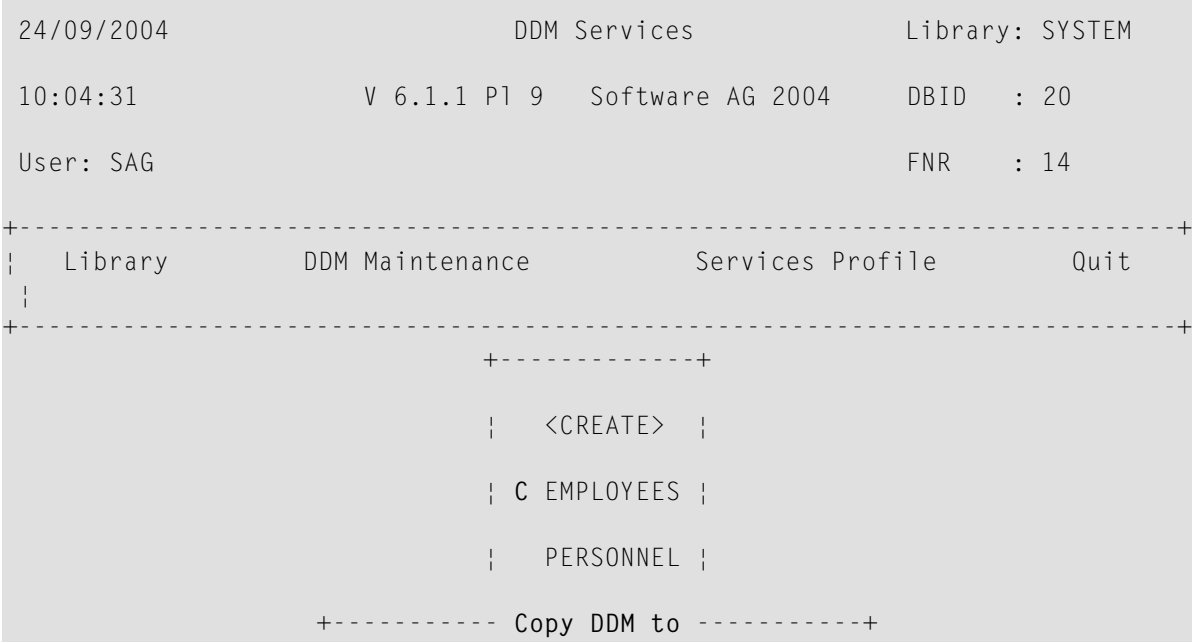

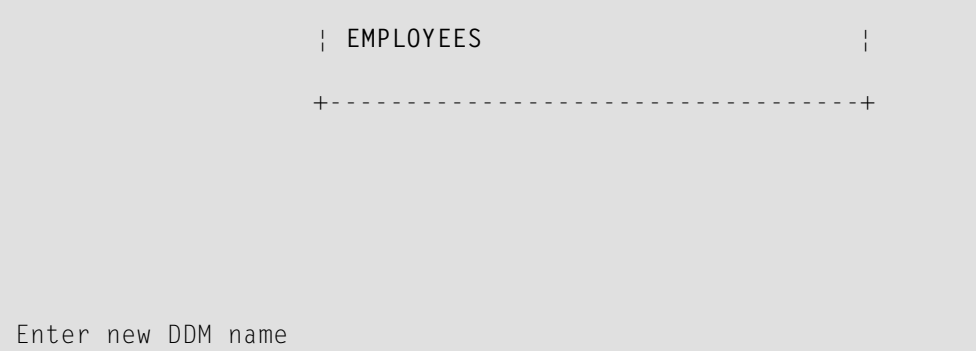

3 In the **Copy DDM to** window, replace the preset name by a new one and press ENTER.

The new DDM (here: EMPLOYEES\_NEW) is saved as a source and a cataloged object and is added to the list of DDMs:

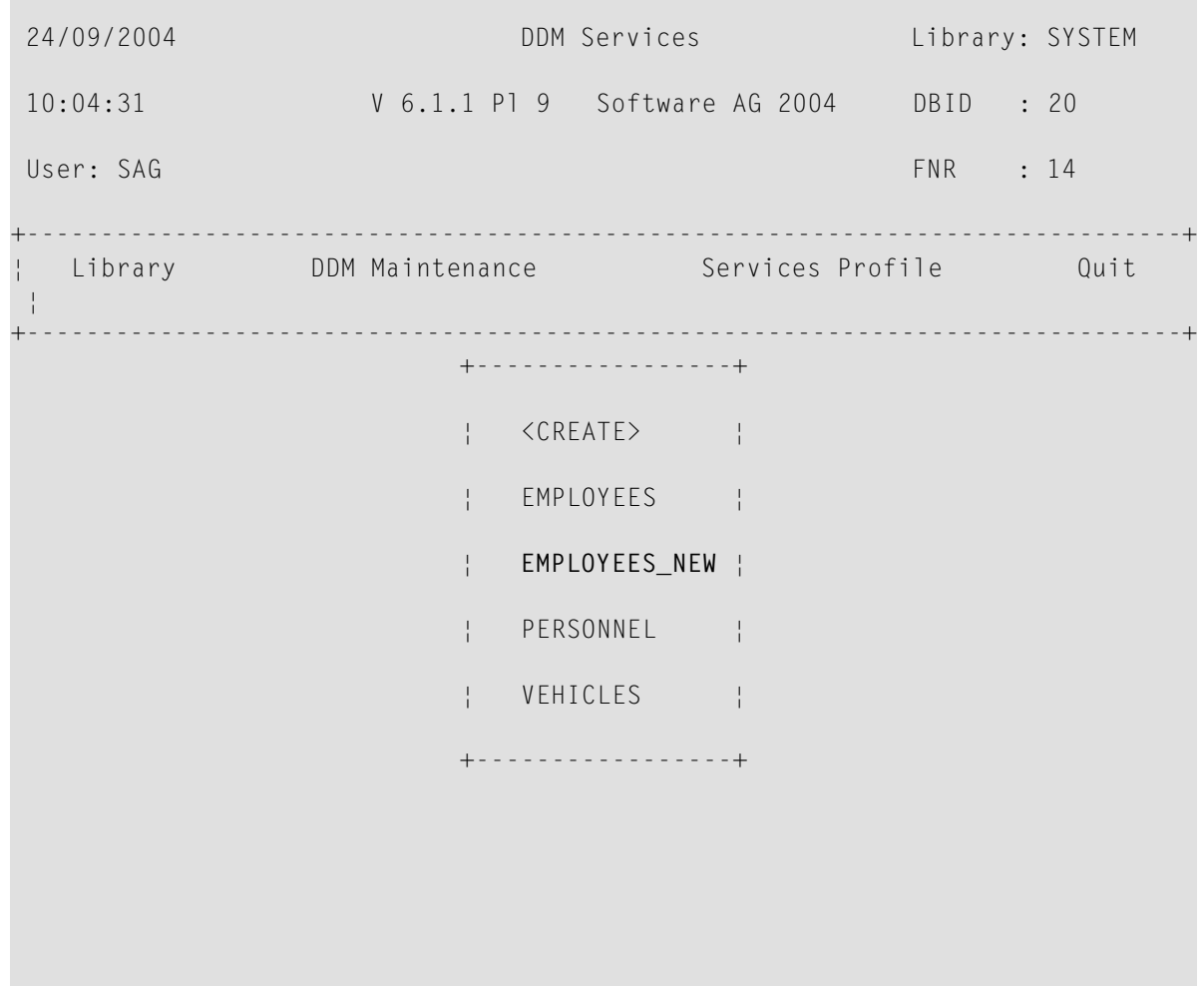

Select DDM

## <span id="page-175-0"></span>**<CREATE> from Adabas**

This section describes how to create a new DDM from an Adabas database by using the **<CREATE>** menu option.

#### **To create a DDM from an Adabas database**

1 On the **DDM Services** screen, choose **DDM Maintenance**.

The DDM maintenance window appears.

2 From the top of the DDM maintenance window, choose **<CREATE>**.

The **Select Database** window appears as shown in the example below:

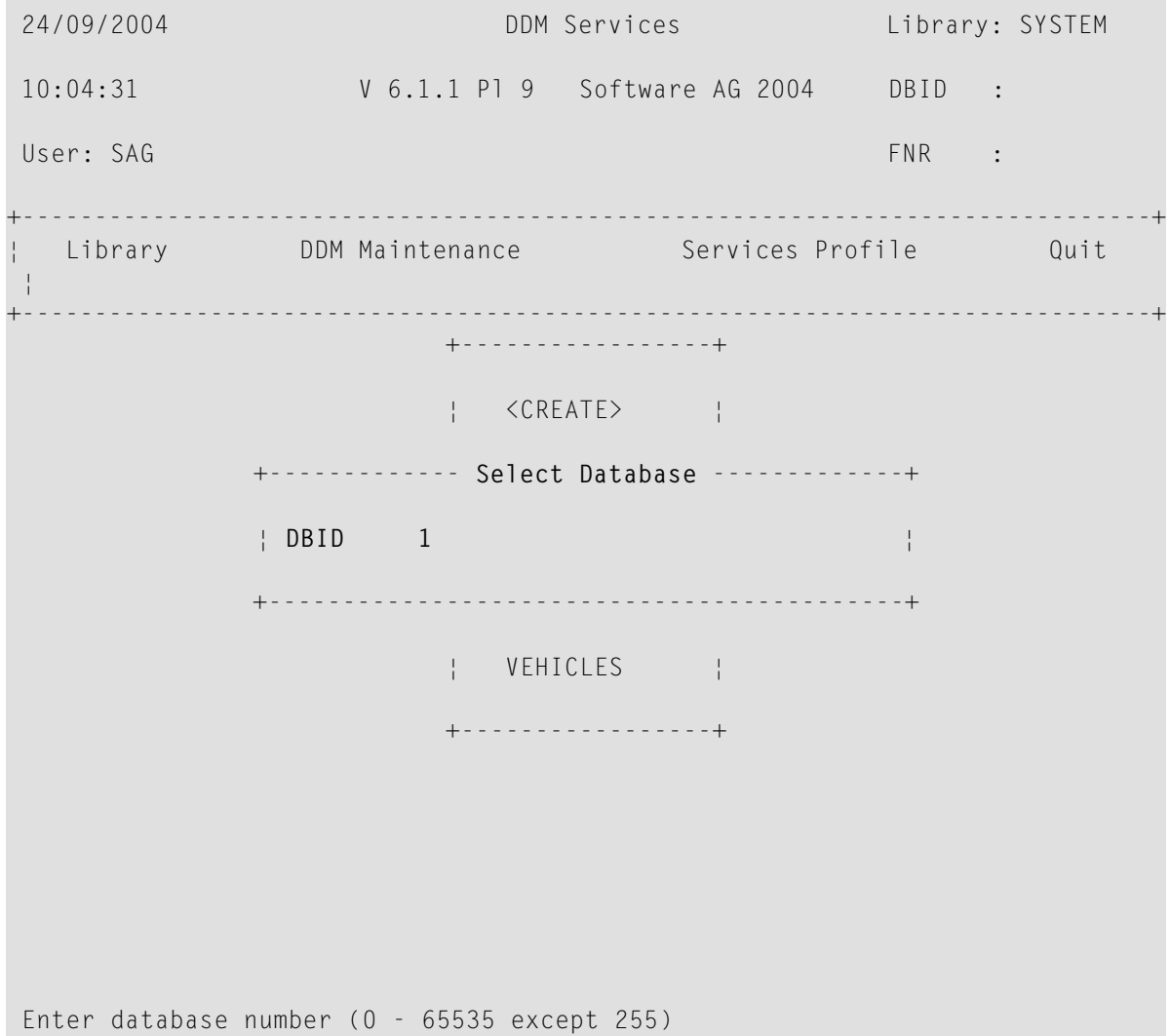

3 Enterthe database ID (**DBID**) of the Adabas file for which a DDM is to be created. Valid values are 0 - 65535, except 255. If you enter a 0 (zero), the database ID specified with the Natural profile parameter UDB (see the *Parameter Reference* documentation) of the Natural parameter file NATPARM is used.

If the specified DBID identifies an Adabas database, the **Create ADABAS DDM** window appears:

 24/09/2004 DDM Services Library: SYSTEM 10:04:31 V 6.1.1 Pl 9 Software AG 2004 DBID : User: SAG FRAG FILE SAG FILE SAG FILE SAG FILE SAG FILE SAG FILE SAG FILE SAG FILE SAG FILE SAG FILE SAG FILE +------------------------------------------------------------------------------+ Library **DDM Maintenance Services Profile** Quit ¦ +------------------------------------------------------------------------------+ +-----------------+ ¦ <CREATE> ¦ +------------ **Create ADABAS DDM** ------------+ ¦ **FNR 1** ¦ ¦ **DDM Name** ¦ ¦ **Password** ¦ +-------------------------------------------+ Enter file number (1 - 5000)

- 4 Enter the file number (**FNR**) of the database file for which a DDM is to be created (valid values: 1 - 5000) and the name to be assigned to the DDM. If access to the Adabas file is protected, a password is required.
- 5 Press ENTER.

If the specified database and the file are available, the DDM editor is invoked and the fields contained in that database file are read into the editing area.

If the specified database is not active or cannot be accessed or if the file does not exist, a corresponding error message is issued. Nevertheless, if you press ENTER, you can still open an empty DDM editor screen, enter new field attribute definitions and save the DDM source. However, in this case you cannot check any definitions against the database file description.

- 6 If required, edit the DDM: see the section *Using the DDM [Editor](#page-182-0) Screen*.
- 7 After editing, press ESC and, from the **MISC** menu choose **EXIT (with STOW)**. See also *[Saving](#page-200-0) and [Cataloging](#page-200-0) a DDM*.

The syntax of the DDM source is checked and the DDM is saved as a source and a cataloged object.

## <span id="page-178-0"></span>24 **Invoking and Terminating the DDM Editor**

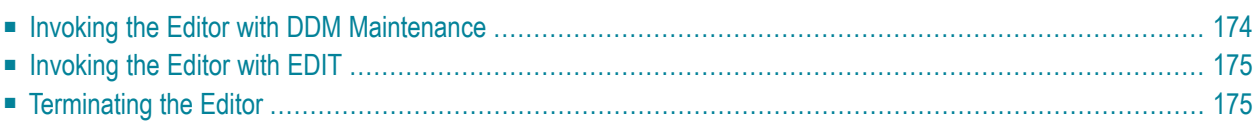

The DDM editor is used to edit the source of a DDM.

<span id="page-179-0"></span>This section describes how to invoke and terminate the DDM editor for an existing DDM by using either the **DDM Maintenance** menu of DDM Services, or the Natural system command EDIT.

### **Invoking the Editor with DDM Maintenance**

#### **To invoke the DDM editor from DDM Maintenance**

In the DDM maintenance window, next to the DDM to be edited, enter the function code  $E$ .

The source code of the specified DDM is read into the editing area of the DDM editor.

If the Adabas database referenced by the specified DDM is available and a database file with the specified file number exists, a screen similar to the example below appears; if not, an empty screen is displayed instead.

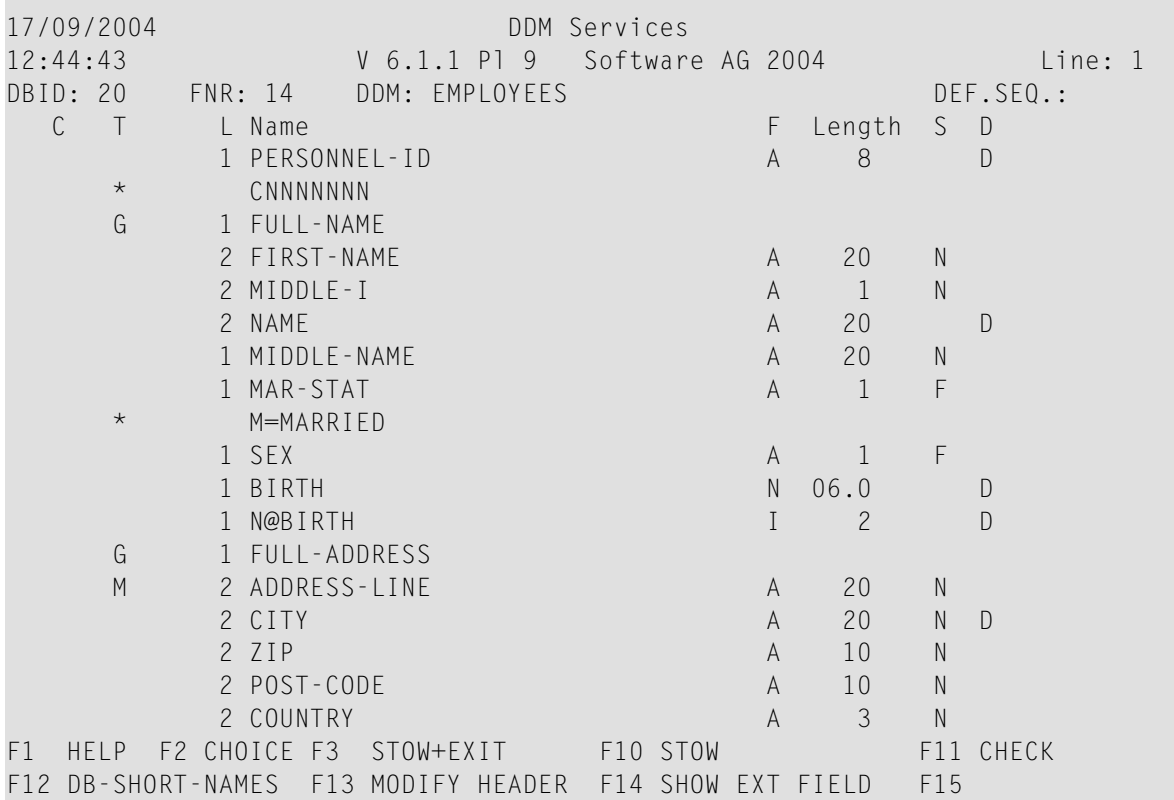

For information on the fields and commands provided in the DDM editor, see the section *[Using](#page-182-0) the DDM [Editor](#page-182-0) Screen*.
## **Invoking the Editor with EDIT**

As an alternative to using DDM Services functions, you can invoke the DDM editor with the Natural system command EDIT.

#### **To invoke the DDM editor with EDIT**

■ From the Natural main menu, choose **Direct** and, in the **Direct Command** window, enter the following:

EDIT VIEW *object-name*

where *object-name* denotes the name of the DDM to be edited.

The DDM editor is invoked for the DDM specified and the DDM source is read into the editing area.

Forinformation on all options available with EDIT, see the relevant section in the *System Commands* documentation.

## **Terminating the Editor**

This section describes how to terminate an editor session and return to the DDM maintenance window.

#### **To terminate the DDM editor**

1 After editing, saving and cataloging the DDM source (see *Using the DDM [Editor](#page-182-0) Screen* and *Saving and [Cataloging](#page-200-0) a DDM*), on the DDM editor screen, press ESC.

<span id="page-180-0"></span>The DDM editor menus **[COMMANDS](#page-191-0)**, **[MISC](#page-192-0)** and **[QUIT](#page-193-0)** (see also the section *Commands*) appear at the top of the DDM editor screen as shown in the example below:

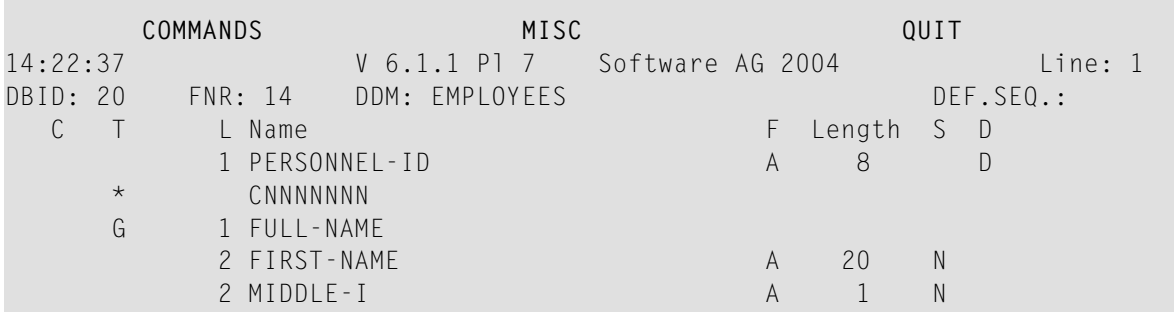

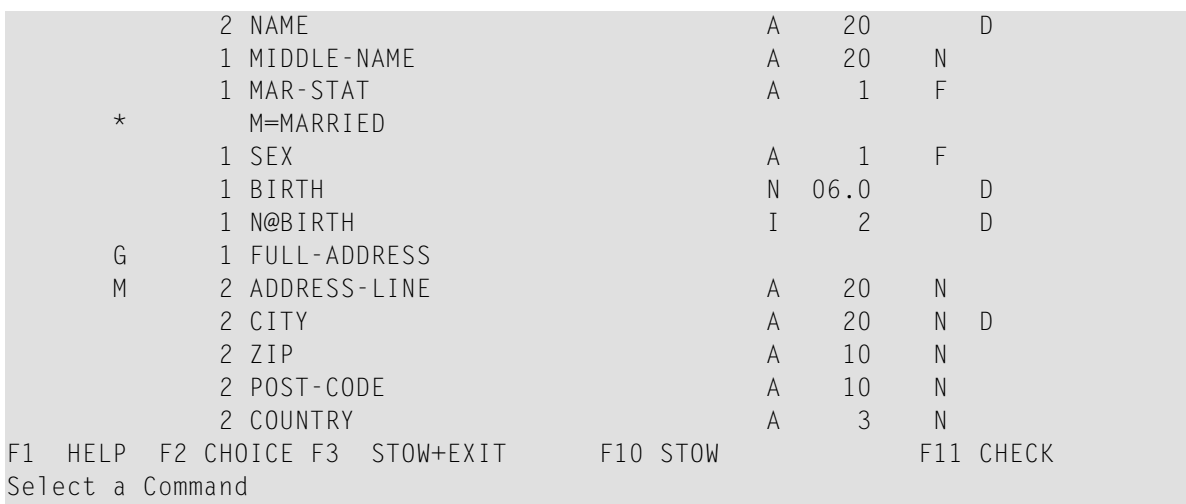

2 Select the **QUIT** menu and choose **EXIT (with STOW)** or **QUIT (without STOW)** to leave the DDM source as described in *[QUIT](#page-193-0) Menu*.

The DDM maintenance window appears.

# <span id="page-182-0"></span>25 Using the DDM Editor Screen

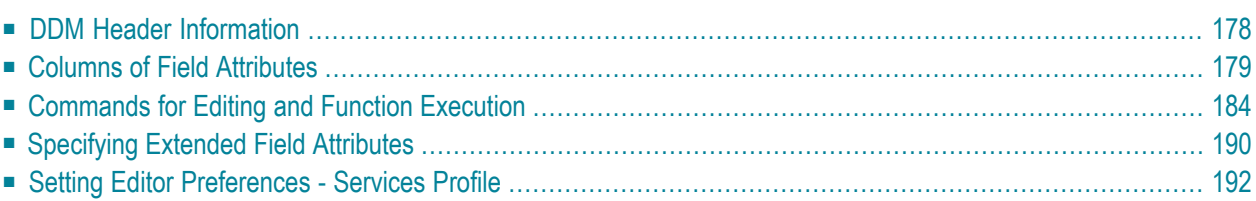

The DDM editor screen is organized in a table where the field definitions data is contained in rows and columns. All attributes that belong to a field defined for a DDM are contained in one row (that is, source-code line), separated by tabs.

This section describes the columns contained on the DDM Editor screen and the commands provided to create or modify a DDM field, navigate in the screen, or catalog a DDM source, for example.

## <span id="page-183-0"></span>**DDM Header Information**

This section describes the fields contained in the header at the top of the DDM editor screen and how to modify them.

■ [Explanation](#page-183-1) of DDM Header Fields

#### <span id="page-183-1"></span>**Explanation of DDM Header Fields**

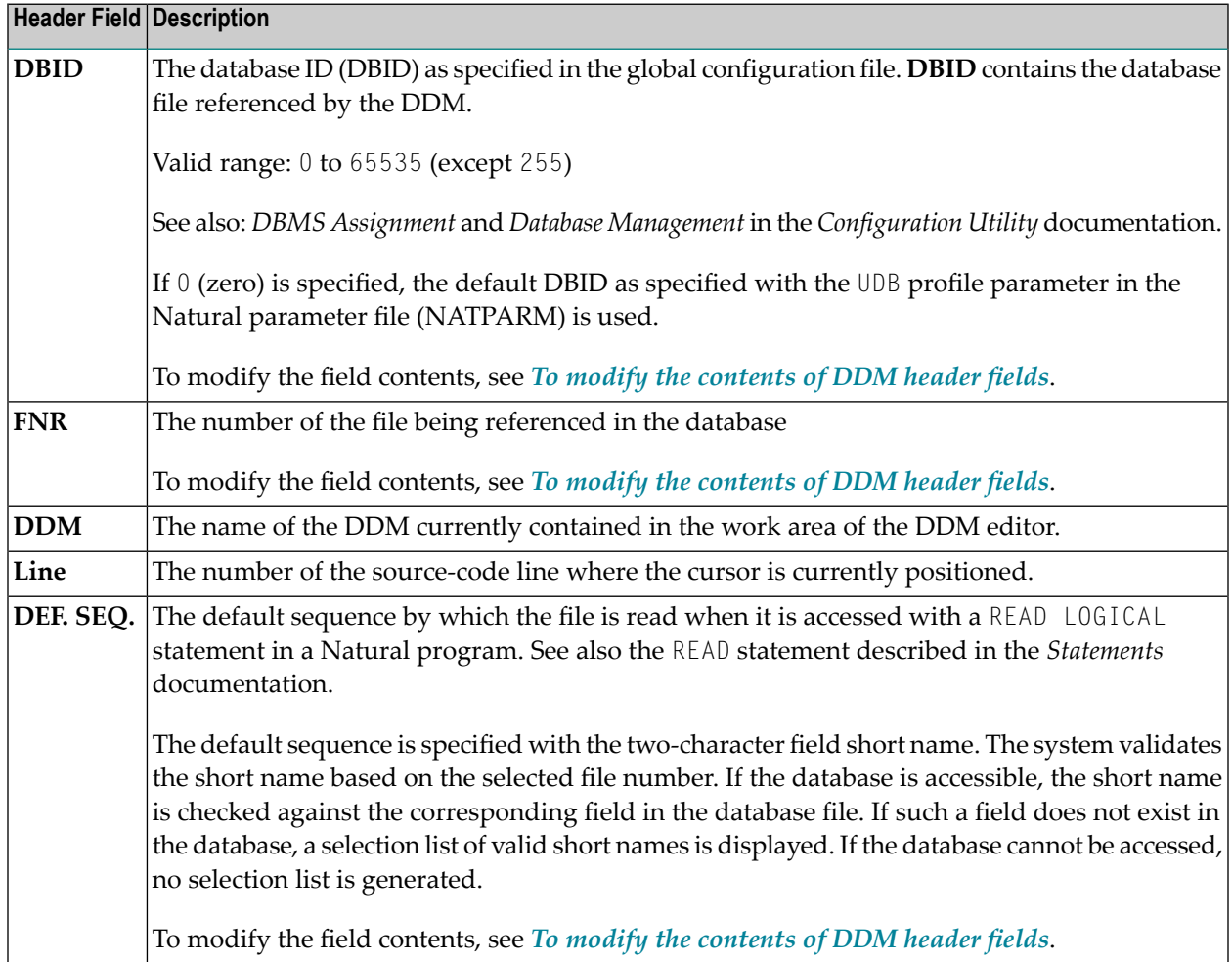

#### **To modify the contents of DDM header fields**

1 Press F13.

Or:

#### From the **MISC** menu, choose **MODIFY DDM-HEADER**.

The cursor is positioned in the first header field (**DBID**) that can be modified.

<span id="page-184-0"></span>2 Press TAB to go to the next header field to be modified.

## **Columns of Field Attributes**

This section describes the field attributes that can be defined in the rows and columns of the DDM editor screen.

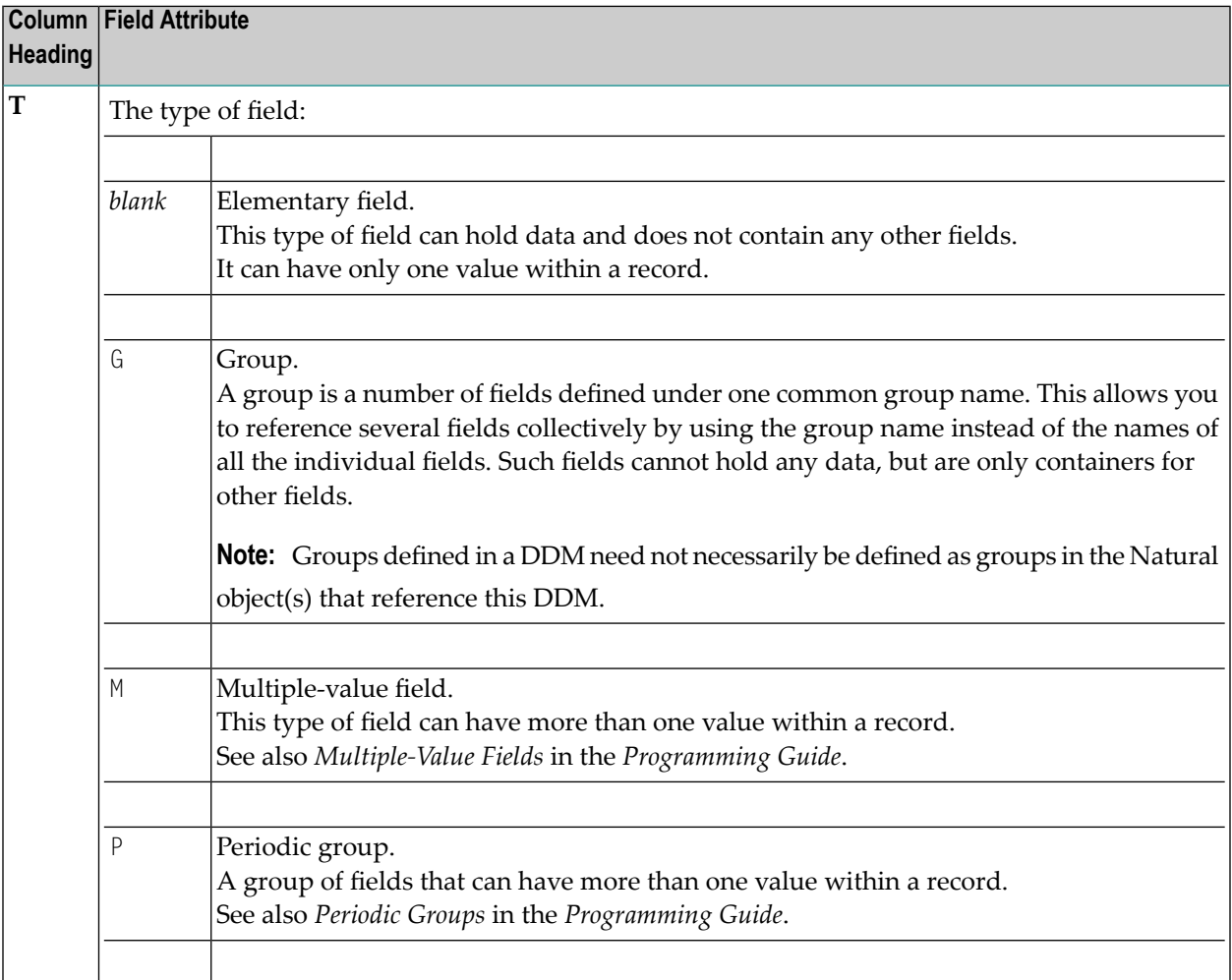

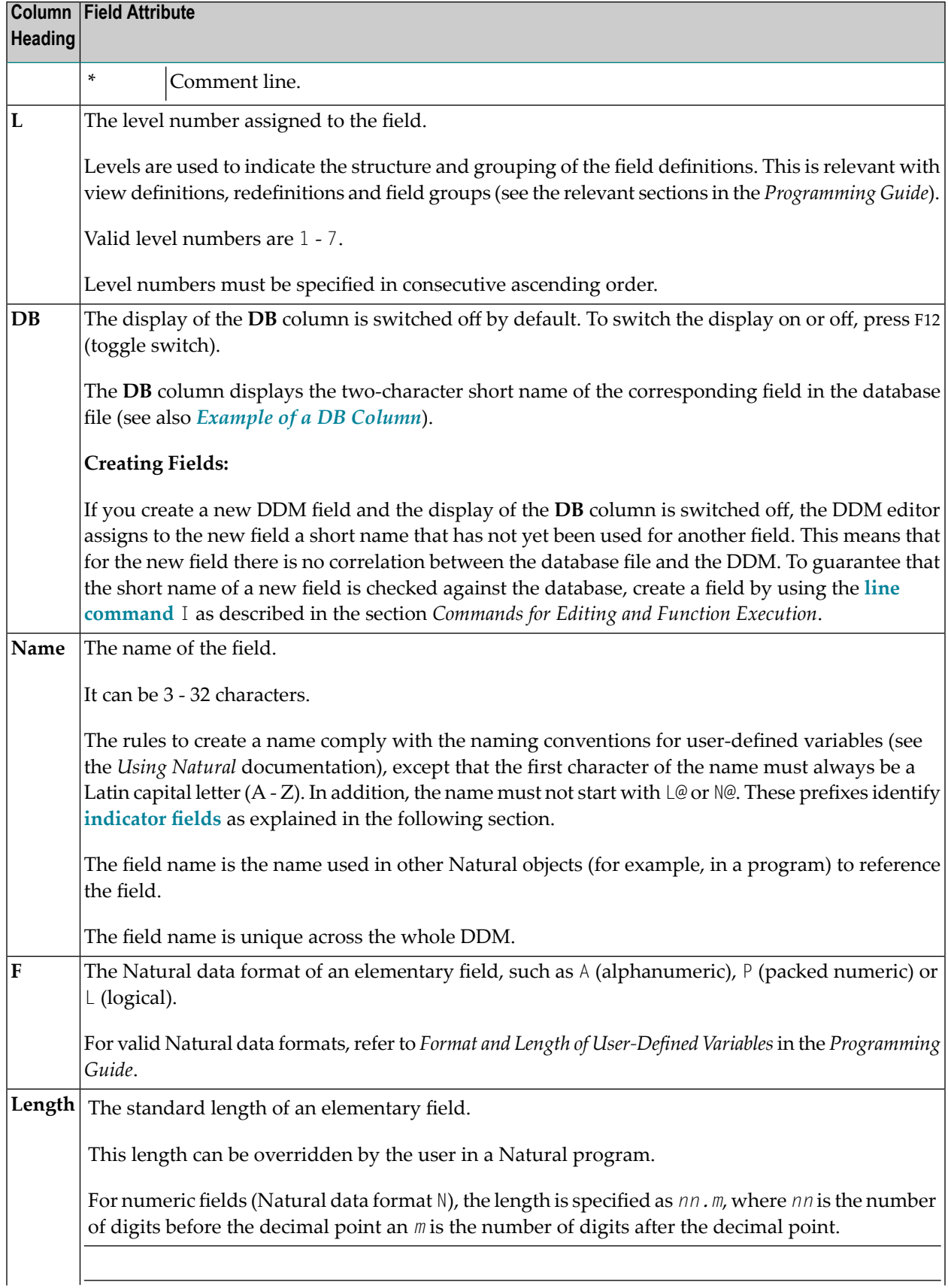

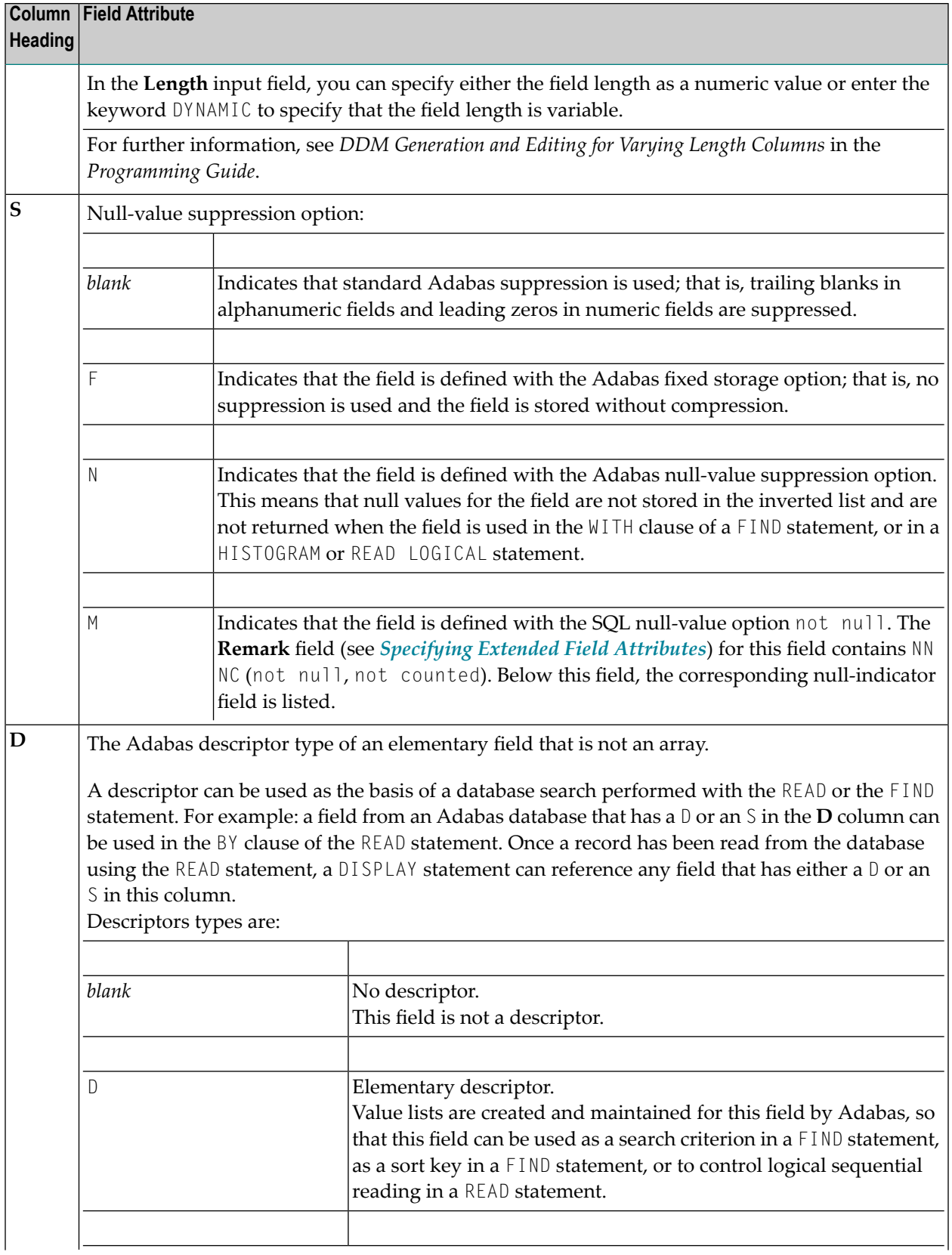

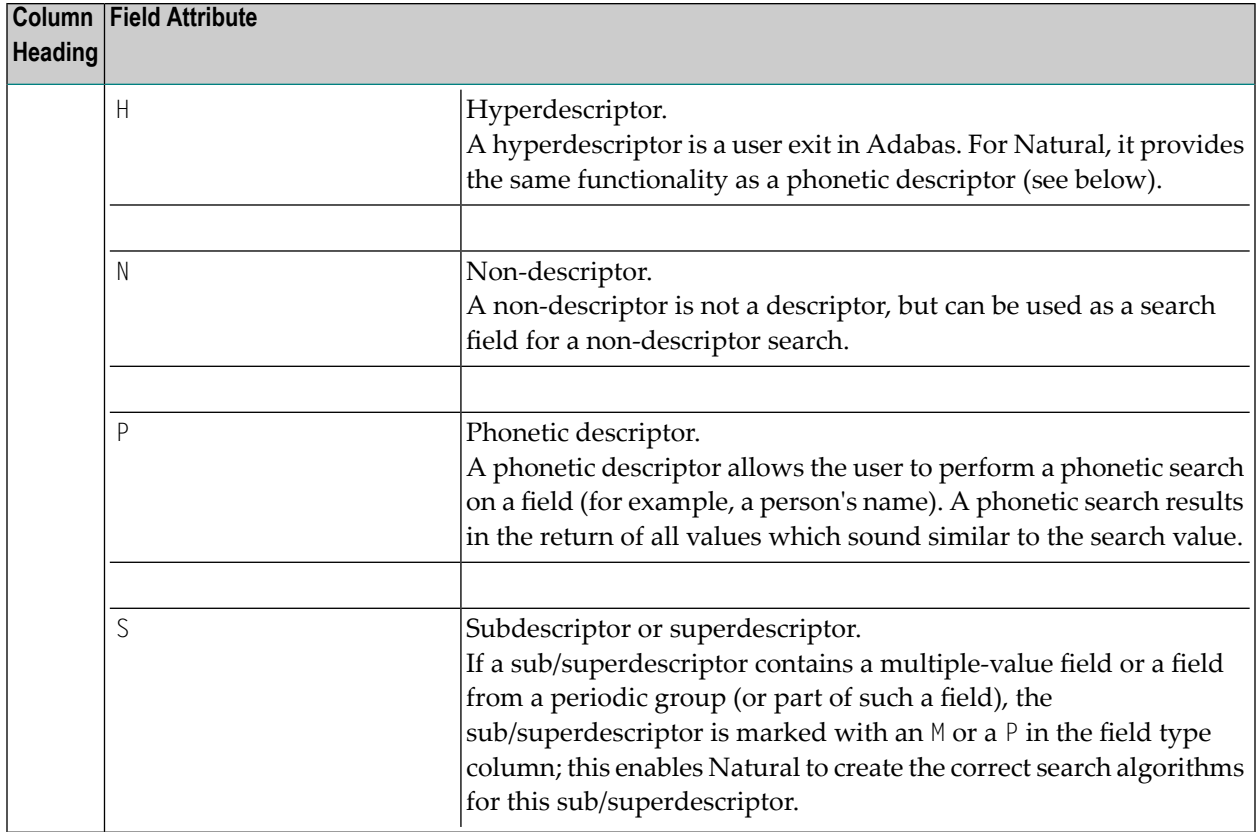

## <span id="page-187-0"></span>**Example of a DB Column**

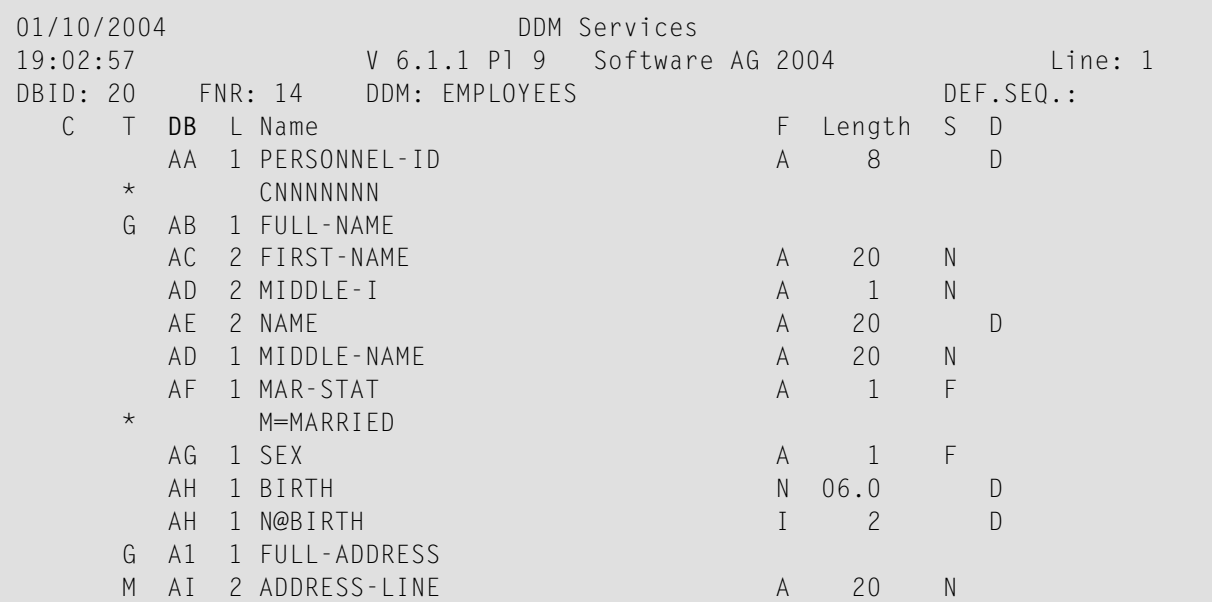

#### <span id="page-188-0"></span>**Indicator Fields**

An indicator field is used to retrieve the length of a variable length field or information about the data significance (NULL value indicator) of a database field. An indicator field does *not* provide the contents of a database field.

A database field name starting with L@ or N@ is interpreted as an indicator field, according to the indicator specified in the *NATCONV.INI* configuration file (see also IDENTIFIER-VALIDATION in *How to Use Different Character Sets* in the *Operations* documentation. Therefore, a database field name must not start with any of these character strings unless it represents an indicator field.

The following happens when a DDM is initially generated.

■ An L@*xxxxx* field is automatically added for every variable length field, where *xxxxx* is the name of the related field.

This applies to long alpha (LA) and large object (LB) fields in an Adabas file.

If the length indicator relates to an LA, LB or LOB field, the Natural data format/length must be I4. For a VARCHAR field, the format/length must be I2.

■ An N@*xxxxx* field is automatically added for a field that may contain a NULL value, where *xxxxx* is the name of the related field.

This applies to Adabas fields defined with the SQL Null Value Option. The Natural data format/length of a NULL indicator field must be I2.

#### **Help on Columns of Fields**

The following section describes how to invoke the help function forthe columns of fields provided on the DDM editor screen.

#### **To display help information on field columns**

Position the cursor at a field and press F1 once for instructions on entering a valid input value in this field.

Or:

Position the cursor at a field and press F2 to select a valid input value for this field from a list.

## <span id="page-189-0"></span>**Commands for Editing and Function Execution**

This section provides information on the positioning commands, line commands, editor commands and Natural system commands provided with the DDM editor.

Positioning commands are used to navigate in the DDM editor screen and line commands manipulate one or more lines of DDM source code. Editor commands, for example, are used to change the display mode of the editor screen and system commands, for example, are used to save the source and the cataloged object of the DDM.

- Positioning [Commands](#page-189-2)
- Line [Commands](#page-189-1)
- Editor and System [Commands](#page-191-1)

#### <span id="page-189-2"></span>**Positioning Commands**

You can use the following keys to navigate in the DDM editor screen:

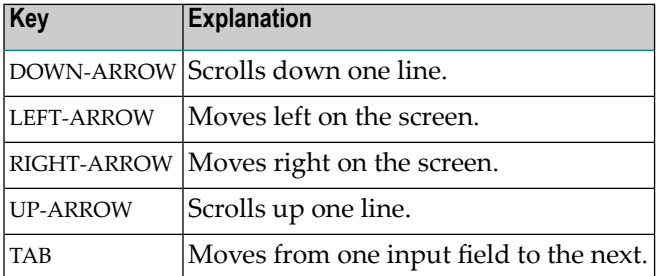

#### <span id="page-189-1"></span>**Line Commands**

The line commands available in the DDM editor are used to copy, delete, insert or move single or multiple DDM source-code lines. As an alternative to entering line commands in the DDM source as described below, you can use the equivalent function (F) keys described in *[Function-Key](#page-193-1) As[signments](#page-193-1)*.

#### **To execute a line command**

■ On the DDM editor screen, in the column **C**, position the cursor in the source-code line(s) to which the command applies, and enter any of the line commands listed below:

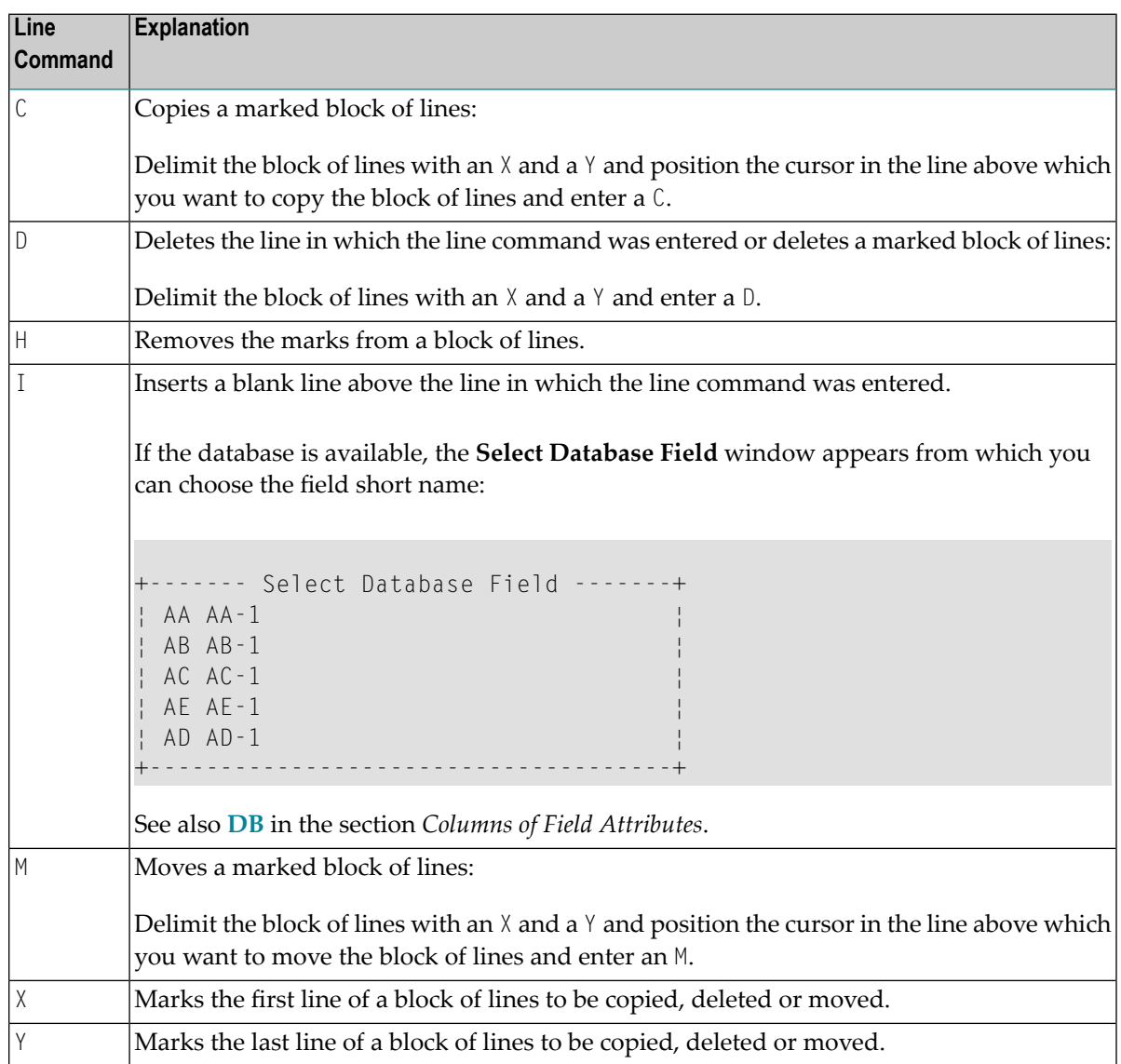

#### <span id="page-191-1"></span>**Editor and System Commands**

The editor commands or Natural system commands available in the DDM editor are executed by choosing either a command from the DDM editor menu **COMMANDS**, **MISC** or **QUIT**, or a function (F) key.

#### **To execute an editor or a system command from a menu**

1 On the DDM editor screen, press ESC.

The DDM editor menus **COMMANDS**, **MISC** and **QUIT** appear at the top of the DDM editor screen.

(See also the **[example](#page-180-0) screen** in *Terminating the DDM Editor*.)

2 Select a menu and press ENTER.

A list of valid commands appears. The commands and their equivalent F keys (if available) are explained later in this section.

3 Choose the command to be executed for the current DDM source and press ENTER.

The following section describes the editor or system commands provided with DDM editor menus and the standard F-key assignments.

- [COMMANDS](#page-191-0) Menu
- [MISC](#page-192-0) Menu
- <span id="page-191-0"></span>■ QUIT [Menu](#page-193-0)
- [Function-Key](#page-193-1) Assignments

#### **COMMANDS Menu**

The commands available with the **COMMANDS** menu correspond to the Natural system commands with the same name. They are used to check or scan the DDM source currently contained in the editing area of the DDM editor, and save the source as a source and/or cataloged object in the current Natural library and/or system file.

The **COMMANDS** menu options and equivalent F keys (if available) are explained in the following table:

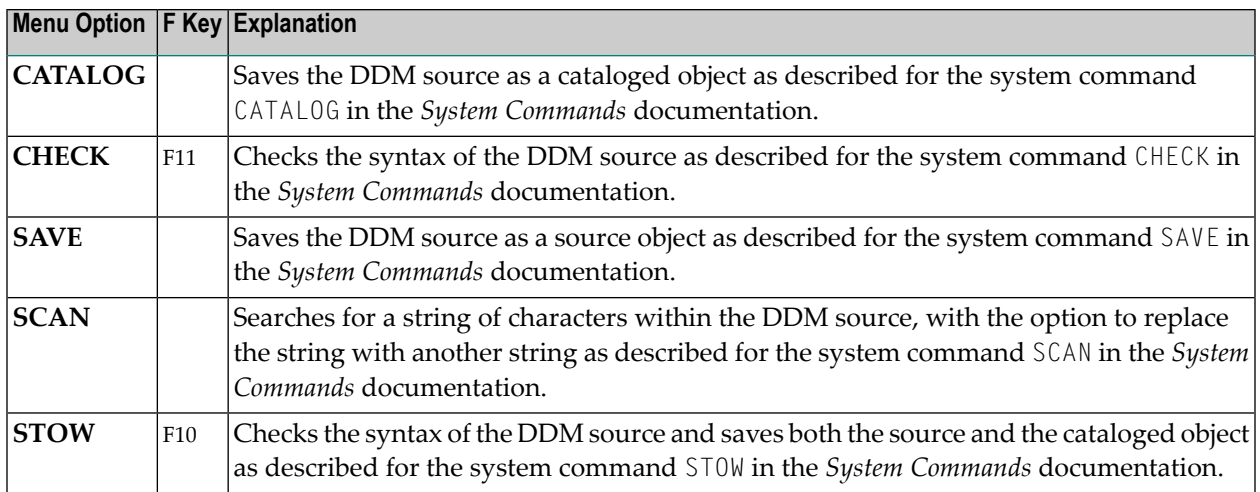

#### <span id="page-192-0"></span>**MISC Menu**

The **MISC** menu options and equivalent F keys (if available) are explained in the following table:

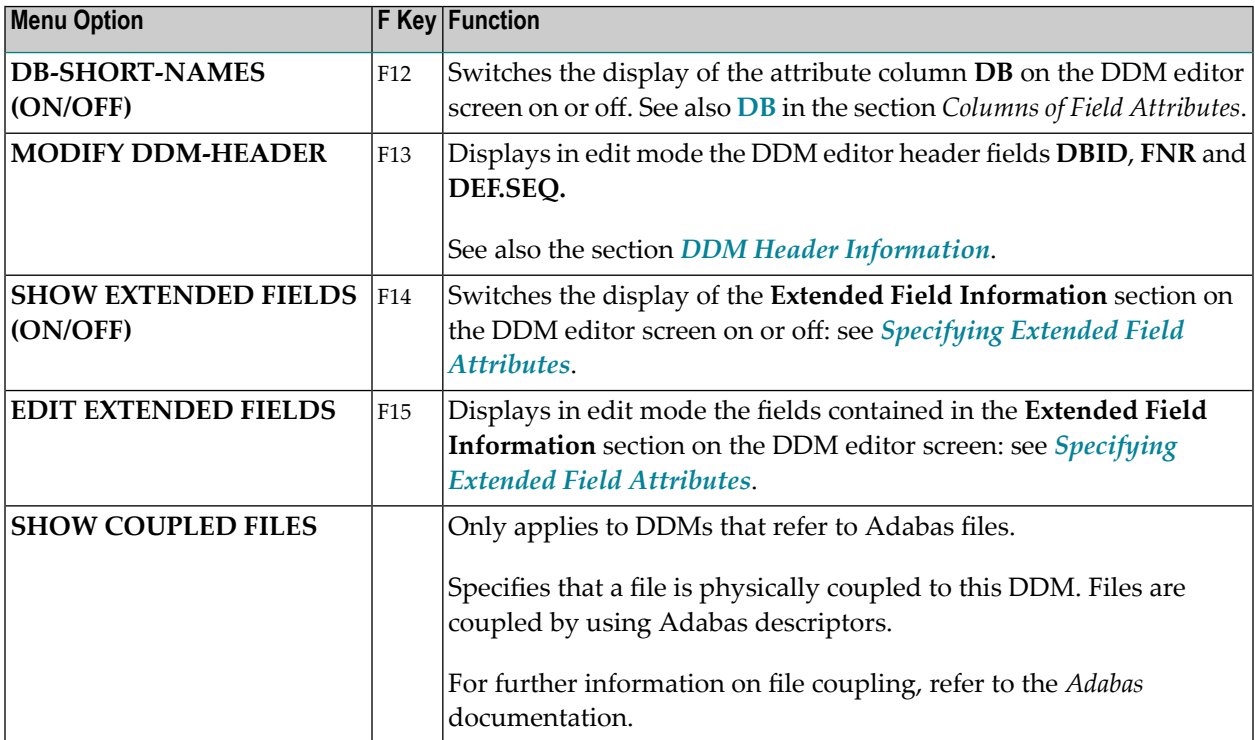

#### <span id="page-193-0"></span>**QUIT Menu**

The **QUIT** menu options and equivalent F keys (if available) are explained in the following table:

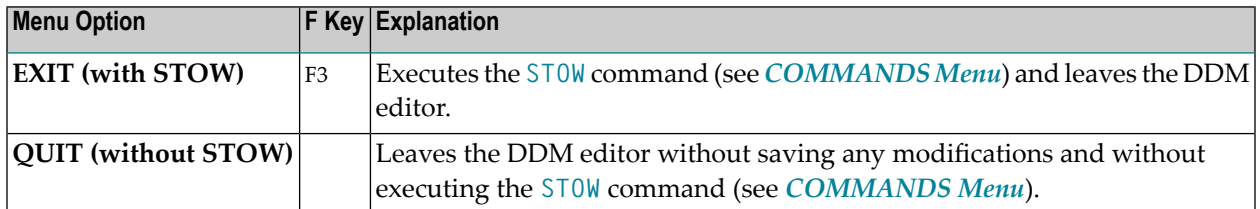

#### <span id="page-193-1"></span>**Function-Key Assignments**

The commands available with F keys are used as an alternative to the commands provided with DDM editor menus or line commands. In addition, the F keys provide help information on the commands and fields available in the DDM editor.

#### **To list all current F-key assignments**

■ On the DDM editor screen, press F1 *twice*.

The following table lists all standard F-key assignments and equivalent menu options or line commands:

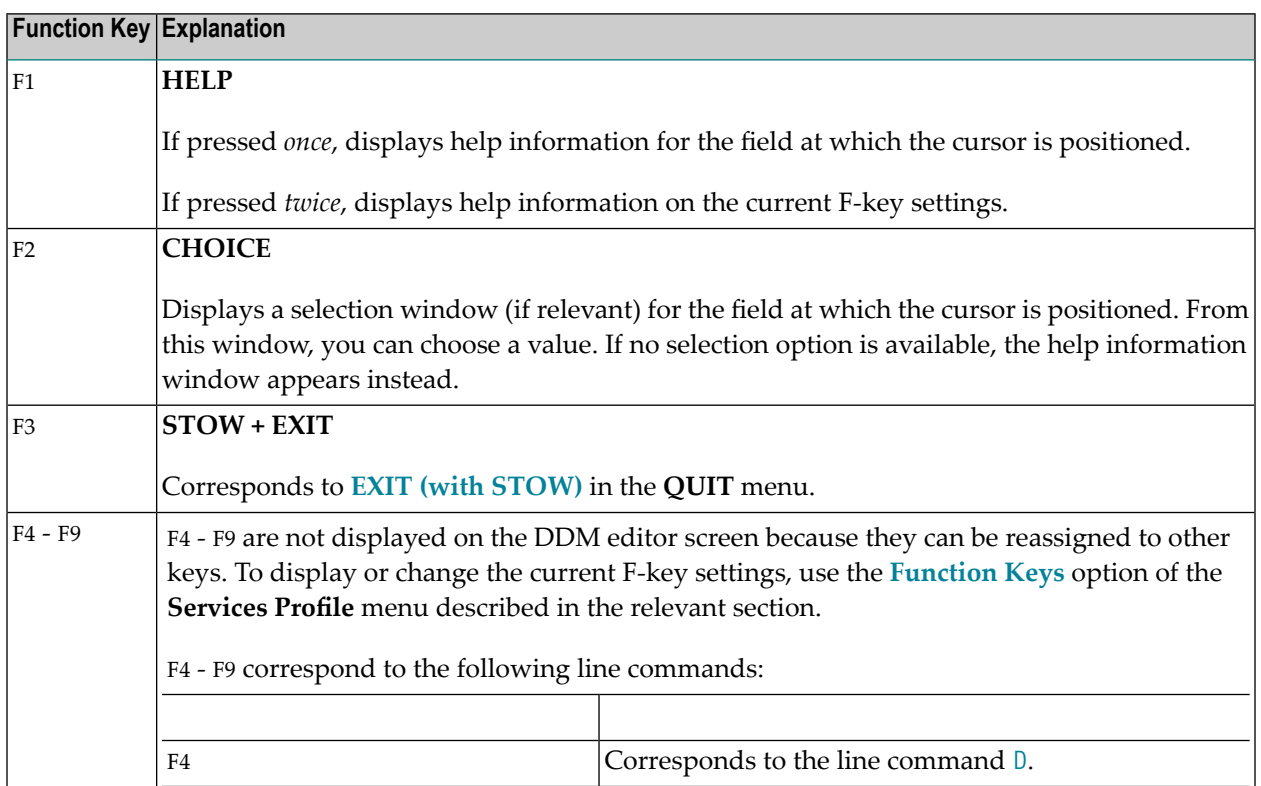

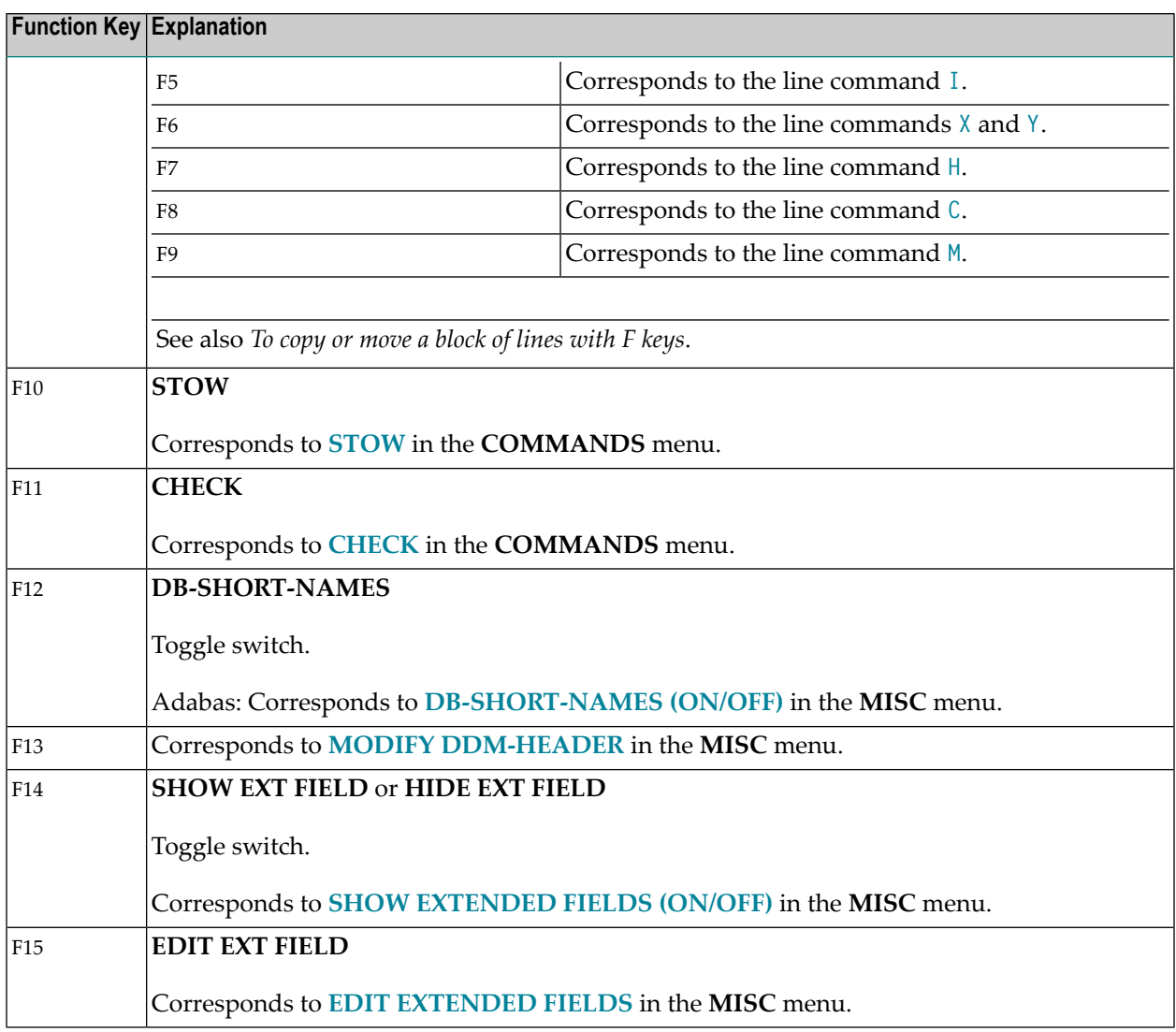

#### **To copy or move a block of lines with F keys**

1 Position the cursor in the first line of the block of lines to be copied, deleted or moved and press F6.

The line is marked.

2 Move down or up to the next or previous line by pressing DOWN-ARROW or UP-ARROW.

Each additional line is marked.

- 3 In the last line of the block of lines to be marked, press F6 to stop marking further lines.
- 4 Position the cursor in the line above which you want to copy or move the block of lines and press F8 or F9.

## <span id="page-195-0"></span>**Specifying Extended Field Attributes**

The extended field editing function provides the option to specify default field attributes for headers and edit masks as well as remarks to be applied when the field is used in another Natural object (for example, in a program).

The header attribute specifies the default column header to be displayed above the field when it is output, for example, with a DISPLAY statement. If no header is specified, the field name is used as column header.

The edit mask attribute specifies the default edit mask to be used when the field is output, for example, with a DISPLAY statement. The edit mask must conform with Natural syntax rules and be valid for the Natural data format and length of the field.

The remark attribute specifies a comment about the field.

#### **Related Topics:**

- DISPLAY and INPUT in the *Statements* documentation
- *EM Edit Mask* in the *Parameter Reference* documentation

<span id="page-195-1"></span>The section below covers the following topics:

- [Switching](#page-195-1) Extended Field Attributes On or Off
- Editing [Extended](#page-197-1) Field Attributes

#### **Switching Extended Field Attributes On or Off**

This section describes how to switch extended field attributes on or off.

#### **To switch extended field attributes on or off**

Press F<sub>14</sub>.

Or:

From the **MISC** menu, choose **SHOW EXTENDED FIELDS (ON/OFF)**.

If switched on (the default setting is off), the **Extended Field Information** section is displayed in the bottom half of the DDM editor screen as shown in the example below.

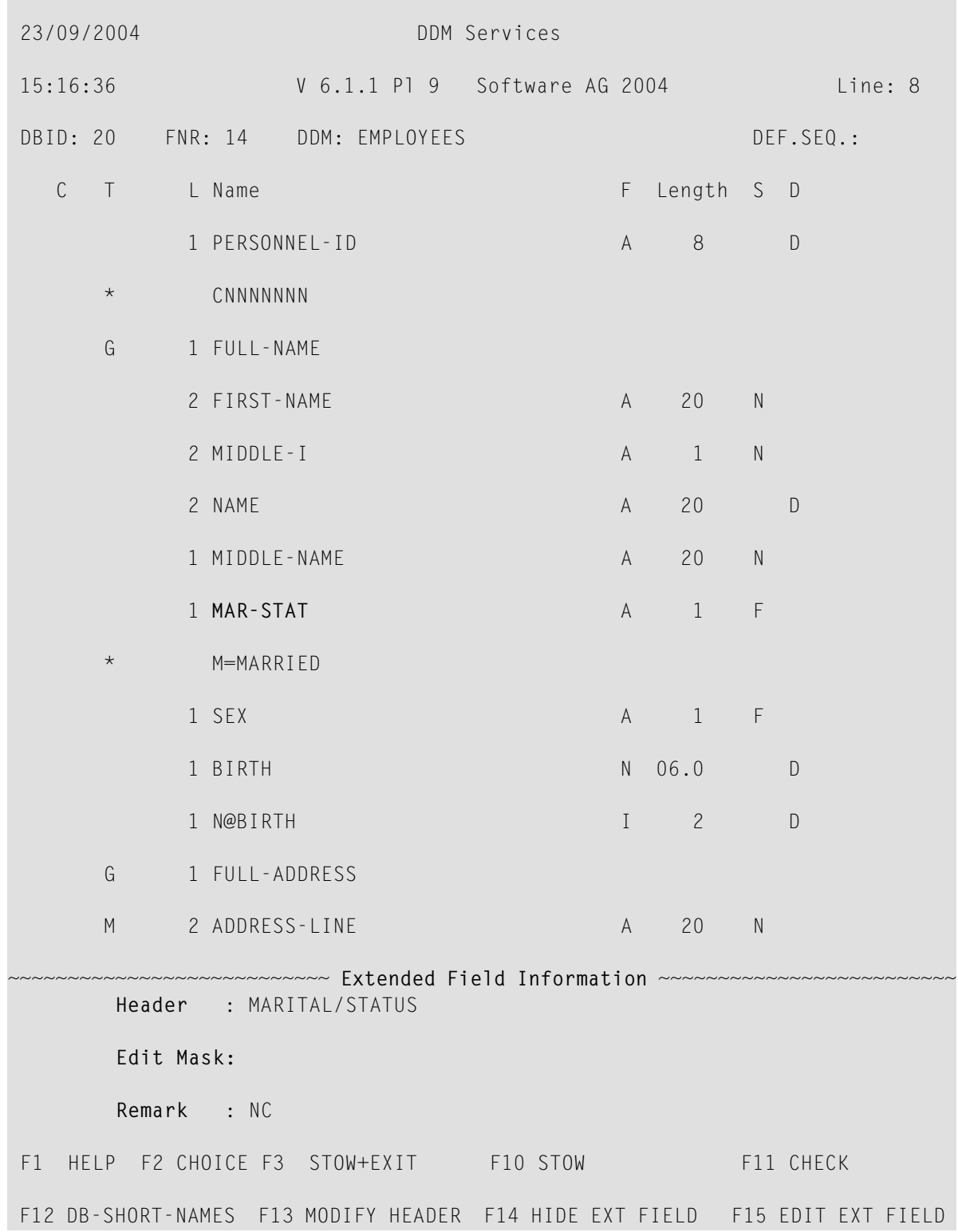

## Example of Extended Field Attributes from Adabas:

#### <span id="page-197-1"></span>**Editing Extended Field Attributes**

The section below describes how to edit the field attributes contained in the **Extended Field Information** section of the DDM editor screen.

#### **To edit the fields in the Extended Field Information section**

Press F<sub>15</sub>.

The cursor is positioned in the **Extended Field Information** section in the Header input field, which is now highlighted and can be modified.

To move down to the next input field, press DOWN-ARROW or TAB.

To move to up to the previous field, press UP-ARROW.

#### **To terminate editing with or without field modification**

<span id="page-197-0"></span>Press ENTER.

The cursor is positioned outside the **Extended Field Information** section.

### **Setting Editor Preferences - Services Profile**

The **Services Profile** menu of DDM Services is used to display or change the DDM editor profile settings for the function (F) keys F4 to F9, and the display mode of the **DB** column.

#### **To invoke Services Profile**

■ On the **DDM Services** screen, choose **Services Profile**.

The following menu options are displayed:

```
 22/09/2004 DDM Services Library: SYSTEM 
 14:21:44 V 6.1.1 Pl 9 Software AG 2004 DBID : 
User: SAG FNR : FOREST ENDING: THE SAG FOREST ENDING: THE SAG FOREST ENDING: THE SAG FOREST ENDING: THE SAG FO
       +------------------------------------------------------------------------------+
   Library DDM Maintenance Services Profile Quit
 ¦
                        +---------------------------------------------+-------------------+------------+
```
 ¦ **Function Keys** ¦ ¦ **Other Definitions** ¦

+-------------------+

Show Other Definitions

<span id="page-198-0"></span>This section contains information on the **Services Profile** menu options.

- [Function](#page-198-0) Keys
- Other [Definitions](#page-199-0)

#### **Function Keys**

With the **Function Keys** option, you can reassign the keys F4 to F9. These F keys are used to execute **line [commands](#page-189-1)** (see the relevant section) in the DDM editor.

#### **To reassign an F key**

1 From the **Services Profile** menu, choose **Function Keys**.

The **Profile settings** window appears with the current F-key assignments:

```
+--- Profile settings ----+-
¦ Delete F4 ¦ 
¦ Insert F5 ¦ 
¦ Mark Block F6 ¦ 
¦ Unmark Block F7 ¦ 
¦ Copy F8 ¦ 
¦ Move F9 ¦ 
+-------------------------+
```
2 In the **Profile settings** window, position the cursor in the line of the function you want to reassign and *press* the F key to which you want to assign this function. You can only assign an F key that is not already assigned to any other DDM Services function.

The new F key setting is displayed in the **Profile settings** window as shown in the example below:

```
+--- Profile settings ----+
¦ Delete F21 ¦
¦ Insert F5 ¦
¦ Mark Block F6 ¦
¦ Unmark Block F7 ¦
¦ Copy F8 ¦
¦ Move F9 ¦
+-------------------------+
```
#### <span id="page-199-0"></span>**Other Definitions**

With the **Other Definitions** option, you can determine whether or not to display the **DB** column as described in *Columns of Field Attributes*.

**To change the display mode of the DB column**

1 From the **Services Profile** menu, choose **Other Definitions**.

The **Profile settings** window appears:

```
+------- Profile settings -------+
¦ Display Database short names N ¦
+--------------------------------+
```
2 Replace the current value by Y (Yes) to display the **DB** column permanently, and N (No) to hide the column permanently.

# <span id="page-200-0"></span>**26 Saving and Cataloging <sup>a</sup> DDM**

You can save a DDM as a source object and/or a cataloged object (generated program) in the current Natural library (if applicable) in the current Natural system file (see also *[Storing](#page-159-0) DDMs - FDDM [System](#page-159-0) File*).

For the naming conventions that apply to an object, refer to *Object Naming Conventions* in the *Using Natural* documentation.

#### **To save and/or catalog a DDM**

■ On the DDM editor screen, from the **COMMANDS** menu, choose **SAVE**, **CATALOG** or **STOW** as described in *[COMMANDS](#page-191-0) Menu*.

Or:

When leaving the DDM editor screen, from the **QUIT** menu, choose **SAVE**, **EXIT (with STOW)** as described in *[QUIT](#page-193-0) Menu*.

## **27 Maintaining DDMs in Different Environments**

To transfer DDMs (for example, copy or move) between different libraries and system files, and to perform a DDM operation (for example, delete and find) in a different environment, you can use the Natural utility SYSMAIN (see the *Tools and Utilities* documentation).

To transfer DDMs between different hardware platforms (mainframes, UNIX, OpenVMS and Windows), you can use the Object Handler (see the *Tools and Utilities* documentation).

# 28 Data Conversion for Adabas

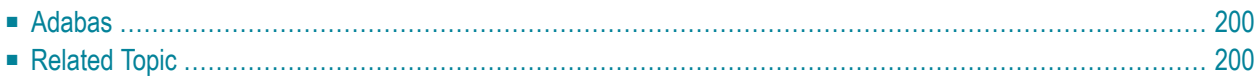

The conversion tables shown in this section list the Natural data formats and their corresponding data types in an Adabas database.

<span id="page-205-0"></span>For general information on data access and data conversion, see the list of related documentation in *[Related](#page-205-1) Topics*.

## **Adabas**

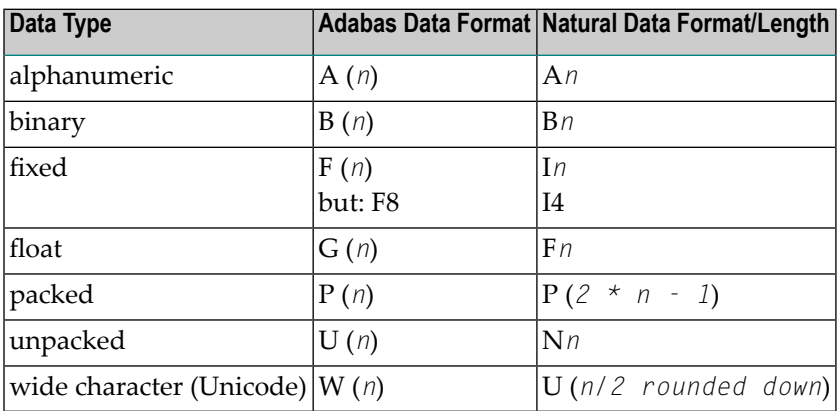

## <span id="page-205-1"></span>**Related Topic**

The following documentation sections relate to converting data from Adabas:

#### ■ **Programming Guide:**

*Accessing Data in an Adabas Database*